## Getting Started with Ektron eIntranet

**Ektron eIntranet** 

Document Rev. 1.1,1 (Sep. 2011)

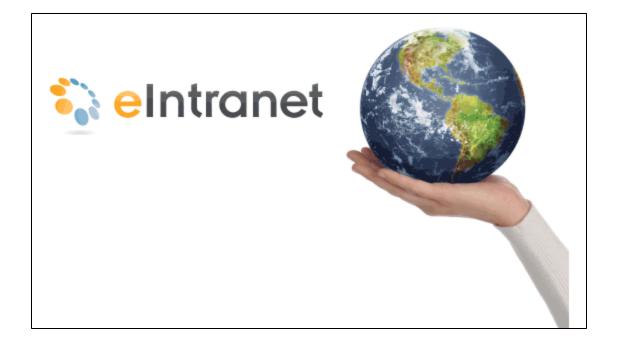

#### **Getting Started with Ektron eIntranet**

Ektron eIntranet Ektron, Inc.

Ektron, Inc.

542 Amherst St.

Nashua, NH 03063

Tel: +1 603-594-0249

Fax: +1 603-594-0258

Email: sales@ektron.com

http://www.ektron.com

© 2011 Ektron, Inc. All rights reserved.

For the latest version of this manual, go to http://www.ektron.com/web-content-management-solutions.aspx?id=4020

#### **Trademarks**

Ektron, the Ektron logo and eIntranet, are trademarks of Ektron Inc.

Other company and product names may be trademarks of their respective owners.

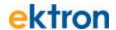

### **Preface**

"Your intranet should bring daily value to employees - then you have a healthy and thriving intranet community." - Bill Rogers, Ektron CEO

A compelling intranet site can be challenging to develop. To meet the needs of the individuals and departments of your company, there are many factors you need to consider to address the complexity and usefulness of an intranet. A company changes as it grows; competition, expansion, or geographic changes mean that you need an agile and quickly modifiable intranet that will adjust with you.

Ektron has studied the needs of customers like you and is using its own experience with intranets, and using *Best Practices for Navigation* and clear content styles. Ektron eIntranet reduces the stress of building and deploying an intranet site by providing pre-built web pages for you that you can customize easily.

You can boost productivity, raise employee morale, and improve a company's bottom line with an effective intranet. Communication and collaboration in a company improves with intranets that are compelling and timely.

Ektron eIntranet gives you the confidence that you can adapt and deploy your intranet securely and easily.

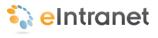

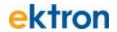

### **Table of Contents**

| Preface.                                                                           | i        |
|------------------------------------------------------------------------------------|----------|
| Getting Started with Ektron eIntranet                                              | 1        |
| Touring the Home Page.                                                             | 1        |
| Touring the Default Department Pages.                                              |          |
| Departments > Engineering.                                                         |          |
| Departments > Marketing.                                                           |          |
| Departments > Human Resources.                                                     |          |
| Departments > Sales.                                                               |          |
| Departments > Training.                                                            |          |
| Touring the Default Employee Resources Pages.                                      |          |
| Employee Resources > Welcome Guide.                                                |          |
| Employee Resources > Book a Conference Room.                                       |          |
| Employee Resources > Request IT Help.                                              |          |
| Employee Resources > Forums.                                                       |          |
| Employee Resources > Employee Handbook                                             |          |
| Employee Resources > Newsletters                                                   |          |
| Employee Resources > Office Locations.                                             |          |
| Employee Resources > Building Maps                                                 | 37       |
| Employee Resources > Site Map.                                                     | 38       |
| Touring the Default News & Events Pages.                                           | 41       |
| News & Events > Company News.                                                      |          |
| News & Events > Messages from Management.                                          |          |
| News & Events > Announcements.                                                     |          |
| News & Events > CEO's Blog                                                         |          |
| News & Events > Company Calendar                                                   |          |
| News & Events > Photo Gallery.                                                     |          |
| Touring My Intranet Pages.                                                         |          |
| My Intranet > My Profile.                                                          |          |
| My Intranet > Activity Timeline                                                    |          |
| My Intranet > Directory.                                                           |          |
| My Intranet > Search                                                               |          |
| My Intranet > Tag Cloud.                                                           | 00       |
| Modifying the eIntranet                                                            | 63       |
|                                                                                    |          |
| Editing the Default Home Page.                                                     |          |
| Changing the Logo Image.                                                           |          |
| Displaying Upcoming Events.                                                        |          |
| Changing the Photo of the Day.                                                     |          |
| Replacing the Photo with One from the Ektron eIntranet.                            |          |
| Replacing the Photo with One from Your Computer.                                   |          |
| Customizing the Activity Stream.  Displaying User Activity in the Activity Stream. | 70<br>71 |
|                                                                                    |          |
| Displaying Group Activity in an Activity Stream                                    | 7/       |
| Changing the Contents of the Phone Book.                                           |          |
| Adding Entries to the CEO's Blog.                                                  |          |
| Creating and Displaying Announcements.                                             |          |
| Displaying News Items.                                                             |          |
| =                                                                                  |          |

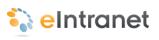

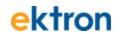

| Modifying the Twitter Feed.                                         |       |
|---------------------------------------------------------------------|-------|
| Removing the Help Widget                                            | 89    |
| Modifying Department Pages                                          |       |
| Modifying an Existing Department Page                               | 90    |
| Creating a New Department Landing Page                              | 90    |
| Deleting a Department from the eIntranet Site.                      | 92    |
| Creating Content in the eIntranet                                   | 94    |
| Adding a New Page.                                                  | 94    |
| Setting Navigation to Your New Page.                                | 97    |
| Adding Assets to the Intranet                                       | 97    |
| Adding Assets with Microsoft Internet Explorer.                     | 98    |
| Adding Assets with Google Chrome                                    | 98    |
| Adding Assets with Mozilla FireFox                                  | 99    |
| Adding Assets with Microsoft Internet Explorer and Microsoft Office | 99    |
| Creating a New Employee Resource Page.                              | 100   |
| Adding Photos to the Gallery.                                       | . 101 |
| Organizing Photos with Subcategories.                               | 102   |
| Adding Photos to a Subcategory Folder                               |       |
| Setting Up a Company Calendar                                       |       |
| Placing a WebCalendar Widget on a Page                              |       |
| Adding Calendar Events.                                             |       |
| Changing the Calendars that Appear on a WebCalendar Widget          |       |
| Accessing the Default WebCalendar Widget's Edit Screen              |       |
| Adding a System Calendar.                                           |       |
| Adding a Community Group Calendar                                   |       |
| Adding a User Calendar                                              |       |
| Creating Community Groups.                                          | . 119 |
| Viewing Community Groups.                                           | . 119 |
| Creating a Community Group.                                         | . 119 |
| Creating a Restricted Group                                         | . 121 |
| Touring Group Spaces.                                               | . 124 |
| Group Members & Activity                                            | . 124 |
| Group Dashboard                                                     | . 126 |
| Group Documents.                                                    | . 126 |
| Group Calendar                                                      | . 128 |
| Group Discussion Board.                                             | . 128 |
| Group Blog.                                                         |       |
| Group Photos.                                                       |       |
| Moderating a Group Message Board                                    |       |
| Adding Members to a Restricted Group.                               |       |
| Inviting Users to Join a Group.                                     |       |
| Joining a Restricted Group.                                         |       |
| Enabling a Group Calendar and Forum.                                |       |
| Managing Group Photos.                                              |       |
| Editing My Profile.                                                 |       |
| Edit Profile.                                                       |       |
| Calendar                                                            |       |
| Groups.                                                             |       |
| Colleagues_                                                         |       |
| Blog                                                                |       |
| Creating Your Own Blog.                                             |       |
| Dashboard                                                           | . 146 |

### ektron

| Decomposite                                            | 4.47 |
|--------------------------------------------------------|------|
| Documents.                                             |      |
| Favorites.                                             |      |
| Photos.                                                | 149  |
| Moderating a Personal Message Board.                   | 150  |
| Setting Up Permissions for the eIntranet.              |      |
| Setting Up Permissions for Creating Content            |      |
| Setting Up Permissions for a Group of Administrators.  |      |
|                                                        |      |
| Setting Up Permissions for Department Pages.           |      |
| Setting Up Permissions for a Group of Read-Only Users. |      |
| Setting Up an Approval Chain.                          |      |
| Adding a Person or Group to a Folder's Approval Chain. |      |
| Selecting a Sequence of Approvals.                     | 160  |
| Viewing IT Requests.                                   | 162  |
| Using the SmartDesktop to Manage Your eIntranet        | 164  |
| Customizing the SmartDesktop.                          |      |
|                                                        |      |
| Using Widgets                                          | 167  |
| Joning Windgoto                                        |      |
| el_ActivityStream Widget                               | 171  |
| el_Blog Widget                                         |      |
| el_Collection Widget.                                  |      |
| el_CommunityGroupMembers Widget                        |      |
|                                                        |      |
| el_ContentBlock Widget                                 |      |
| el_GroupSpaces Widget.                                 |      |
| el_Header Widget                                       |      |
| el_ListSummary Widget.                                 |      |
| el_Map Widget                                          |      |
| el_MicroMessaging Widget                               | 190  |
| el_News Widget                                         | 191  |
| el_PhotoOfTheDay Widget                                |      |
| el_RecentBlogPosts Widget                              |      |
| el_Search Widget                                       |      |
| el_SiteMap Widget                                      |      |
| el_TagCloud Widget.                                    |      |
|                                                        |      |
| el_UpcomingEvents Widget.                              |      |
| el_WebSearch Widget                                    |      |
| Search Site.                                           |      |
| Search Colleagues.                                     | 206  |
| Search Groups.                                         |      |
| Search Activity.                                       | 207  |
| 0 "" 0 1                                               | 000  |
| Getting Support                                        | 209  |
| I C IDI N I                                            | 000  |
| Locations and Phone Numbers.                           |      |
| ektron.com.                                            |      |
| Synergy                                                |      |
| Local User Groups.                                     | 210  |
| The Dev Center (dev.ektron.com)                        | 210  |
| Professional Services.                                 |      |
| Best Practice Services.                                |      |
| Implementation                                         |      |
| Hosting.                                               |      |
|                                                        |      |
| Training                                               |      |

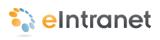

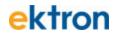

Index Index-1

### Chapter 1

# Getting Started with Ektron eIntranet

The Ektron eIntranet is built on Ektron's powerful CMS400.NET.

What do you get with Ektron eIntranet?

The Ektron eIntranet site is ready to use with pages, templates, and easy customization. The Ektron eIntranet comes with the following:

| eIntranet<br>Area           | Description                                                                                                    |
|-----------------------------|----------------------------------------------------------------------------------------------------|
| Home Page                   | The Ektron eIntranet home page displays dynamic up-to-date content from many sources of information, making it valuable for daily use. You can easily move, add, and delete this content using Ektron's Page-Builder technology, literally dragging and dropping the content wherever you want it. |
| Department<br>Landing Pages | Manage content that is important to your departmental functions.  Ektron eIntranet comes preloaded with department landing pages.  You can add, change, or delete departments to match your organization.                                                                                          |
| Employee Resources          | Give your people one area to find forms, policies, office and building maps, newsletters, and social networking forums. Ektron eIntranet lets you customize your human resources area to fit your company's needs.                                                                                 |
| News and Events             | Keep the members of your intranet informed about industry news, special events, messages from the CEO and management. As your colleagues add new content, they automatically display in the news list.                                                                                             |
| My Intranet                 | Lets you customize your profile and settings to deliver content that is important to you and your job.                                                                                                    |

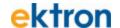

| eIntranet<br>Area   | Description                                                                                                    |  |
|---------------------|----------------------------------------------------------------------------------------------------|--|
| Additional features | <ul> <li>Over 50 types of widgets that you can drag and drop onto your Ektron eIntranet site pages.</li> <li>Social media functionality for users and groups.</li> <li>Secure login credentials through your current network authorization with Active Directory and LDAP, or through your own list of users.</li> <li>Group privacy and distribution functions.</li> <li>Micro-messaging notification system to email, cell phones (SMS), and on-page activity streams.</li> </ul> |  |

Priority space "above the fold" is for attractive design, easy-to-recognize menu and search navigation, and other links.

#### What can Ektron eIntranet do?

The Ektron eIntranet is ready to customize for your organization, using easy-to-use yet powerful PageBuilder technology. You can choose from several page templates and drag and drop blocks of functional content called widgets onto the page. Some widgets are so flexible, you can put what you want in them and display them at specified times or conditions.

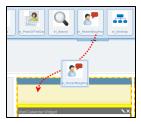

The Ektron eIntranet lets you post the following:

- Time-specific information such as upcoming events, activity streams, news, and announcements are easy to spot.
- A "Photo Of The Day" calls attention to important achievements, events, or people in your company.
- The CEO's blog keeps a direct line of communication with all employees.
- Quick Reference Links and Phone Book block provide reference to important or often-needed information.
- Twitter feeds also may be important to you to quickly hear from your customers and your market.
- Ektron's standard widgets include CMS400.NET functionality such as Content, Search, Collections, and Blogs, and also many popular widgets like YouTube, Twitter, FaceBook, and more.

What benefits can my organization get from Ektron eIntranet?

The Ektron eIntranet is ready to help you and your employees achieve common business goals and increase operational efficiency by connecting your employees and growing your knowledge base through a collaborative and

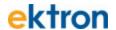

#### productive network.

- Enable your employees to share their knowledge and experience with others in your company.
- Establish collaborative project and social groups that provide open and accurate communication that is timely and relevant.
- Post and display your activities, activities of your colleagues, and the activities of project or interest groups through on-page activity streams, Twitter feeds, RSS feeds, or email notification, which you can customize in your profile settings.
- Enable blogging for more extensive management communication or human interest stories.
- Provide access to documentation, photos, forms, and other assets.
  You can control access to individuals, to groups, or to everyone.

#### Ektron eIntranet Requirements:

Because this site is a powerful intranet for use inside firewalls, privileges are determined for each CMS400.NET user. Membership user functionality is not included for the Ektron eIntranet site.

- Only CMS400.NET users have access to the Ektron eIntranet site.
- Aliasing is enabled by default. Do not disable aliasing because it will cause errors in department pages.
- Do NOT delete the Settings content block at Workarea > Content > Folders > Setup in CMS400.NET.
- Do NOT delete the Settings Smartform.
- You must maintain the taxonomy and folder structure.

You can find online help anywhere you see and click the help icon (19).

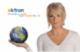

click to see more information about this topic For complete information about Ektron's CMS400.NET, see the *Ektron CMS400.NET Reference Manual*.

For the latest versions of Ektron documentation, go to http://www.ektron.com/documentation/

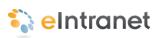

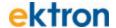

### **Touring the Home Page**

The default Ektron eIntranet home page contains information and features that employees need daily. The following figure shows the default home page with each page section outlined for easier identification. A widget icon further identifies the type of widget used to create the content on the page.

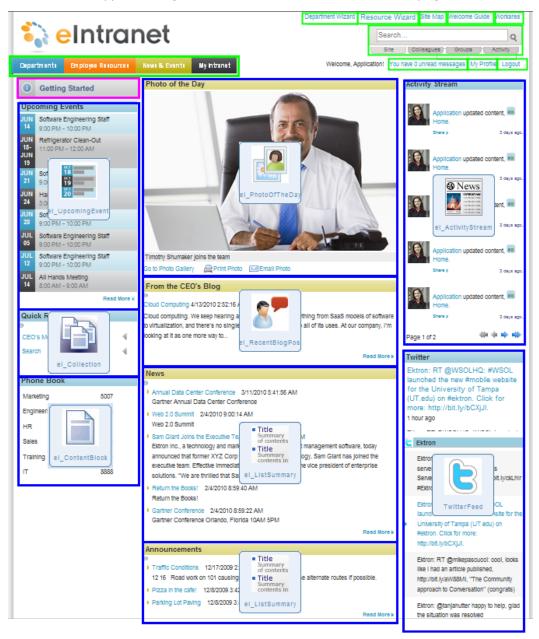

The following table describes each of the blocks in the figure.

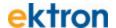

#### Block & Widget Used Function

Site Navigation Tools (upper right)

Use the Site Navigation tools to search the Ektron eIntranet site. You can log in to page edit mode, view the site map, and go to the Welcome Guide page. After you log in, you also can add a department page and enter the Workarea of the CMS400.NET.

Site Navigation Menus (upper left)

Use Site Navigation menus to go to  $\underline{\text{Department pages}}$ ,  $\underline{\text{Employee}}$   $\underline{\text{Resources}}$ ,  $\underline{\text{News and Events}}$ , and your personal space on  $\underline{\text{My Intranet.}}$ 

#### **Getting Started**

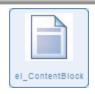

Launches the eIntranet online help: Getting Started with Ektron eIntranet.

#### **Upcoming Events**

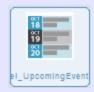

Communicate important dates and events scheduled on the Company Calendar. The list of events is ordered from your next upcoming event to later events.. For information about its properties, see el\_UpcomingEvents Widget on page 203. See also Displaying Upcoming Events on page 65.

#### Quick Reference

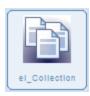

Create links to important or often-used content that you want accessible to all people from the home page using the el\_Collection widget . For information about its properties, see el\_Collection Widget on page 176. see also Adding Links to the Quick Reference Collection Widget on page 74.

#### **Phone Book**

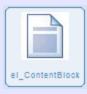

Display important phone numbers you want accessible to everyone from the home page using the el\_ContentBlock widget. For information about its properties, see el\_ContentBlock Widget on page 180. See also Changing the Contents of the Phone Book on page 75.

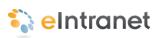

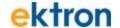

#### **Block & Widget Used**

#### **Function**

#### Photo of the Day

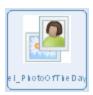

Add a photo to the Photo Of The Day to highlight a story or event, or recognize outstanding contributions from your work force, using the el\_PhotoOfTheDay widget. You can add a caption, print, or email the photo. For information about its properties, see el\_PhotoOfTheDay Widget on page 194. See also Changing the Photo of the Day on page 67.

#### From the CEO's Blog

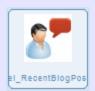

See the latest Blog from the CEO on the home page using the el\_RecentBlogPosts widget. When the CEO creates a new entry in this blog, this teaser appears on the front page. For information about its properties, see el\_RecentBlogPosts Widget on page 197. See also Adding Entries to the CEO's Blog on page 78.

#### News

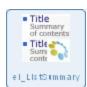

Display news items that affect your organization using the el\_ListSummary widget. In this case, the items are News type content with the newest entry at the top. You can choose to automatically scroll the content. For information about its properties, see el\_ListSummary Widget on page 185. See also Displaying News Items on page 83.

#### **Announcements**

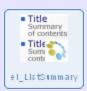

Display announcements to your organization using the el\_ ListSummary widget. In this case, the items are text entry type with the newest announcements at the top. You can choose to automatically scroll the content. For information about its properties, seeel\_ ListSummary Widget on page 185. see also Creating and Displaying Announcements on page 80.

#### **Activity Stream**

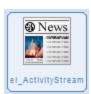

Display the activity of people and groups in your Ektron eIntranet with whom you have connected using the el\_ActivityStream widget. You can choose the types of information you want to see from your colleagues and groups, such as blogs, comments, micro-messaging status, and so on. For information about its properties, see el\_ActivityStream Widget on page 171. See also Customizing the Activity Stream on page 70.

#### Twitter

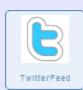

Display news and content from outside your organization using the TwitterFeed widget. Keep in touch with what customers and others are saying about your product and services by setting the feed to show Tweets that are related to your company or industry.

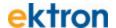

### **Touring the Default Department Pages**

The Ektron eIntranet comes with the following default department pages.

- Departments > Engineering below
- Departments > Marketing on page 10
- Departments > Human Resources on page 13
- Departments > Sales on page 16
- Departments > Training on page 19

For information about managing department pages, see the following:

- To create a new department, see Creating a New Department Landing Page on page 90.
- To modify an existing department page, see Modifying an Existing Department Page on page 90.
- To delete an existing department page, see *Deleting a Department* from the eIntranet Site on page 92.

Tasks for modifying department pages are similar to modifying the home page, which is described in *Editing the Default Home Page* on page 64.

| Task                                 | Section                                          |
|--------------------------------------|--------------------------------------------------|
| Add or delete members from the group | Adding Members to a Restricted Group on page 131 |
| Add content to News                  | Displaying News Items on page 83                 |
| Add events to Upcoming Events        | Displaying Upcoming Events on page 65            |
| Customize the Activity Stream        | Customizing the Activity Stream on page 70       |
| Add assets to the Collateral         | Adding Assets to the Intranet on page 97         |
| Add blog entries to the blog         | Adding Entries to the CEO's Blog on page 78      |

### Departments > Engineering

The default Ektron eIntranet Engineering department page contains information and features that are related to engineering activity, such as release build announcements, members in the Engineering organization, new feature requests, and activity in the department. The following figure shows the default Engineering page.

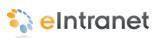

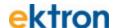

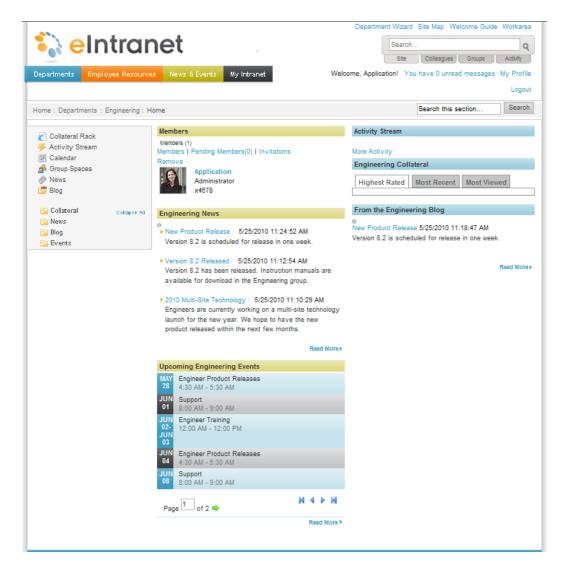

| Block                                  | Function                                                                                                    |
|----------------------------------------|----------------------------------------------------------------------------------------------------|
| Site Navigation Tools<br>(upper right) | Use the Site Navigation tools to search the Intranet site. You also can log out of page edit mode, add or delete a department page, view the site map, go to the Welcome Guide page, and enter the Workarea of the CMS400.NET. |
| Site Navigation Menus<br>(upper left)  | Use Site Navigation menus to go to Department pages,<br>Employee Resources, News and Events, and your personal<br>space on My Intranet.                                                                                        |

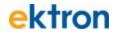

| Block                                                               | Function                                                                                                    |
|---------------------------------------------------------------------|----------------------------------------------------------------------------------------------------|
| Breadcrumb bar                                                      | Breadcrumbs help you see where you are on the eIntranet site. The breadcrumb in the figure indicates that it is the Engineering department home page. Breadcrumbs also are navigation links. You can click <b>Home</b> to go to the home page, or other links on the breadcrumb trail to go to those pages.                               |
| Quick link navigation block                                         | This box of links connects you to important or often-used content.                                                                                                    |
| Members  EI_CommunityGrou                                           | Displays the members of the Engineering department. This content block uses the el_CommunityGroupMembers widget to show members in a community group. Administrators can add, remove, and invite others to the group. For information about its properties, see el_CommunityGroupMembers Widget on page 178.                              |
| Title Summary of contents  Title Summary contents in el_ListSummary | Displays news items that affect the Engineering department using the el_ListSummary widget to show a list of content. For information about its properties, see <i>el_ListSummary Widget</i> on page 185. In this case, the type of content is News with the newest entry at the top. You can choose to automatically scroll the content. |
| Upcoming Engineering Events  III III III III III III III III III    | Communicates important dates and events to members of the Engineering department using the el_UpcomingEvents widget to show a list of scheduled calendar events. For information about its properties, see el_UpcomingEvents Widget on page 203.                                                                                          |
| Activity Stream                                                     | Displays the activity of people and groups with whom you have connected using the ei_ActivityStream widget. Administrators can determine the types of information that appears, such as blogs, comments, micro-messaging status, and so on. For information about its properties, see el_ActivityStream Widget                            |

on page 171.

el\_ActivityStream

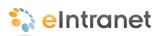

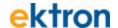

#### 

### **Departments > Marketing**

The default Ektron eIntranet Marketing department page contains information and features that are related to Marketing, such as industry news, most requested collateral, members of the Marketing organization, and activity in the department. The following figure shows the default Marketing page.

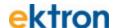

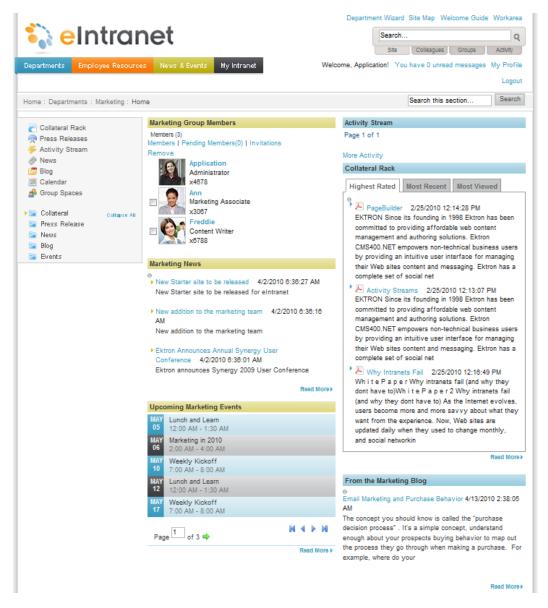

| Block                                 | Function                                                                                                    |
|---------------------------------------|----------------------------------------------------------------------------------------------------|
| Site Navigation Tools (upper right)   | Use the Site Navigation tools to search the Intranet site. You also can log out of page edit mode, add a department page, view the site map, go to the Welcome Guide page, and enter the Workarea of the CMS400.NET. |
| Site Navigation Menus<br>(upper left) | Use Site Navigation menus to go to Department pages,<br>Employee Resources, News and Events, and your personal<br>space on My Intranet.                                                                              |

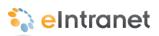

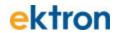

| Block                                                                              | Function                                                                                                    |
|------------------------------------------------------------------------------------|----------------------------------------------------------------------------------------------------|
| Breadcrumb bar                                                                     | Breadcrumbs help you see where you are on the eIntranet site. The breadcrumb in the figure indicates that it is the Marketing department home page. Breadcrumbs also are navigation links. You can click <b>Home</b> to go to the home page, or other links on the breadcrumb trail to go to those pages.                        |
| Quick link navigation block                                                        | This box of links connects you to important or often-used content.                                                                                                    |
| Marketing Group Members                                                            | Displays the members of the Marketing department. This content block uses the el_CommunityGroupMembers widget to show members in a community group. Administrators can add, remove, and invite others to the group. For information about its properties, see el_CommunityGroupMembers Widget on page 178.                       |
| Marketing News  Title Summary of contents Title Summary contents in el_ListSummary | Displays news items that affect the Marketing department using the el_ListSummary widget to show a list of content. For information about its properties, see el_ListSummary Widget on page 185. In this case, the type of content is News with the newest entry at the top. You can choose to automatically scroll the content. |
| Upcoming Marketing Events                                                          | Communicates important dates and events to members of the Marketing department using the el_UpcomingEvents widget to show a list of scheduled calendar events. For information about its properties, see el_UpcomingEvents Widget on page 203.                                                                                   |
| Activity Stream                                                                    | Displays the activity of people and groups with whom you have connected using the ei_ActivityStream widget. Administrators can determine the types of information that appears, such as blogs, comments, micro-messaging status, and so on. For information about its properties, see el_ActivityStream Widget on page 171.      |

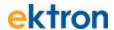

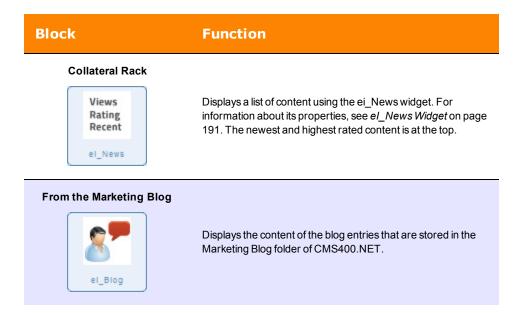

### **Departments > Human Resources**

The default Ektron eIntranet Human Resources (HR) department page contains information and features that are related to HR activity, such as common forms, company announcements, job postings, and a schedule of events. The following figure shows the default HR page.

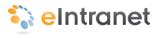

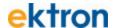

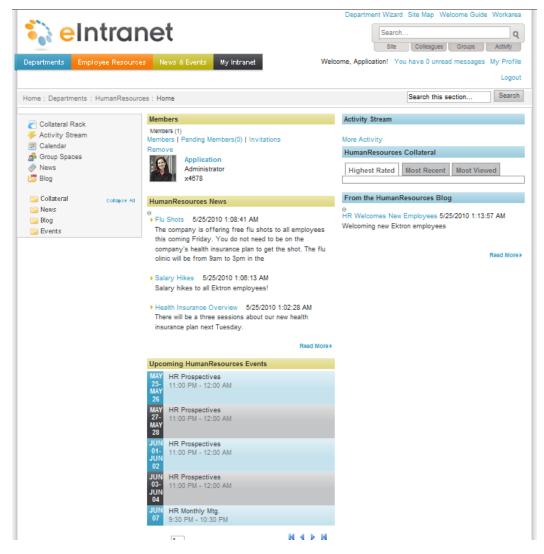

| Block                                  | Function                                                                                                    |
|----------------------------------------|----------------------------------------------------------------------------------------------------|
| Site Navigation Tools<br>(upper right) | Use the Site Navigation tools to search the Intranet site. You also can log out of page edit mode, add a department page, view the site map, go to the Welcome Guide page, and enter the Workarea of the CMS400.NET. |
| Site Navigation Menus<br>(upper left)  | Use Site Navigation menus to go to Department pages,<br>Employee Resources, News and Events, and your personal<br>space on My Intranet.                                                                              |

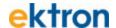

| Block                                                                                   | Function                                                                                                    |
|-----------------------------------------------------------------------------------------|----------------------------------------------------------------------------------------------------|
| Breadcrumb bar                                                                          | Breadcrumbs help you see where you are on the Ektron eIntranet site. The breadcrumb in the figure indicates that it is the Human Resources department home page. Breadcrumbs also are navigation links. You can click <b>Home</b> to go to the home page, or other links on the breadcrumb trail to go to those pages.    |
| Quick link navigation block                                                             | This box of links connects you to important or often-used content.                                                                                                    |
| Members  E1_CommunityGrou                                                               | Displays the members of the HR department. This content block uses the el_CommunityGroupMembers widget to show members in a community group. Administrators can add, remove, and invite others to the group. For information about its properties, see el_CommunityGroupMembers Widget on page 178.                       |
| HumanResources News  Title Summary of contents Title Summary contents in e1_ListSummary | Displays news items that affect the HR department using the el_ListSummary widget to show a list of content. For information about its properties, see el_ListSummary Widget on page 185. In this case, the type of content is News with the newest entry at the top. You can choose to automatically scroll the content. |

#### Upcoming HumanResources Events

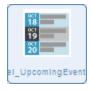

Communicates important dates and events to members of the HR department using the el\_UpcomingEvents widget to show a list of scheduled calendar events. For information about its properties, see el\_UpcomingEvents Widget on page 203.

#### **Activity Stream**

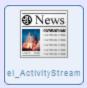

Displays the activity of people and groups with whom you have connected using the ei\_ActivityStream widget. Administrators can determine the types of information that appears, such as blogs, comments, micro-messaging status, and so on. For information about its properties, see *el\_ActivityStream Widget* on page 171.

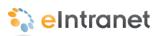

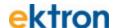

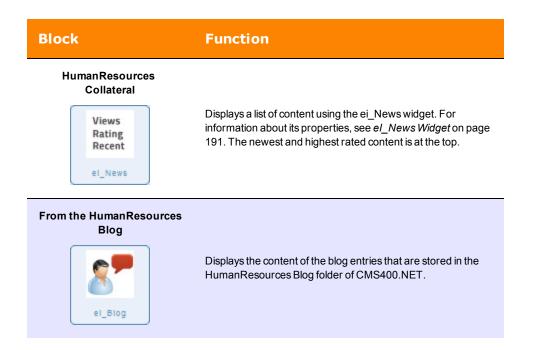

### Departments > Sales

The default Ektron eIntranet Sales department page contains information and features that are related to Sales interests, such as deals that are closed, upcoming events, the salesperson of the month, members in the Sales organization, and activity in the department. The following figure shows the default Sales page.

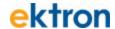

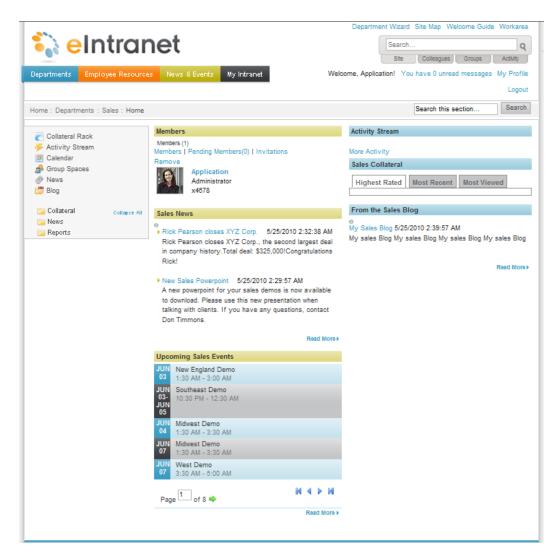

| Block                                  | Function                                                                                                    |
|----------------------------------------|----------------------------------------------------------------------------------------------------|
| Site Navigation Tools<br>(upper right) | Use the Site Navigation tools to search the Ektron eIntranet site. You also can log out of page edit mode, add a department page, view the site map, go to the Welcome Guide page, and enter the Workarea of the CMS400.NET. |
| Site Navigation Menus<br>(upper left)  | Use Site Navigation menus to go to Department pages,<br>Employee Resources, News and Events, and your personal<br>space on My Intranet.                                                                                      |

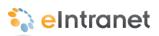

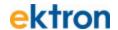

| Block                                                                                                    | Function                                                                                                    |
|----------------------------------------------------------------------------------------------------|----------------------------------------------------------------------------------------------------|
| Breadcrumb bar                                                                                                    | Breadcrumbs help you see where you are on the Ektron elntranet site. The breadcrumb in the figure indicates that it is the Sales department home page. Breadcrumbs also are navigation links. You can click <b>Home</b> to go to the home page, or other links on the breadcrumb trail to go to those pages.                |
| Quick link navigation block                                                                                                    | This box of links connects you to important or often-used content.                                                                                                    |
| Members  EI_CommunityGrou                                                                                                    | Displays the members of the Sales department. This content block uses the el_CommunityGroupMembers widget to show members in a community group. Administrators can add, remove, and invite others to the group. For information about its properties, see el_CommunityGroupMembers Widget on page 178.                      |
| Sales News  Title Summary of contents Title Summary contents in el_ListSummary                                                                                                    | Display news items that affect the Sales department using the el_ListSummary widget to show a list of content. For information about its properties, see el_ListSummary Widget on page 185. In this case, the type of content is News with the newest entry at the top. You can choose to automatically scroll the content. |
| Upcoming Sales Events                                                                                                    | Communicate important dates and events to members of the Sales department using the el_UpcomingEvents widget to show a list of scheduled calendar events. For information about its properties, see el_UpcomingEvents Widget on page 203.                                                                                   |
| Activity Stream  News  News  Particular and the street and the street and the str | Displays the activity of people and groups with whom you have connected using the ei_ActivityStream widget. Administrators can determine the types of information that appears, such as blogs, comments, micro-messaging status, and so on. For information about its properties, see el_ActivityStream Widget on page 171. |

#### Sales Collateral

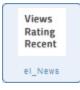

Displays a list of content using the ei\_News widget. For information about its properties, see *el\_News Widget* on page 191. The newest and highest rated content is at the top.

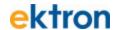

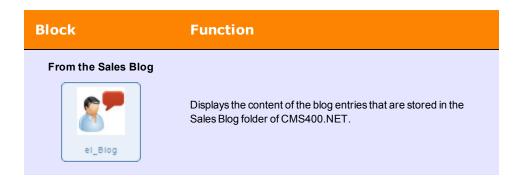

### **Departments > Training**

The default Ektron eIntranet Training department page contains information and features that are related to training, such as class schedule announcements, members of the training staff, links to videos, and news in the department. The following figure shows the default Training page.

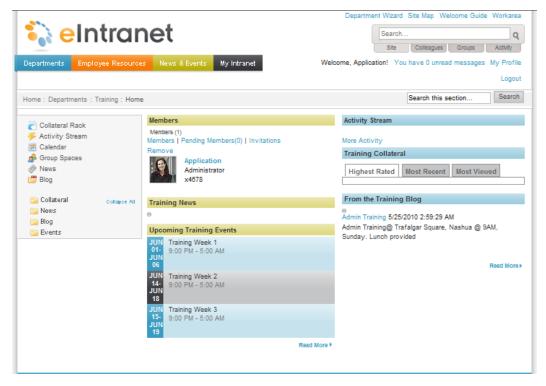

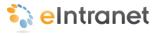

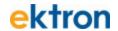

| Block                                                                             | Function                                                                                                    |
|-----------------------------------------------------------------------------------|----------------------------------------------------------------------------------------------------|
| Site Navigation Tools<br>(upper right)                                            | Use the Site Navigation tools to search the Intranet site. You also can log out of page edit mode, add a department page, view the site map, go to the Welcome Guide page, and enter the Workarea of the CMS400.NET.                                                                                                    |
| Site Navigation Menus<br>(upper left)                                             | Use Site Navigation menus to go to Department pages,<br>Employee Resources, News and Events, and your personal<br>space on My Intranet.                                                                                                    |
| Breadcrumb bar                                                                    | Breadcrumbs help you see where you are on the Ektron elntranet site. The breadcrumb in the figure indicates that it is the Training department home page. Breadcrumbs also are navigation links. You can click <b>Home</b> to go to the home page, or other links on the breadcrumb trail to go to those pages.                 |
| Quick link navigation block                                                       | Connects you to important or often-used content.                                                                                                    |
| Members  21_CommunityGrou                                                         | Displays the members of the Training department. This content block uses the el_CommunityGroupMembers widget to show members in a community group. Administrators can add, remove, and invite others to the group. For information about its properties, see el_CommunityGroupMembers Widget on page 178.                       |
| Training News  Title Summary of contents Title Summary contents in el_ListSummary | Displays news items that affect the Training department using the el_ListSummary widget to show a list of content. For information about its properties, see el_ListSummary Widget on page 185. In this case, the type of content is News with the newest entry at the top. You can choose to automatically scroll the content. |
| Upcoming Training Events                                                          | Communicates important dates and events to members of the Training department using the el_UpcomingEvents widget to show a list of scheduled calendar events. For information about its properties, see el_UpcomingEvents Widget on page 203.                                                                                   |
| Activity Stream                                                                   | Displays the activity of people and groups with whom you have connected using the ei_ActivityStream widget. Administrators can determine the types of information that appears, such as blogs comments micro messaging status, and so on. For information that appears are the same status and so on.                           |

blogs, comments, micro-messaging status, and so on. For information about its properties, see *el\_ActivityStream Widget* on

el\_ActivityStream

page 171.

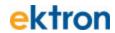

#### **Block** Function

#### **Training Collateral**

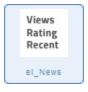

Displays a list of content using the ei\_News widget. For information about its properties, see *el\_News Widget* on page 191. The newest and highest rated content is at the top.

#### From the Training Blog

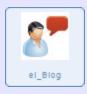

Displays the content of the blog entries that are stored in the Training Blog folder of CMS400.NET.

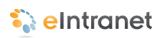

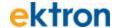

# Touring the Default Employee Resources Pages

The Ektron eIntranet comes with the following default Employee Resources pages.

- Employee Resources > Welcome Guide below
- Employee Resources > Book a Conference Room on page 25
- Employee Resources > Request IT Help on page 26
- Employee Resources > Forums on page 29
- Employee Resources > Employee Handbook on page 31
- Employee Resources > Newsletters on page 33
- Employee Resources > Office Locations on page 35
- Employee Resources > Building Maps on page 37
- Employee Resources > Site Map on page 38
- Creating a New Employee Resource Page on page 100

### **Employee Resources > Welcome Guide**

The default Welcome Guide page (shown in the following figure) in the Employee Resources area displays information you want new employees and visitors to see. People can rate the content with the star ratings, add the page to their Favorites, email a link of the page to a colleague, or send the page to a printer.

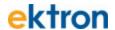

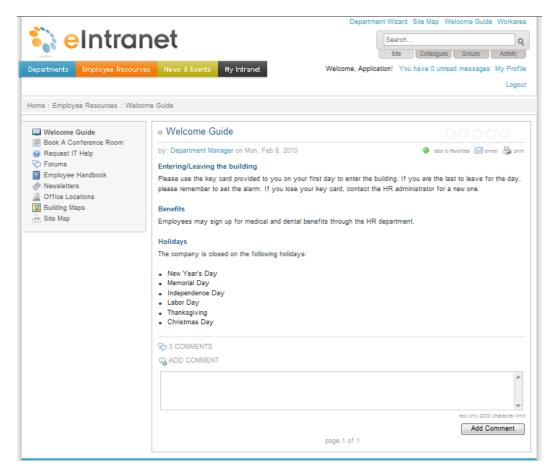

| Block                                  | Function                                                                                                    |
|----------------------------------------|----------------------------------------------------------------------------------------------------|
| Site Navigation Tools<br>(upper right) | Use the Site Navigation tools to search the Ektron eIntranet site. You also can log out of page edit mode, add a department page, view the site map, go to the Welcome Guide page, and enter the Workarea of the CMS400.NET.                                                                                                    |
| Site Navigation Menus<br>(upper left)  | Use Site Navigation menus to go to Department pages,<br>Employee Resources, News and Events, and your personal<br>space on My Intranet.                                                                                                    |
| Breadcrumb bar                         | Breadcrumbs help you see where you are on the Ektron eIntranet site. The breadcrumb in the figure indicates that it is the Welcome Guide page in the Employee Resources area. Breadcrumbs also are navigation links. You can click <b>Home</b> to go to the home page, or other links on the breadcrumb trail to go to those pages. |

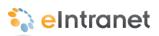

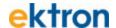

| Block                       | Function                                                                           |
|-----------------------------|------------------------------------------------------------------------------------|
| Quick link navigation block | This box of links connects you to important or often-used content.                 |
| Welcome Guide               | You can edit this form by clicking on the silver access point ( ) and choose Edit. |

To modify the Welcome Guide text, click on the silver access point (•) and choose **Edit**. The following figure shows the Workarea Editor that appears with the content in it. You can change the title (for example, to "Getting Started," which also changes the menu item in Employee Resources), and the text on the page. Click **Publish** ( ) to activate your changes.

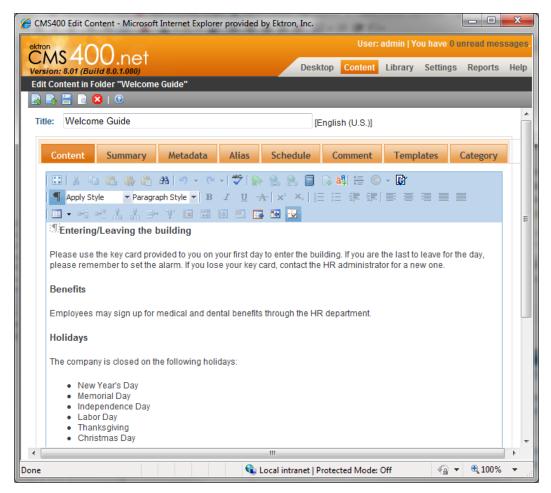

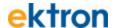

## Employee Resources > Book a Conference Room

The default Conference Room Calendar page (shown in the following figure) in the Employee Resources area is where you display the schedule of conference room bookings. To add a booking, double click on a day in the calendar and enter the data in the editor that appears. Hover over an existing booking to pop up details about the booking. For information about calendars, see the following additional information.

- Setting Up a Company Calendar on page 106
- Changing the Calendars that Appear on a WebCalendar Widget on page 112
- Adding Calendar Events on page 108
- Placing a WebCalendar Widget on a Page on page 107

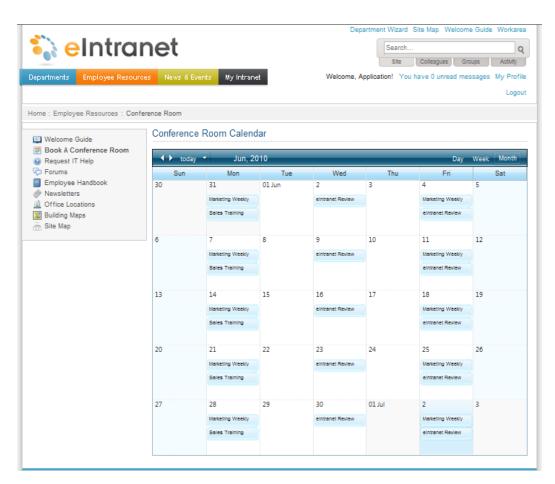

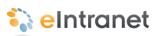

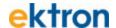

| Block                                  | Function                                                                                                    |
|----------------------------------------|----------------------------------------------------------------------------------------------------|
| Site Navigation Tools<br>(upper right) | Use the Site Navigation tools to search the Intranet site. You also can log out of page edit mode, add a department page, view the site map, go to the Welcome Guide page, and enter the Workarea of the CMS400.NET.                                                                                                    |
| Site Navigation Menus<br>(upper left)  | Use Site Navigation menus to go to Department pages,<br>Employee Resources, News and Events, and your personal<br>space on My Intranet.                                                                                                    |
| Breadcrumb bar                         | Breadcrumbs help you see where you are on the Ektron elntranet site. The breadcrumb in the figure indicates that it is the Conference Room page in the Employee Resources area. Breadcrumbs also are navigation links. You can click <b>Home</b> to go to the home page, or other links on the breadcrumb trail to go to those pages. |
| Quick link navigation block            | This box of links connects you to important or often-used content.                                                                                                    |
| Conference Room Calendar               | The text "Conference Room Calendar" displays using the el_<br>Header widget. You can name it anything you want. For infor-<br>mation about its properties, see el_Header Widget on page<br>184.                                                                                                    |
| Calendar                               | Placing the WebCalendar widget on a page gives you automatic calendar functions for you to schedule events.                                                                                                    |

### Employee Resources > Request IT Help

The default Request IT Help page (shown in the following figure) in the Employee Resources area is where you submit request for IT support. You can set up email or activity stream notification for one or more of the IT staff, when you click **Submit Request**.

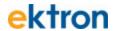

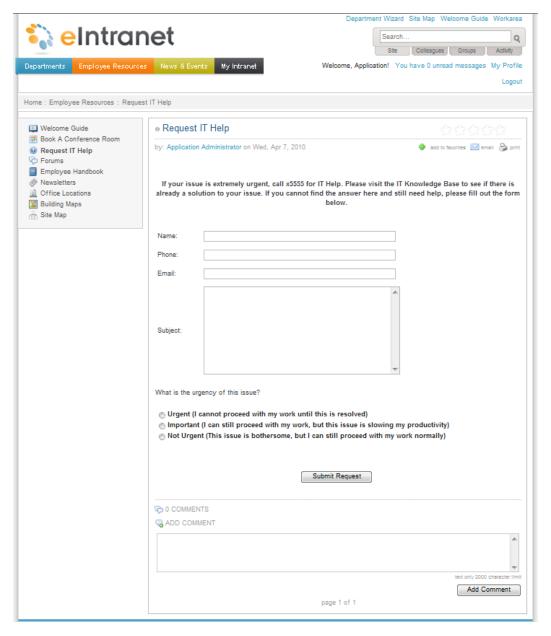

| Block                                  | Function                                                                                                    |
|----------------------------------------|----------------------------------------------------------------------------------------------------|
| Site Navigation Tools<br>(upper right) | Use the Site Navigation tools to search the Intranet site. You also can log out of page edit mode, add a department page, view the site map, go to the Welcome Guide page, and enter the Workarea of the CMS400.NET. |

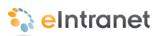

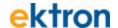

| Block                                 | Function                                                                                                    |
|---------------------------------------|----------------------------------------------------------------------------------------------------|
| Site Navigation Menus<br>(upper left) | Use Site Navigation menus to go to Department pages,<br>Employee Resources, News and Events, and your personal<br>space on My Intranet.                                                                                                    |
| Breadcrumb bar                        | Breadcrumbs help you see where you are on the Ektron elntranet site. The breadcrumb in the figure indicates that it is the Request IT Help page in the Employee Resources area. Breadcrumbs also are navigation links. You can click <b>Home</b> to go to the home page, or other links on the breadcrumb trail to go to those pages. |
| Quick link navigation block           | This box of links connects you to important or often-used content.                                                                                                    |
| Request IT Help                       | You can edit this form by clicking on the silver access point ( ) and choose <b>Edit</b> .                                                                                                    |

To modify the Request IT Help form, click on the silver access point (•) and choose **Edit**. The following figure shows the Workarea Editor that appears with the form content in it.

You can change the title (to "IT Help Request Form" as in the following figure, which also changes the menu item in Employee Resources), the text on the page, and the names for the fields and buttons. If you want to make more comprehensive changes to the form, see the *Working with HTML Forms* section in the Ektron CMS400.NET Reference Manual for detailed information.

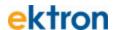

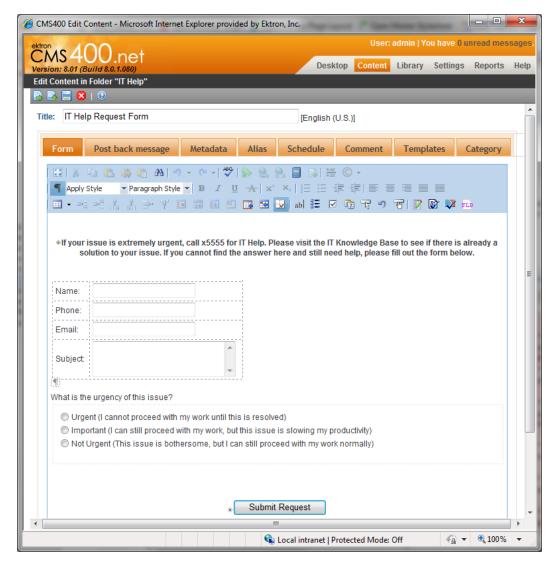

For information about viewing IT requests that have been submitted, see *Viewing IT Requests* on page 162.

#### **Employee Resources > Forums**

The default Forums page (shown in the following figure) in the Employee Resources area is where your employees join in collaborative and social networking. The site administrator can create new forums, and assign permissions to a person to moderate a forum. Moderating gives the moderator added controls to ensure the forum keeps on track with its charter. For more information about community groups, see *Creating Community Groups* on page 119.

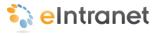

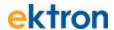

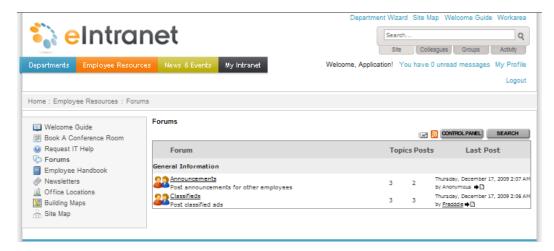

| Block                                  | Function                                                                                                    |
|----------------------------------------|----------------------------------------------------------------------------------------------------|
| Site Navigation Tools<br>(upper right) | Use the Site Navigation tools to search the Ektron eIntranet site. You also can log out of page edit mode, add a department page, view the site map, go to the Welcome Guide page, and enter the Workarea of the CMS400.NET.                                                                                                 |
| Site Navigation Menus<br>(upper left)  | Use Site Navigation menus to go to Department pages,<br>Employee Resources, News and Events, and your personal<br>space on My Intranet.                                                                                                    |
| Breadcrumb bar                         | Breadcrumbs help you see where you are on the Ektron elntranet site. The breadcrumb in the figure indicates that it is the Forums page in the Employee Resources area. Breadcrumbs also are navigation links. You can click <b>Home</b> to go to the home page, or other links on the breadcrumb trail to go to those pages. |
| Quick link navigation block            | This box of links connects you to important or often-used content.                                                                                                    |
| Forums                                 | The text "Forums" displays using the el_Header widget. You can name it anything you want. For information about its properties, see el_Header Widget on page 184.                                                                                                    |

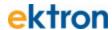

| Block               | Function                                                                                                    |
|---------------------|----------------------------------------------------------------------------------------------------|
| Forum Content block | Display forums with the following information.  Forum name and link to enter the forum. A brief description of the forum purpose. The number of topics in the forum. The number of posts that were entered by forum members. The date of the most recent posting.  The controls above the forum block let you do the following: Get notified by email when posts are made to topics in which you are interested, based on settings in your forum preferences. Get notified by RSS feed (SMS) when posts are made to topics in which you are interested, based on settings in your forum preferences. Click on Control Panel to Click on Search to search one or more forums for content you want to find. |

## Employee Resources > Employee Handbook

The default Employee Handbook page (shown in the following figure) in the Employee Resources area is where your employees can find information about standards and policies for your organization. Replace it with your company's handbook (using the instructions following the figure and table).

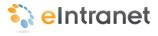

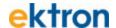

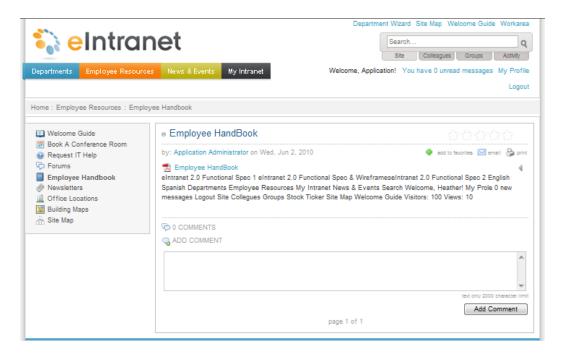

| Block                                  | Function                                                                                                    |
|----------------------------------------|----------------------------------------------------------------------------------------------------|
| Site Navigation Tools<br>(upper right) | Use the Site Navigation tools to search the Intranet site. You also can log out of page edit mode, add a department page, view the site map, go to the Welcome Guide page, and enter the Workarea of the CMS400.NET.                                                                                                    |
| Site Navigation Menus<br>(upper left)  | Use Site Navigation menus to go to Department pages,<br>Employee Resources, News and Events, and your personal<br>space on My Intranet.                                                                                                    |
| Breadcrumb bar                         | Breadcrumbs help you see where you are on the Ektron elntranet site. The breadcrumb in the figure indicates that it is the Employee Handbook page in the Employee Resources area. Breadcrumbs also are navigation links. You can click <b>Home</b> to go to the home page, or other links on the breadcrumb trail to go to those pages. |
| Quick link navigation block            | This box of links connects you to important or often-used content.                                                                                                    |
| Employee Handbook                      | The text "Employee Handbook" displays using the el_Header widget. You can name it anything you want. For information about its properties, see <i>el_Header Widget</i> on page 184.                                                                                                    |

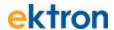

| Block         | Function                                                                                                    |
|---------------|----------------------------------------------------------------------------------------------------|
|               | Display documents using the el_ListSummary widget. For information about its properties, seeel_ListSummary Widget on page 185.          |
|               | <ul> <li>Displays the owner of the document (Application<br/>Administrator, in the figure).</li> </ul>                                  |
| Content block | Lets you add the document to your favorites by<br>click the green plus sign.                                                            |
|               | Lets you email a link to the document to a colleague.                                                                                   |
|               | Lets you send the document to a printer.                                                                                                |
|               | Lets you add a comment about the document<br>that everyone with access to the document can<br>see. The figure shows an example comment. |

To replace the existing employee handbook, follow these steps:

- 1. Login as administrator.
- 2. Click Workarea.
- 3. Click the **Content** tab.
- 4. Choose Folders > Content > Company > Forms > Employee Handbook.
- 5. Click **New> DMS Document** to add a file to the Employee Handbook folder. (You can also create HTML content from scratch.) A new content screen appears.
- 6. Enter a title and click **Browse** to locate an existing employee hand-book from your company.
- Click the Category tab and select a category, for example, Departments > HumanResources > Collateral.
- 8. Click **Publish** ( ). The file appears in the Employee Handbook folder.
- To delete the default Employee handbook, choose ☐ Delete
   Content, check the box next to the file and click Delete (☐). The file is removed from the folder.

#### **Employee Resources > Newsletters**

The default Newsletters page (shown in the following figure) in the Employee Resources area is where you to link to newsletter files.

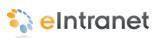

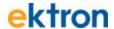

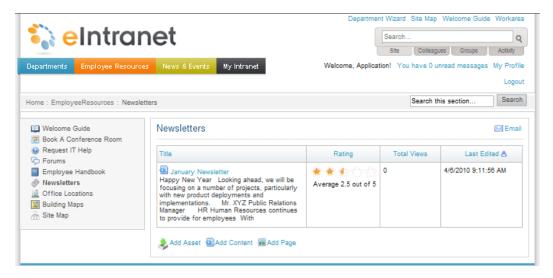

| Block                                  | Function                                                                                                    |
|----------------------------------------|----------------------------------------------------------------------------------------------------|
| Site Navigation Tools<br>(upper right) | Use the Site Navigation tools to search the Ektron eIntranet site. You also can log out of page edit mode, add a department page, view the site map, go to the Welcome Guide page, and enter the Workarea of the CMS400.NET.                                                                                                    |
| Site Navigation Menus<br>(upper left)  | Use Site Navigation menus to go to Department pages,<br>Employee Resources, News and Events, and your personal<br>space on My Intranet.                                                                                                    |
| Breadcrumb bar                         | Breadcrumbs help you see where you are on the Ektron elntranet site. The breadcrumb in the figure indicates that it is the Newsletters page in the Employee Resources area. Breadcrumbs also are navigation links. You can click <b>Home</b> to go to the home page, or other links on the breadcrumb trail to go to those pages. |
| Quick link navigation block            | This box of links connects you to important or often-used content.                                                                                                    |
| Newsletters                            | The text "Newsletters" displays using the el_Header widget. You can name it anything you want. For information about its properties, see <i>el_Header Widget</i> on page 184.                                                                                                    |
| Collection block                       | Display newsletters and related information and make them available to your employees. You can sort the content by clicking on the column titles and you can give each item a star rating. For information about its properties, see el_Collection Widget on page 176.                                                            |

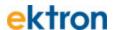

For information about adding an asset, see *Adding Assets to the Intranet* on page 97.

#### **Employee Resources > Office Locations**

The default Office Locations page (shown in the following figure) in the Employee Resources area is where you define places of interest on a map such as your office location and points of interest near your office.

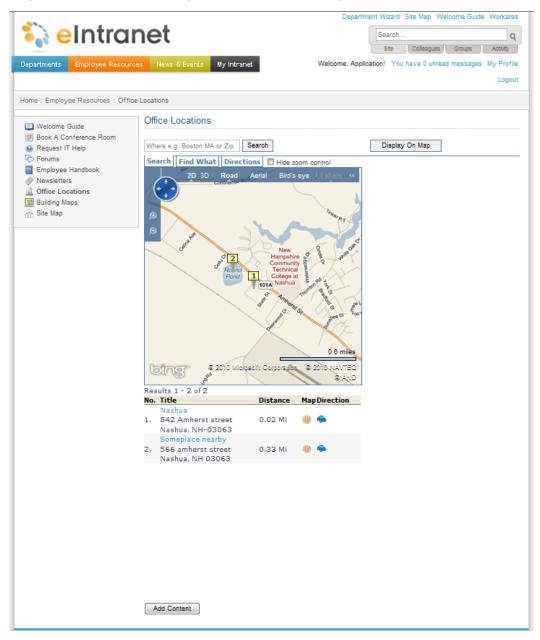

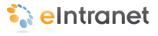

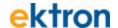

| Block                                  | Function                                                                                                    |
|----------------------------------------|----------------------------------------------------------------------------------------------------|
| Site Navigation Tools<br>(upper right) | Use the Site Navigation tools to search the Ektron eIntranet site. You also can log out of page edit mode, add a department page, view the site map, go to the Welcome Guide page, and enter the Workarea of the CMS400.NET.                                                                                                    |
| Site Navigation Menus<br>(upper left)  | Use Site Navigation menus to go to Department pages,<br>Employee Resources, News and Events, and your personal<br>space on My Intranet.                                                                                                    |
| Breadcrumb bar                         | Breadcrumbs help you see where you are on the Ektron eIntranet site. The breadcrumb in the figure indicates that it is the Office Locations page in the Employee Resources area. Breadcrumbs also are navigation links. You can click <b>Home</b> to go to the home page, or other links on the breadcrumb trail to go to those pages. |
| Quick link navigation block            | This box of links connects you to important or often-used content.                                                                                                    |
| Office Locations                       | The text "Office Locations" displays using the Header widget. You can name it anything you want. For information about its properties, see <i>el_Header Widget</i> on page 184.                                                                                                    |
| Add Content                            | Click this button to add locations to the map. When you click <b>Add Content</b> , a multi-tabbed dialog box appears.                                                                                                    |

To add a location to the map, do the following:

- 1. On the **Content** tab, enter the Title of the location. You also can add an expanded explanation in the editing area.
- 2. On the **Metadata** tab, enter the address in the Map Address field. You do not need to know the latitude or longitude (which are automatically generated for you by the map function).
- 3. On the **Category** tab, select one or more categories to which your address applies. For example, you may check USA and Headquarters.
- 4. Click the **Publish** button.

**Note:** If the new location does not show below the map, you may need to adjust the zoom factor of the map. For example, if you entered a location in another state, zoom the map out until you can see the new location and the current location on the same map.

For information about the ei\_Map widget, see eI\_Map Widget on page 188.

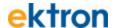

#### **Employee Resources > Building Maps**

The default Building Maps page (shown in the following figure) in the Employee Resources area is where you to link to a floor map of your facilities. The map must be in a file that you can upload (PDF, for example).

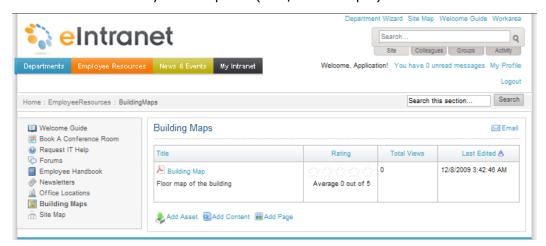

| Block                                         | Function                                                                                                    |
|-----------------------------------------------|----------------------------------------------------------------------------------------------------|
| Site Navi-<br>gation Tools<br>(upper right)   | Use the Site Navigation tools to search the Intranet site. You also can log out of page edit mode, add a department page, view the site map, go to the Welcome Guide page, and enter the Workarea of the CMS400.NET.                                                                                                    |
| Site Navi-<br>gation<br>Menus<br>(upper left) | Use Site Navigation menus to go to Department pages, Employee Resources, News and Events, and your personal space on My Intranet.                                                                                                    |
| Breadcrumb<br>bar                             | Breadcrumbs help you see where you are on the Ektron eIntranet site. The breadcrumb in the figure indicates that it is the Building Maps page in the Employee Resources area. Breadcrumbs also are navigation links. You can click <b>Home</b> to go to the home page, or other links on the breadcrumb trail to go to those pages. |
| Search                                        | Use the Search box to look for items on the Building Maps page.                                                                                                    |
| Quick link<br>navigation<br>block             | This box of links connects you to important or often-used content.                                                                                                    |

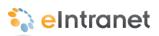

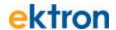

| Block               | Function                                                                                                    |
|---------------------|----------------------------------------------------------------------------------------------------|
| Building<br>Maps    | The text "Building Maps" displays using the el_Header widget. You can name it anything you want. For information about its properties, see el_Header Widget on page 184.                                                                                                    |
| Collection<br>block | Display links to files containing information about your facilities and make them available to your employees to help them find their way around. You can sort the content by clicking on the column titles and you can give each item a star rating. For information about its properties, seeel_Collection Widget on page 176. |

For information about adding an asset, see *Adding Assets to the Intranet* on page 97.

## **Employee Resources > Site Map**

The default Site Map page in the Employee Resources area is where an automatically generated linked list of your eIntranet site hierarchy appears, similar to the one shown in the following figure.

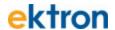

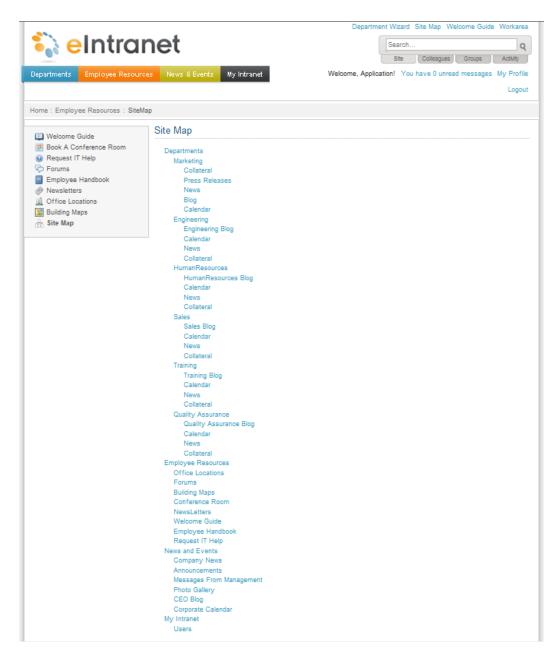

| Block                 | Function                                                                                                    |
|-----------------------|----------------------------------------------------------------------------------------------------|
| Site Navigation Tools | Use the Site Navigation tools to search the Ektron eIntranet site. You also can log out of page edit mode, add a department page, view the site map, go to the Welcome Guide page, and enter the Workarea of the CMS400.NET. |

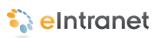

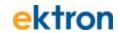

| Block                       | Function                                                                                                    |
|-----------------------------|----------------------------------------------------------------------------------------------------|
| Site Navigation Menus       | Use Site Navigation menus to go to Department pages,<br>Employee Resources, News and Events, and your personal<br>space on My Intranet.                                                                                                    |
| Breadcrumb bar              | Breadcrumbs help you see where you are on the Ektron eIntranet site. The breadcrumb in the figure indicates that it is the Site Map page in the Employee Resources area. Breadcrumbs also are navigation links. You can click <b>Home</b> to go to the home page, or other links on the breadcrumb trail to go to those pages. |
| Quick link navigation block | This box of links connects you to important or often-used content.                                                                                                    |
| Site Map                    | The text "Site Map" displays using the Header widget. You can name it anything you want. For information about its properties, seeel_ListSummary Widget on page 185el_Header Widget on page 184.                                                                                                    |
| Site Map Linked List        | Placing the Site Map widget on a page automatically generates a linked list of pages from your site. For information about its properties, see el_SiteMap Widget on page 201.                                                                                                    |

#### ektron

# Touring the Default News & Events Pages

The Ektron eIntranet comes with the following default News and Events pages.

- News & Events > Company News below
- News & Events > Messages from Management on page 43
- News & Events > Announcements on page 44
- News & Events > CEO's Blog on page 46
- News & Events > Company Calendar on page 48
- News & Events > Photo Gallery on page 50

#### News & Events > Company News

The default Company News page (shown in the following figure) in the News & Events area is where you to link to news files.

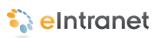

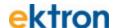

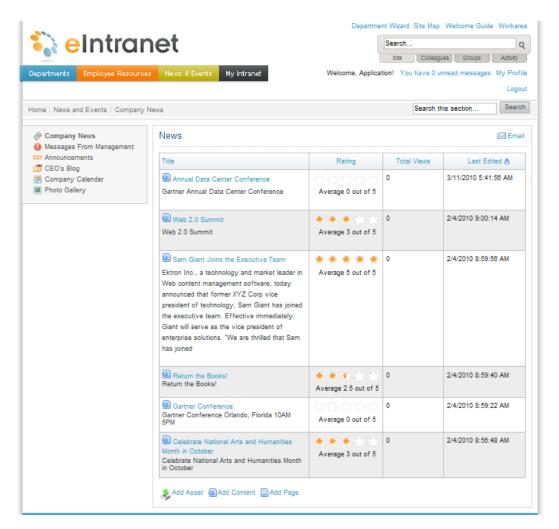

| Block                                  | Function                                                                                                    |
|----------------------------------------|----------------------------------------------------------------------------------------------------|
| Site Navigation Tools<br>(upper right) | Use the Site Navigation tools to search the Ektron eIntranet site. You also can log out of page edit mode, add a department page, view the site map, go to the Welcome Guide page, and enter the Workarea of the CMS400.NET. |
| Site Navigation Menus<br>(upper left)  | Use Site Navigation menus to go to Department pages,<br>Employee Resources, News and Events, and your personal<br>space on My Intranet.                                                                                      |

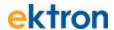

| Block                       | Function                                                                                                    |
|-----------------------------|----------------------------------------------------------------------------------------------------|
| Breadcrumb bar              | Breadcrumbs help you see where you are on the Ektron elntranet site. The breadcrumb in the figure indicates that it is the Company News page in the News and Events area. Breadcrumbs also are navigation links. You can click <b>Home</b> to go to the home page, or other links on the breadcrumb trail to go to those pages. |
| Quick link navigation block | This box of links connects you to important or often-used content.                                                                                                    |
| News collection block       | Display news and related information and make them available to your employees. You can sort the content by clicking on the column titles and you can give each item a star rating. For information about its properties, see el_Collection Widget on page 176.                                                                 |

For information about adding an asset, see *Adding Assets to the Intranet* on page 97.

#### News & Events > Messages from Management

The default Messages from Management page (shown in the following figure) in the News & Events area is where you to link to information that management wants to communicate with everyone.

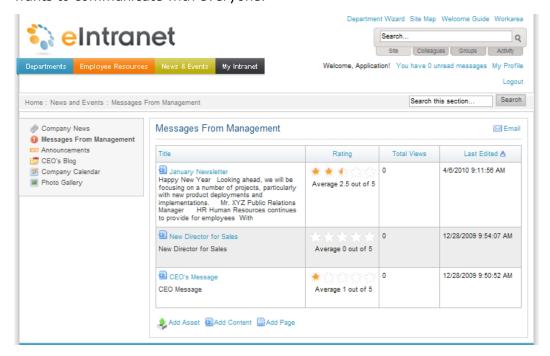

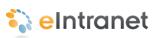

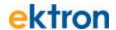

| Block                                          | Function                                                                                                    |
|------------------------------------------------|----------------------------------------------------------------------------------------------------|
| Site Navigation Tools<br>(upper right)         | Use the Site Navigation tools to search the Ektron eIntranet site. You also can log out of page edit mode, launch the Department Wizard, view the site map, go to the Welcome Guide page, and enter the Workarea of the CMS400.NET.                                                                                                    |
| Site Navigation Menus<br>(upper left)          | Use Site Navigation menus to go to Department pages,<br>Employee Resources, News and Events, and your personal<br>space on My Intranet.                                                                                                    |
| Breadcrumb bar                                 | Breadcrumbs help you see where you are on the Ektron eIntranet site. The breadcrumb in the figure indicates that it is the Messages from Management page in the News and Events area. Breadcrumbs also are navigation links. You can click <b>Home</b> to go to the home page, or other links on the breadcrumb trail to go to those pages. |
| Quick link navigation block                    | This box of links connects you to important or often-used content.                                                                                                    |
| Messages from Man-<br>agement collection block | Display messages and management-related information and make them available to your employees. You can sort the content by clicking on the column titles and you can give each item a star rating. For information about its properties, see <i>el_Collection Widget</i> on page 176.                                                       |

For information about adding an asset, see *Adding Assets to the Intranet* on page 97.

### **News & Events > Announcements**

The default Announcements page (shown in the following figure) in the News & Events area is where you to link to information that you want to communicate with everyone.

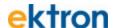

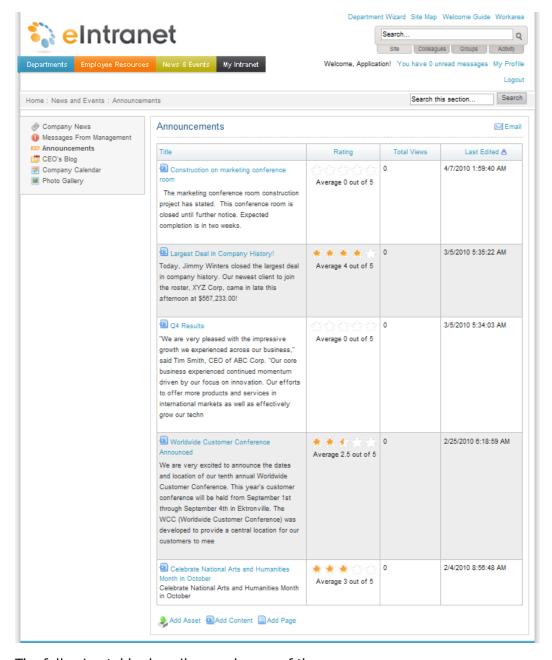

| Block                                  | Function                                                                                                    |
|----------------------------------------|----------------------------------------------------------------------------------------------------|
| Site Navigation Tools<br>(upper right) | Use the Site Navigation tools to search the Ektron eIntranet site. You also can log out of page edit mode, add a department page, view the site map, go to the Welcome Guide page, and enter the Workarea of the CMS400.NET. |

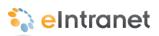

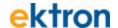

| Block                                 | Function                                                                                                    |
|---------------------------------------|----------------------------------------------------------------------------------------------------|
| Site Navigation Menus<br>(upper left) | Use Site Navigation menus to go to Department pages,<br>Employee Resources, News and Events, and your personal<br>space on My Intranet.                                                                                                    |
| Breadcrumb bar                        | Breadcrumbs help you see where you are on the Ektron eln-<br>tranet site. The breadcrumb in the figure indicates that it is the<br>Announcements page in the News and Events area. Bread-<br>crumbs also are navigation links. You can click <b>Home</b> to go to<br>the home page, or other links on the breadcrumb trail to go to<br>those pages. |
| Quick link navigation block           | This box of links connects you to important or often-used content.                                                                                                    |
| Announcements collection block        | Display messages and related information and make them available to your employees. You can sort the content by clicking on the column titles and you can give each item a star rating. For information about its properties, see el_Collection Widget on page 176.                                                                                 |

For information about adding an asset, see *Adding Assets to the Intranet* on page 97.

#### News & Events > CEO's Blog

The default CEO's Blog page (shown in the following figure) in the News & Events area is where your CEO communicates with the employees. For information about modifying this page, see *Adding Entries to the CEO's Blog* on page 78.

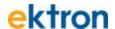

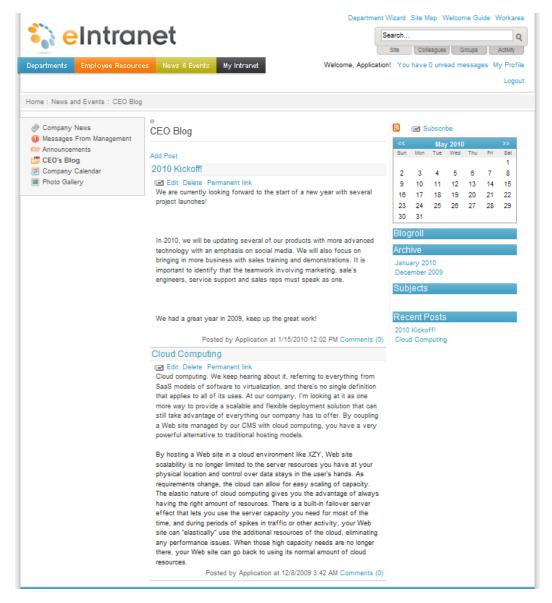

| Block                                  | Function                                                                                                    |
|----------------------------------------|----------------------------------------------------------------------------------------------------|
| Site Navigation Tools<br>(upper right) | Use the Site Navigation tools to search the Ektron eIntranet site. You also can log out of page edit mode, add a department page, view the site map, go to the Welcome Guide page, and enter the Workarea of the CMS400.NET. |
| Site Navigation Menus<br>(upper left)  | Use Site Navigation menus to go to Department pages,<br>Employee Resources, News and Events, and your personal<br>space on My Intranet.                                                                                      |

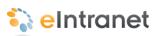

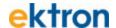

| Block                       | Function                                                                                                    |
|-----------------------------|----------------------------------------------------------------------------------------------------|
| Breadcrumb bar              | Breadcrumbs help you see where you are on the Ektron elntranet site. The breadcrumb in the figure indicates that it is the CEO's Blog page in the News and Events area. Breadcrumbs also are navigation links. You can click <b>Home</b> to go to the home page, or other links on the breadcrumb trail to go to those pages.                                                                                                    |
| Quick link navigation block | This box of links connects you to important or often-used content.                                                                                                    |
| CEO Blog                    | You can do the following on the page:  Add a post. Clicking Add Post opens a Workarea content editor.  Edit an existing post. Clicking Edit opens a Workarea content editor.  Delete a post.  Create a permanent link to a specific blog post that you can access it via the URL in the browser's address bar. (Most blog pages show only recent posts. After a post is moved off the blog's front page, it is still accessible via this link.)  Subscribe to receive a new blog post in an RSS feed or sent by email.  View the current calendar month (dates with blog entries are highlighted), and other blogrelated information. |

#### News & Events > Company Calendar

The default Company Calendar page (shown in the following figure) in the News & Events area is where you display the schedule of events for the company. To add an event, double click on a day in the calendar and enter the data in the editor that appears. Hover over an existing booking to pop up details about the booking. For more information about calendars, see *Setting Up a Company Calendar* on page 106.

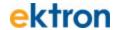

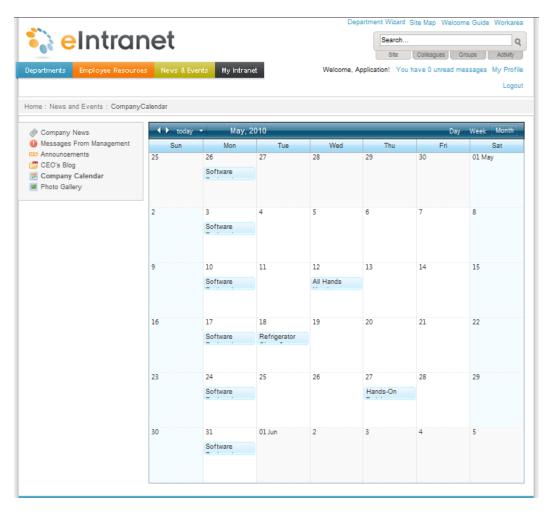

| Block                                  | Function                                                                                                    |
|----------------------------------------|----------------------------------------------------------------------------------------------------|
| Site Navigation Tools<br>(upper right) | Use the Site Navigation tools to search the Ektron eIntranet site. You also can log out of page edit mode, add a department page, view the site map, go to the Welcome Guide page, and enter the Workarea of the CMS400.NET.                                                                                                    |
| Site Navigation Menus<br>(upper left)  | Use Site Navigation menus to go to Department pages,<br>Employee Resources, News and Events, and your personal<br>space on My Intranet.                                                                                                    |
| Breadcrumb bar                         | Breadcrumbs help you see where you are on the Ektron elntranet site. The breadcrumb in the figure indicates that it is the Company Calendar page in the News and Events area. Breadcrumbs also are navigation links. You can click <b>Home</b> to go to the home page, or other links on the breadcrumb trail to go to those pages. |

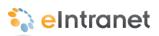

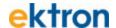

| Block                       | Function                                                                                                    |
|-----------------------------|----------------------------------------------------------------------------------------------------|
| Quick link navigation block | This box of links connects you to important or often-used content.                                          |
| Calendar                    | Placing the WebCalendar widget on a page gives you automatic calendar functions for you to schedule events. |

#### News & Events > Photo Gallery

The default Photo Gallery page (shown in the following figure) in the News & Events area is where you collect and display images.

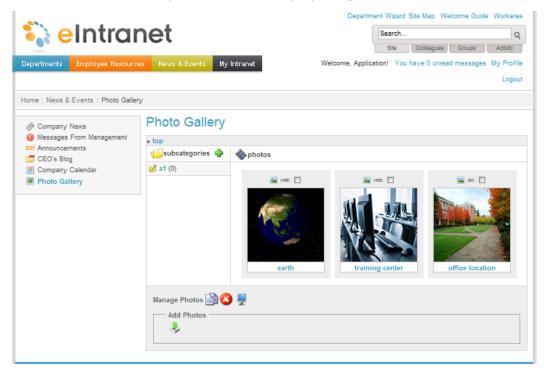

| Block                                  | Function                                                                                                    |
|----------------------------------------|----------------------------------------------------------------------------------------------------|
| Site Navigation Tools<br>(upper right) | Use the Site Navigation tools to search the Ektron eIntranet site. You also can log out of page edit mode, add a department page, view the site map, go to the Welcome Guide page, and enter the Workarea of the CMS400.NET. |

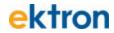

| Block                                 | Function                                                                                                    |
|---------------------------------------|----------------------------------------------------------------------------------------------------|
| Site Navigation Menus<br>(upper left) | Use Site Navigation menus to go to Department pages,<br>Employee Resources, News and Events, and your personal<br>space on My Intranet.                                                                                                    |
| Breadcrumb bar                        | Breadcrumbs help you see where you are on the Ektron elntranet site. The breadcrumb in the figure indicates that it is the Photo Gallery page in the News and Events area. Breadcrumbs also are navigation links. You can click <b>Home</b> to go to the home page, or other links on the breadcrumb trail to go to those pages.                                                                                                    |
| Quick link navigation block           | This box of links connects you to important or often-used content.                                                                                                    |
| Photo Gallery                         | The Photo Gallery uses a breadcrumb bar to navigate through subcategories of photo albums. Click <b>top</b> to return to the main Photo gallery.                                                                                                    |
| subcategories                         | You can have photos organized in separate folders. Click on the green plus sign ( ) to add a category of photographs to the gallery.                                                                                                    |
| Manage Photos                         | You can perform the following functions:  Copy photos that you select by checking the box on the photo. Then go to another folder and paste them into the other folder by clicking on the clip-board-with-content icon ( ).  Delete photos that you select by checking the box on the photo and then clicking the <b>Delete</b> button.  View the photos in the current folder by clicking on the Launch Photo Viewer icon; the photo album viewer appears. Check Slide show to automatically cycle through the pictures in the album. |
| Add Photos                            | <ol> <li>Click Add Photos.</li> <li>Depending on your browser, you can upload photos one at a time or more than one file at a time. For information about your browser's method, see Adding Assets to the Intranet on page 97. Your selections are added to the top of the collection list.</li> </ol>                                                                                                    |

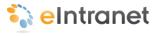

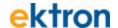

#### **Touring My Intranet Pages**

The Ektron eIntranet comes with the following default My Intranet pages.

- My Intranet > My Profile below
- My Intranet > Activity Timeline on page 55
- My Intranet > Directory on page 57
- My Intranet > Search on page 59
- My Intranet > Tag Cloud on page 60

#### My Intranet > My Profile

The My Profile page (shown in the following figure) in the My Intranet area is where you can enter information about you that lets you connect and collaborate with other people in your organization. For information about setting up your profile, see *Editing My Profile* on page 137.

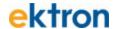

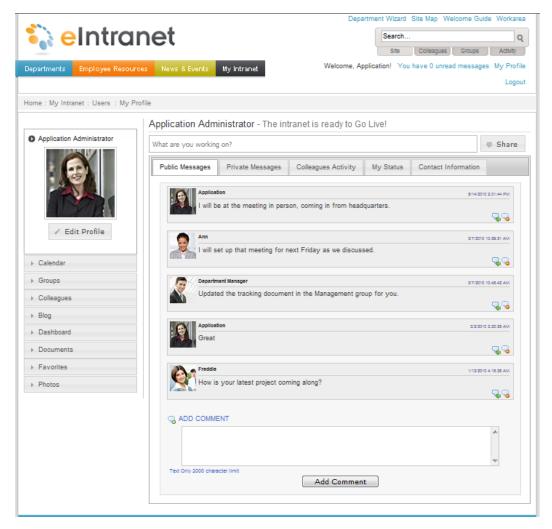

| Block                                  | Function                                                                                                    |
|----------------------------------------|----------------------------------------------------------------------------------------------------|
| Site Navigation Tools<br>(upper right) | Use the Site Navigation tools to search the Ektron eIntranet site. You also can log out of page edit mode, add a department page, view the site map, go to the Welcome Guide page, and enter the Workarea of the CMS400.NET. |
| Site Navigation Menus<br>(upper left)  | Use Site Navigation menus to go to Department pages,<br>Employee Resources, News and Events, and your personal<br>space on My Intranet.                                                                                      |

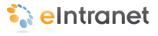

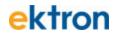

| Block          | Function                                                                                                    |
|----------------|----------------------------------------------------------------------------------------------------|
| Breadcrumb bar | Breadcrumbs help you see where you are on the Ektron eIntranet site. The breadcrumb in the figure indicates that it is your profile page. Breadcrumbs also are navigation links. You can click <b>Home</b> to go to the home page, or other links on the breadcrumb trail to go to those pages.                                                                                                    |
| Edit Profile   | Your profile is where you set information about you as a member of the Ektron eIntranetcommunity. A tabbed dialog box lets you define data such as name, contact information, location, categories to which you belong (for example, Marketing, and Press Release), and the activities that you want to follow in your Activity Stream, or by email or SMS. For information about setting up your profile, see <i>Editing My Profile</i> on page 137.                                             |
| Calendar       | The calendar in My Profile is your own personal calendar.                                                                                                    |
| Groups         | The Groups page in My Profile lets you make requests to join a group. If you are a group moderator or an Administrator, you also can create new groups and perform other functions that other people cannot, such as deleting a post. <b>Note:</b> When you click on a group, your breadcrumb bar indicates that you enter the Groups area and are no longer in the Users area.                                                                                                    |
| Colleagues     | Colleagues are people with whom you establish a friendly or professional connection. This is often a subset of the entire eIntranet community; people that you interact with on a professional basis. To connect to a colleague, search for the colleague in the directory, and click on Add as Colleague. This sends a request to the person to approve or ignore the connection request. If approved you can follow your colleague's status updates and activities (if profile settings allow). |
| Blog           | Create a blog that colleagues can read.                                                                                                    |
| Dashboard      | Create your own personal landing page, also called a Dashboard. You can choose from among many widgets to customize your page.                                                                                                    |
| Documents      | Upload documents that you want to share with everyone, just your colleagues, selected colleagues, or keep them private.                                                                                                    |
| Favorites      | Keep track of your favorite web pages. Enter (or cut and paste) a URL, enter a title, and click Add to create another favorite item.                                                                                                    |
| Photos         | Create photo albums and upload your photos, which you can share with everyone, just your colleagues, selected colleagues, or keep them private.                                                                                                    |

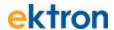

| Block       | Function                                                                                                    |
|-------------|----------------------------------------------------------------------------------------------------|
|             | You can enter your own status (referred to as micro-messaging) and follow the statuses of others.                                                                                                    |
|             | You can view statuses as follows using the status tabs:                                                                                                    |
|             | Public Messages - Displays messages from<br>every eIntranet member.                                                                                                    |
| Status Pane | Private Messages - Displays messages only<br>between you and another colleague.                                                                                                    |
|             | Colleagues Activity - Displays the activities of the<br>colleagues that you set to follow.                                                                                                    |
|             | My Activity - Displays your past activity statuses.                                                                                                    |
|             | Contact Information - Displays your contact information. To modify this, click on Edit Profile.                                                                                                    |
|             | matori. 10 modify this, dick on <b>Eart 110 mc</b> .                                                                                                    |
| My Messages | Messages from others community users arrive in your message box instantaneously when the author composes and sends it in their own My Messages page. The home page shows you when you have messages by a link located next to the My Profile links at the top. |
|             | Search  Site Colleagues Groups Activity  Welcome, Abby You have 1 unread messages by Profile Logout                                                                                                    |
|             | Click this link to see the My Messages page in your personal profile area. You can read and respond to the message or compose a new one. Additionally you can review messages you have sent or delete messages.                                                |

## My Intranet > Activity Timeline

The Activity Timeline page (shown in the following figure) in the My Intranet area is where enter your current status so that anyone who is following you on an activity stream will see what you wrote.

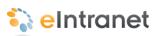

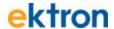

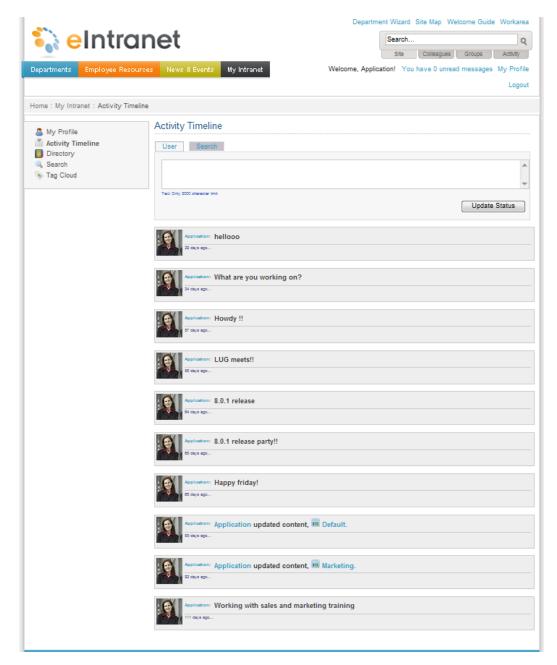

| Block                                  | Function                                                                                                    |  |
|----------------------------------------|----------------------------------------------------------------------------------------------------|--|
| Site Navigation Tools<br>(upper right) | Use the Site Navigation tools to search the Ektron eIntranet site. You also can log out of page edit mode, add a department page, view the site map, go to the Welcome Guide page, and enter the Workarea of the CMS400.NET. |  |

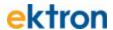

| Block                                 | Function                                                                                                    |  |  |  |  |
|---------------------------------------|----------------------------------------------------------------------------------------------------|--|--|--|--|
| Site Navigation Menus<br>(upper left) | Use Site Navigation menus to go to Department pages,<br>Employee Resources, News and Events, and your personal<br>space on My Intranet.                                                                                                    |  |  |  |  |
| Breadcrumb bar                        | Breadcrumbs help you see where you are on the Ektron elntranet site. The breadcrumb in the figure indicates that it is the Activity Timeline page in the My Intranet area. Breadcrumbs also are navigation links. You can click <b>Home</b> to go to the home page, or other links on the breadcrumb trail to go to those pages. |  |  |  |  |
| Quick link navigation block           | This box of links connects you to important or often-used content.                                                                                                    |  |  |  |  |
| Activity Timeline                     | You can do the following on the page:  Enter your status and click <b>Update Status</b> .  View the 10 most recent status updates.  Reply to a status.  Delete a status .  Open the Activity Timeline <b>Search</b> tab and search all statuses for a text string.                                                               |  |  |  |  |

For more information about activity streams, see *Customizing the Activity Stream* on page 70.

#### My Intranet > Directory

The Directory page in the My Intranet area is where you find people and groups on your eIntranet. The following figure shows the default group directory.

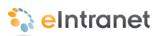

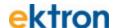

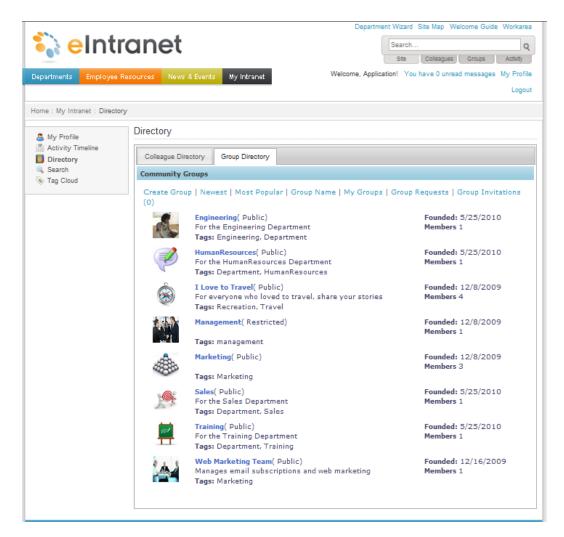

The following table shows each area of the page.

| Block                                  | Function                                                                                                    |  |  |  |
|----------------------------------------|----------------------------------------------------------------------------------------------------|--|--|--|
| Site Navigation Tools<br>(upper right) | Use the Site Navigation tools to search the Ektron eIntranet site. You also can log out of page edit mode, add a department page, view the site map, go to the Welcome Guide page, and enter the Workarea of the CMS400.NET.                                                                                                    |  |  |  |
| Site Navigation Menus<br>(upper left)  | Use Site Navigation menus to go to Department pages,<br>Employee Resources, News and Events, and your personal<br>space on My Intranet.                                                                                                    |  |  |  |
| Breadcrumb bar                         | Breadcrumbs help you see where you are on the Ektron eln-<br>tranet site. The breadcrumb in the figure indicates that it is the<br>Directory page in the My Intranet area. Breadcrumbs also are<br>navigation links. You can click <b>Home</b> to go to the home page,<br>or other links on the breadcrumb trail to go to those pages. |  |  |  |

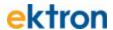

| Block                       | Function                                                                                                    |  |  |  |
|-----------------------------|----------------------------------------------------------------------------------------------------|--|--|--|
| Quick link navigation block | This box of links connects you to important or often-used content.                                                                                                    |  |  |  |
| Directory                   | You can do the following on the page:  Search for people on the Colleague Directory tab. You also can filter the list by category. For example, you can show only the people in the Marketing department, or people who write blogs.  Search for groups on the Group Directory tab. You can also sort the list by newest, most popular, group name, and group invitations. You can create a new group                                   |  |  |  |
| Group Links                 | You can modify the display of the groups in the following ways:  Create a new group.  Sort the list of groups by the most recently created to the earliest created group.  Sort the list of groups by placing the most active at the top.  Sort the list alphabetically.  Display groups in which you are e member.  Display the groups to which you have applied for membership.  Display the groups to which you are invited to join. |  |  |  |

#### My Intranet > Search

The Search page (shown in the following figure) in the My Intranet area is where enter can look for data on your eIntranet site. For more information about search, see *eI\_WebSearch Widget* on page 205.

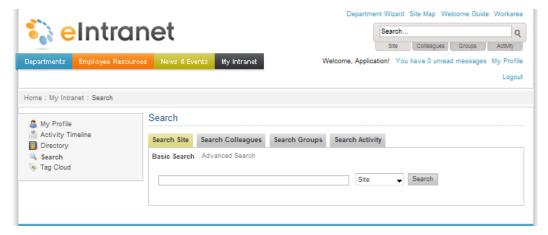

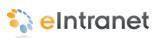

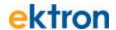

| Block                                  | Function                                                                                                    |  |  |
|----------------------------------------|----------------------------------------------------------------------------------------------------|--|--|
| Site Navigation Tools<br>(upper right) | Use the Site Navigation tools to search the Ektron eIntranet site. You also can log out of page edit mode, add a department page, view the site map, go to the Welcome Guide page, and enter the Workarea of the CMS400.NET.                                                                                          |  |  |
| Site Navigation Menus<br>(upper left)  | Use Site Navigation menus to go to Department pages,<br>Employee Resources, News and Events, and your personal<br>space on My Intranet.                                                                                                    |  |  |
| Breadcrumb bar                         | Breadcrumbs help you see where you are on the Ektron elntranet site. The breadcrumb in the figure indicates that it is the Search page in the My Intranet area. Breadcrumbs also are navigation links. You can click <b>Home</b> to go to the home page, or other links on the breadcrumb trail to go to those pages. |  |  |
| Quick link navigation block            | This box of links connects you to important or often-used content.                                                                                                    |  |  |
| Search                                 | You can search by site, colleagues, groups, or activity. The Basic Search is the same as the Search in the upper right corner of your page. The Advanced Search provides even more ways to filter your search criteria.                                                                                               |  |  |

#### My Intranet > Tag Cloud

The Tag Cloud page (shown in the following figure) in the My Intranet area is where you can view the most active areas of your Ektron eIntranet site. The size of each tag is proportional to the number of times it is assigned.

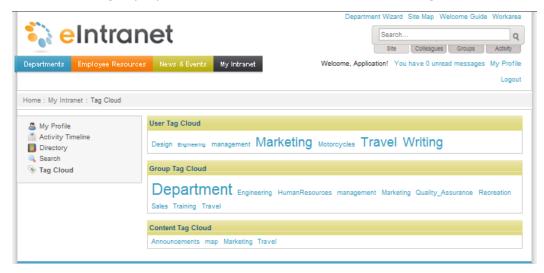

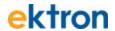

| Block                                  | Function                                                                                                    |  |  |  |
|----------------------------------------|----------------------------------------------------------------------------------------------------|--|--|--|
| Site Navigation Tools<br>(upper right) | Use the Site Navigation tools to search the Ektron eIntranet site. You also can log out of page edit mode, add a department page, view the site map, go to the Welcome Guide page and enter the Workarea of the CMS400.NET.                                                                                              |  |  |  |
| Site Navigation Menus<br>(upper left)  | Use Site Navigation menus to go to Department pages,<br>Employee Resources, News and Events, and your personal<br>space on My Intranet.                                                                                                    |  |  |  |
| Breadcrumb bar                         | Breadcrumbs help you see where you are on the Ektron elntranet site. The breadcrumb in the figure indicates that it is the Tag Cloud page in the My Intranet area. Breadcrumbs also are navigation links. You can click <b>Home</b> to go to the home page, or other links on the breadcrumb trail to go to those pages. |  |  |  |
| Quick link navigation block            | This box of links connects you to important or often-used content.                                                                                                    |  |  |  |
| Tag Cloud                              | Displays tags in proportion to how many times they are used on the Ektron eIntranet site.                                                                                                    |  |  |  |

For more information about Tag Cloud server control, see the Ektron CMS400.NET Reference Manual.

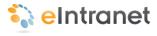

#### Chapter 2

## Modifying the eIntranet

You can customize the Ektron eIntranet to suit your organization. The following topics are explained in this chapter:

- Editing the Default Home Page on next page
- Modifying Department Pages on page 90
- Creating Content in the eIntranet on page 94
- Creating Community Groups on page 119
- Editing My Profile on page 137
- Setting Up Permissions for the eIntranet on page 152
- Using the SmartDesktop to Manage Your eIntranet on page 164

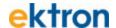

#### **Editing the Default Home Page**

Login as administrator to edit the default Ektron eIntranet home page.

- 1. Click **Login** at the upper right of the page.
- 2. Enter the administrator username and password. The PageBuilder menu appears (collapsed) at the upper left side of the page (as shown the following figure).
- 3. Click the right/left arrow button to open the PageBuilder menu.

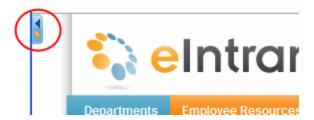

4. Choose **File > Edit** to begin editing the default home page.

Click on <u>PageBuilder Video</u> to see a video about *What Do You Want Your Website to Do?* 

This section describes the following tasks:

- Changing the Logo Image below
- Displaying Upcoming Events on the facing page
- Changing the Photo of the Day on page 67
- Customizing the Activity Stream on page 70
- Adding Links to the Quick Reference Collection Widget on page 74
- Changing the Contents of the Phone Book on page 75
- Adding Entries to the CEO's Blog on page 78
- Creating and Displaying Announcements on page 80
- Displaying News Items on page 83
- Modifying the Twitter Feed on page 86

#### Changing the Logo Image

The Ektron eIntranet logo appears in the top left corner of the every page of the Ektron eIntranet site.

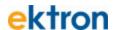

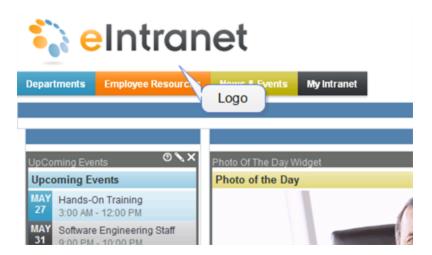

To replace this logo with one that represents your organization, follow these steps.

- 1. Obtain the new image in the .png image format. The logo file installed with the Ektron eIntranet is 273 x 61 pixels.
- 2. Name the new image logo.png.
- 3. On the server to which you installed Ektron eIntranet, open Windows Explorer.
- 4. Navigate to the images folder in the path where you installed the Ektron eIntranet: c:\inetpub\wwwroot\eIntranet\images, by default.

**Note:** If you want to keep a copy of the original logo, rename it old logo.png.

5. Paste the new image to the images folder.

#### **Displaying Upcoming Events**

The Upcoming Events widget displays events that have been scheduled on a calendar. To add an event to what is displayed in the Upcoming Events widget, add an event to the Company Calendar by choosing **News & Events** > **Company Calendar**.

You can also change the display by selecting a different calendar, as shown in the following steps:

1. With the page open for editing, click on the edit icon ( $\square$ ). The Editing Widget dialog box appears.

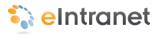

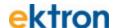

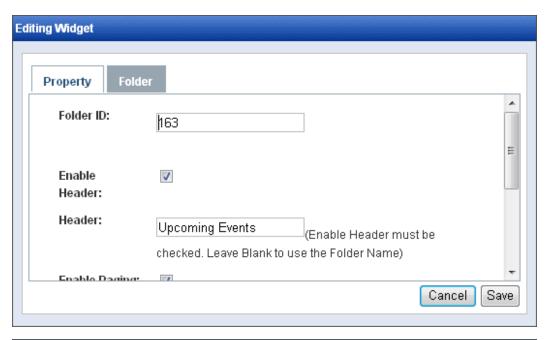

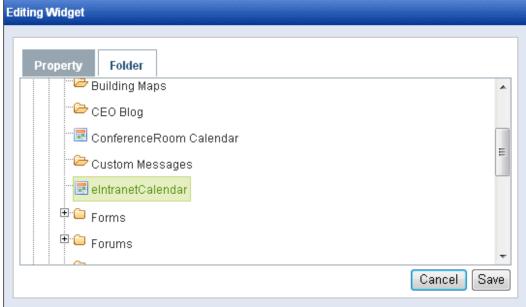

- 2. Click on the Folder tab.
- 3. Scroll down to see that **eIntranetCalendar** is highlighted. In the CMS400.NET, the **eIntranetCalendar** is in **Folder ID** 163.
- 4. To change the events displaying in the Upcoming Events widget, choose another calendar ConferenceRoom Calendar for example then click Save. The Upcoming Events Widget shows the scheduled conference room bookings.

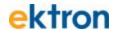

**Note:** You also should change the header if you are changing the calendar events in the Upcoming Events widget. See *el\_UpcomingEvents Widget* on page 203 for information about Upcoming Events widget properties.

For information about setting the properties of the widget, see *eI\_UpcomingEvents Widget* on page 203.

#### Changing the Photo of the Day

The Photo of the Day widget displays a single photo, as shown in the following figure.

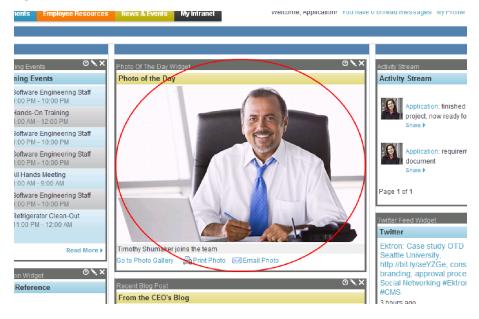

The following sections show you how to replace the photo.

# Replacing the Photo with One from the Ektron eIntranet

When you installed the Ektron eIntranet, several photos were installed. To replace the current photo with one of them, follow these steps.

- 1. On the home page, login as administrator. Navigate to the home page. A Photo of the Day widget appears in the top center of the home page.
- 2. Edit the page using PageBuilder, as explained in *Editing the Default Home Page* on page 64
- 3. On the Photo of the Day widget, click the Edit button (►). The edit screen appears, and the **Photo Gallery** folder is selected (you must scroll down to see it).

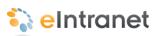

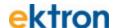

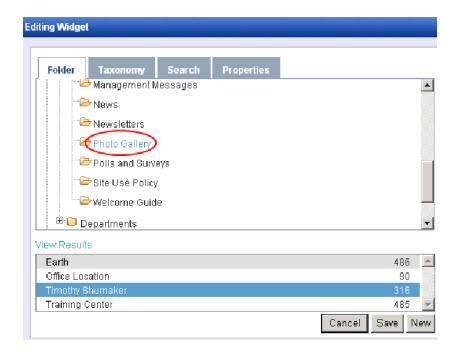

Note: You can hover over photos in the View Results area to preview the images.

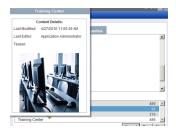

- 4. Click the photo of your choice.
- 5. Click **Save** and the selected image is now the Photo of the Day.

For information about adding photos to the Photo Gallery, see *Adding Photos to the Gallery* on page 101.

#### Replacing the Photo with One from Your Computer

To replace the Photo of the Day with one from your computer or network, follow these steps.

- 1. On the home page, login as administrator.
- 2. Edit the page using PageBuilder, as explained in *Editing the Default Home Page* on page 64
- 3. On the Photo of the Day widget, click the Edit button ( ). The edit screen appears.

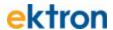

4. Click the **Upload** tab.

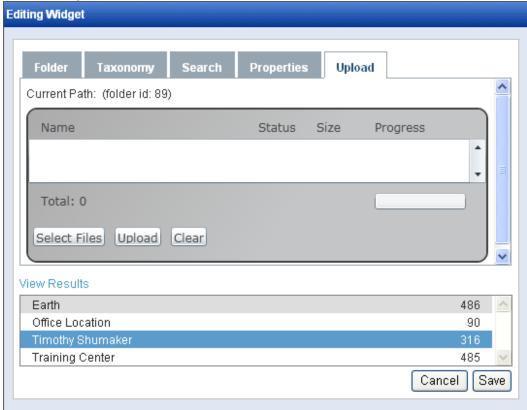

- 5. Click the **Select Files** button.
- 6. Navigate to and select an image file.

**Note:** The image file type must be .gif, .jpg, .jpeg, .png, or .wmf. In the Ektron CMS400.Net Workarea, your site administrator determines the image file types that people can import.

7. The file name appears on the screen. Click the **Upload** button.

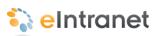

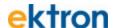

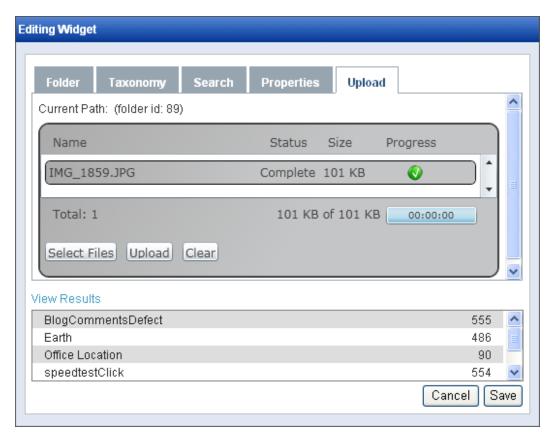

- 8. When the file's status changes to Complete, scroll among the files in the lower section of the screen (under **View Results**) and select the file you just uploaded.
- 9. Click the Save button.

The selected image is now the Photo of the Day.

For information about other Photo of the Day features (for example, changing the header text), see *eI\_PhotoOfTheDay Widget* on page 194.

#### **Customizing the Activity Stream**

The Activity Stream widget shows a series of chronologically-arranged activities for any user or community group. The most recent activities appear on top.

By default, the Activity Stream widget on the home page shows activities submitted by yourself, your colleagues, and your community groups.

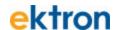

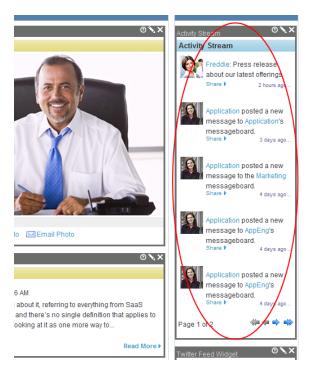

Additional Activity Stream widgets appear on other Ektron eIntranet pages, such as **Departments > Engineering > Activity Stream**, where that version of the widget displays group activities, such as when a new member is added to the group, or new content is posted to the group page.

You can customize an Activity Stream widget so that it displays the activities of any user or Community Group.

# Displaying User Activity in the Activity Stream

To change the user whose activities appear in the Activity Stream widget, follow these steps.

**Note:** After you change the user, you only see that user's activities, not those of his colleagues or groups.

- 1. From the home page, log in as administrator.
- 2. Edit the page using PageBuilder, as explained in *Editing the Default Home Page* on page 64
- 3. Click the orange arrow in the upper right corner to close the Page-Builder menu.
- 4. Click **Workarea** to find the ID of the user you want to follow in the Activity Stream.

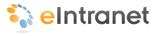

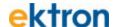

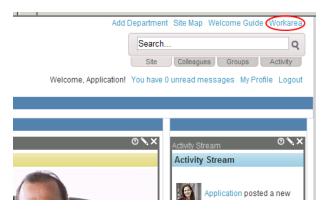

- 5. Click **Settings > Users**.
- 6. Click the username of the person whose activity stream you want to display.
- 7. Note the ID number as shown in the following figure.

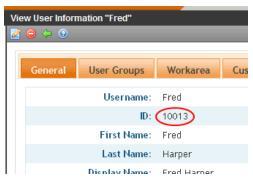

- 8. Return to Ektron eIntranet.
- 9. Navigate to the page with the Activity Stream widget.
- 10. Click the Edit button (\sum\_{\text{\text{\tin}\text{\text{\tetx{\text{\text{\text{\text{\text{\text{\text{\text{\text{\text{\text{\text{\text{\text{\text{\text{\text{\text{\text{\text{\text{\text{\text{\text{\text{\text{\text{\text{\text{\text{\text{\tetx{\text{\text{\text{\text{\texi}\text{\text{\texi}\text{\text{\texit{\texi}\text{\texit{\texit{\texict{\texiclex{\texi{\texi}\tittt{\texitilex{\tiinter{\texi{\texi{\texi{\texi{\texi{\texi{\tet
- 11. In the **Object ID** field, enter the user ID you obtained in Step 7.
- 12. In the **Feed Type** field, select **User**.
- 13. Click Save.

# Displaying Group Activity in an Activity Stream

To display the activity of a group in the Activity Stream widget, follow these steps.

- 1. From the home page, log in as administrator.
- 2. Edit the page using PageBuilder, as explained in *Editing the Default Home Page* on page 64.

#### ektron

- 3. Click the orange arrow in the upper right corner to close the Page-Builder menu.
- Click **Workarea** to find the ID of the group you want to follow in your Activity Stream.
   Show me.

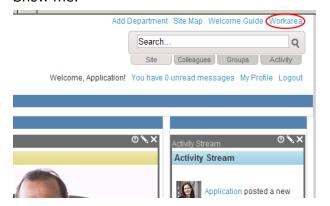

- 5. Click Settings > Community Management > Community Groups.
- 6. Get that user group's **ID** number (circled below).

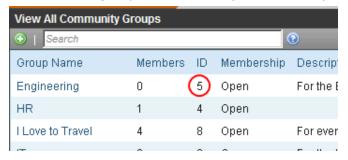

- 7. Return to Ektron eIntranet.
- 8. Navigate to the page with the Activity Stream widget.
- 9. Click the **Edit** button (\sumsymbol) on the widget.
- 10. In the **Object ID** field, enter the Community Group ID you obtained in Step 6.

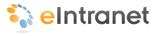

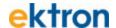

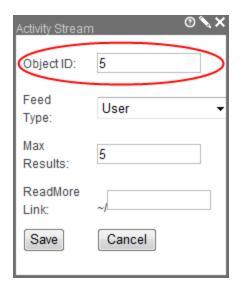

- 11. In the **Feed Type** field, select **Community Group**.
- 12. Click Save.

For information about the properties of the widget, see *eI\_ActivityStream Widget* on page 171

# Adding Links to the Quick Reference Collection Widget

A collection is a list of content links. To add a link to the <u>Quick Reference</u> collection widget, do the following:

- Click the access point (a) and choose Add Items. The Add Items to Collection "Reference" dialog box appears showing folders in the CMS400.NET. (To see the collection in the CMS400.NET, choose Properties from the access point menu (a).)
- Double click on folders to navigate to the content you want to display in the Quick Reference collection widget. For example, choose Content > Company > Forms, and check the box next to Company Phone Book.

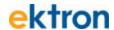

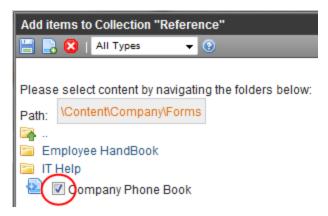

3. Click **Add** ( ). The Company Phone Book (in this example) appears at the end of the list.

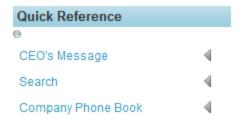

For information about the collection widget properties, see *eI\_Collection Widget* on page 176.

For more information about creating and modifying collections in CMS400.NET, see the Ektron CMS400.NET Reference Manual.

#### Changing the Contents of the Phone Book

The <u>Phone Book</u> on the home page is displayed in a Content Block widget, which displays whatever CMS400.NET content item you choose to put in it. However, instead of editing directly in the widget, you select existing content from the CMS400.NET to display inside the Content Block widget.

To choose a content item, follow these steps:

- 1. Edit the page using PageBuilder, as explained in *Editing the Default Home Page* on page 64
- 2. Click **Edit** (►) in the Phone Book content block widget. The Editing Widget dialog box appears.

The following figure shows that the **Company Phone Book** content is located in the following CMS400.NET folder on the **Folders** tab at **Root > Company > Forms**.

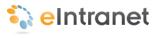

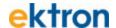

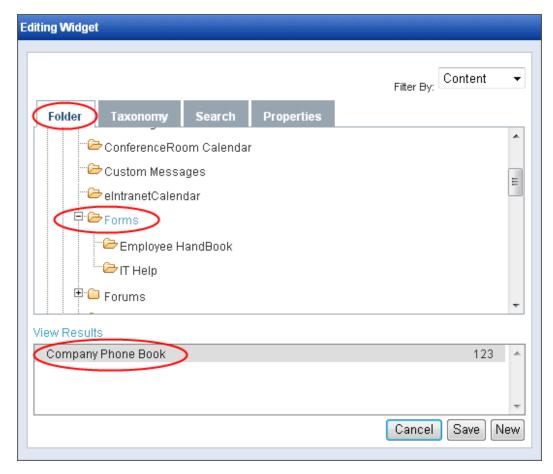

3. Select a different content item from any folder. For example, choose Root > Company > Announcements, and click on Q4 Results in the View Results field to change the content that appears in the widget. (You also should change the Header Text and check Show Content Title and other properties on the Properties tab before clicking Save.)

To modify the listing of phone numbers that are displayed on the home page, follow these steps:

**Note:** You must modify that content item in the Workarea of the CMS400.NET. You can find the Phone Book content at **Content > Folders > Content > Company > Forms**.

- 1. Click on Workarea.
- 2. Open the drop down menu beside the **Company Phone Book** item and choose **Edit**.

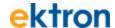

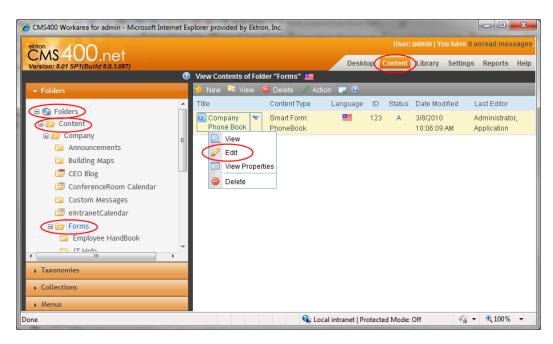

3. Modify an existing Department name and Extension, or click on Phone Number to add a new one to the list.

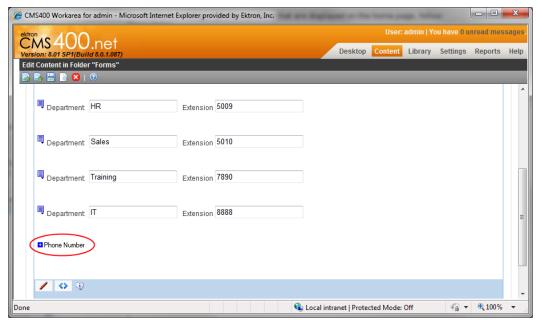

4. Click **Publish** ( ) to display the changes on the home page.

For information about the content block widget, see *eI\_ContentBlock Widget* on page 180. For information about editing content in the Workarea of the CMS400.NET, see the Ektron CMS400.NET Reference Manual.

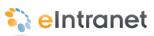

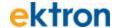

#### Adding Entries to the CEO's Blog

The **CEO's Blog** on the home page displays the latest entry of a web log (blog), showing the title of the blog entry and the first few lines of the blog, and **Read More** link. When you click **Read More**, the CEO Blog page appears with the latest and previous blog posts.

You can change the content of this eI\_RecentBlogPosts widget in the following ways:

- Creating a new blog entry in a CMS400.NET editor from the access point.
  - 1. Login as administrator.
  - Click the access point ( ) and choose Add New Post. The CMS400.NET editor appears.
  - 3. Add the content that you want, including **Title** and other variables, such as Metadata and Category information.
  - 4. Click **Publish** ( ) when you want the content to appear on the CEO's Blog display on the home page. For more information about editing content in the CMS400.NET, see the Ektron CMS400.NET Reference Manual.
- Adding a blog entry to the CEO Blog folder from the CMS400.NET Workarea.
  - 1. Login as administrator.
  - 2. Click Workarea.
  - On the Content tab, navigate to Folders > Content
     Company and then click on CEO Blog.

The following figure shows the folder path to the CEO Blog folder.

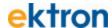

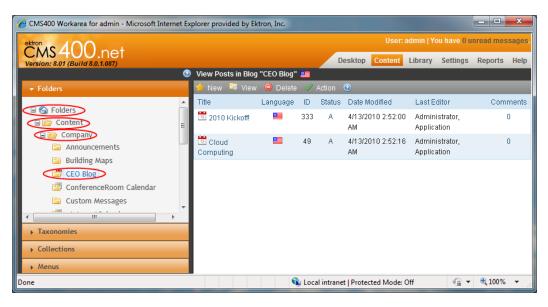

4. Choose **New > HTML Post** to create new blog entry in an editor.

The following figure shows the editor with an example blog entry.

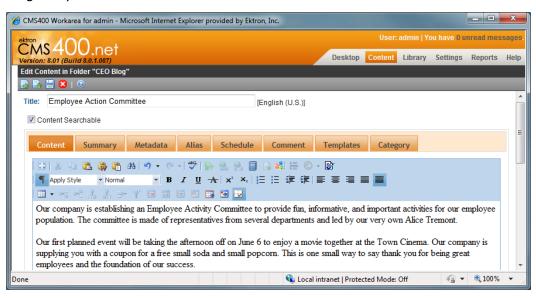

When the example is published, it looks like this on the home page:

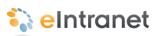

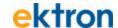

#### From the CEO's Blog

Employee Action Committee 5/24/2010 1:28:37 PM

Our company is establishing an Employee Activity Committee to provide fun, informative, and important activities for our employee population. The committee is made of representatives from several departments and led by our very own Alice Tremont. Our first planned event will be taking

Read More >

- Choosing another blog folder from the CMS400.NET to display in the widget.
  - 1. Edit the page using PageBuilder, as explained in *Editing* the Default Home Page on page 64

  - 3. Click the Folder tab.
  - Choose another blog folder and click Save. The contents of the selected folder are displayed. For example, choose Content > Departments > Engineering > Engineering Blog and see the results.

For information about the eI\_RecentBlogPosts widget, see *eI\_RecentBlogPosts Widget* on page 197.

#### **Creating and Displaying Announcements**

Announcements on the home page are displayed from a list of items in a folder in the CMS400.NET. You can change the content of this List Summary widget in the following ways:

- Edit the content of the **Announcements** folder from the CMS400.NET Workarea.
  - 1. Click Workarea.
  - On the Content tab, navigate to Folders > Content
     Company > Forums and then click on Announcements.

The following figure shows the folder path.

#### ektron

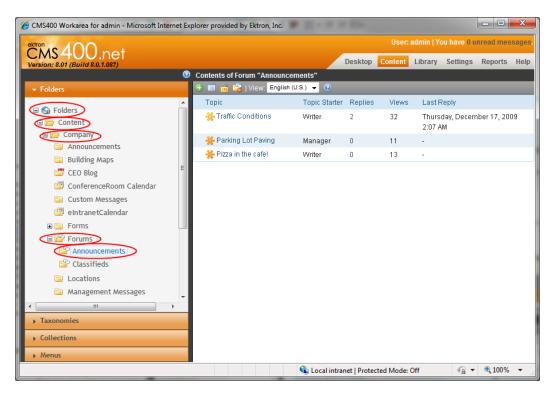

3. Click **New Topic** ( ). A Post New Topic editor appears. The following figure shows an example of creating an announcement.

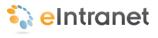

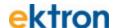

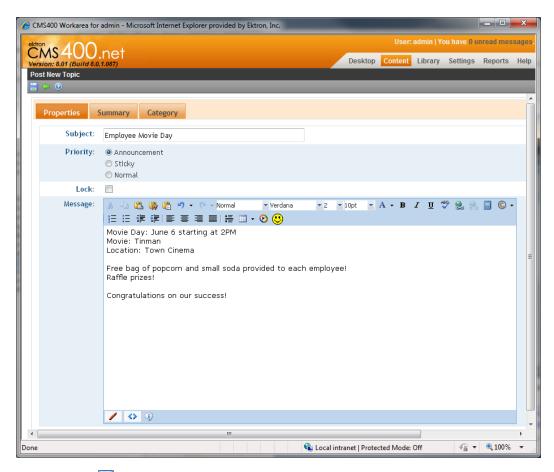

4. Click **Save** ( ) to add the announcement to the folder. The Announcements block on default home page will look like this:

#### **Announcements**

- Employee Movie Day 5/24/2010 10:59:16 AM
- Traffic Conditions 12/17/2009 2:07:23 AM 12 16 Road work on 101 causing delays all day today. Use alternate routes if possible.
- Pizza in the cafe! 12/8/2009 3:42:40 AM

[First] [Previous] [Next] [Last]

- Choose another folder of content from the CMS400.NET to display in the widget.
  - 1. Click the **Edit** button ( $\mathbb{N}$ ) on the widget.

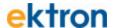

- 2. Click the **Folder** tab.
- Choose another folder and click Save. The contents of the selected folder are displayed. For example, choose Root
   Content > Company > Announcements and see the results.

Important: There are 2 Announcements folders in the default elntranet CMS400.NET. The Forums> Announcements folder displays only items with a content type of Discussion Topic by default. If you change the folder to Company > Announcements the items will not display on the home page because the items in that folder are a different content type. To display the contents of the Company > Announcements folder, click the Properties tab, and choose AllTypes on the Content Type drop down menu.

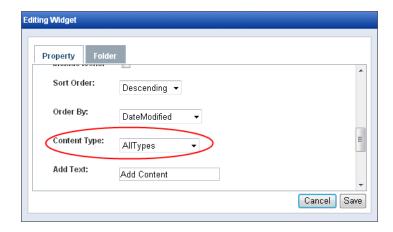

For information about the ListSummary widget, see *eI\_ListSummary Widget* on page 185.

#### **Displaying News Items**

The News Items on the home page displays a list of content items in a CMS400.NET folder. You can change the content of this List Summary widget in the following ways:

- Add new content to the list.
  - 1. Login as administrator.

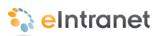

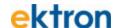

- Open the access point ( ) and choose Add Content. The CMS400.NET editor appears.
- 3. Enter the title and the content that you want.
- Click **Publish** ( ) when you want the content to appear on the News Item display. For more information about editing content in the CMS400.NET, see the Ektron CMS400.NET Reference Manual.
- Add a non-HTML document to the list.

When you upload a file that is not HTML content (for example a Word document), you must change the **Content Type** property to **All Types**. Then it appears in the News Items display.

- 1. Edit the page using PageBuilder, as explained in *Editing* the Default Home Page on page 64
- Click Edit (N). The Editing Widget dialog box appears.

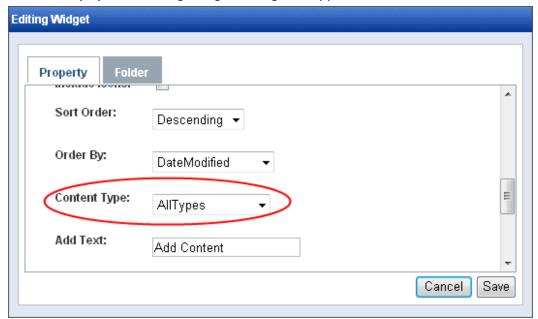

- 3. Change **Content Type** to **All Types** and click **Save**.
- Choose New > DMS Document. (If you want to drag and drop more than one document, choose New > Multiple DMS Documents.) An Upload dialog box appears.

#### ektron

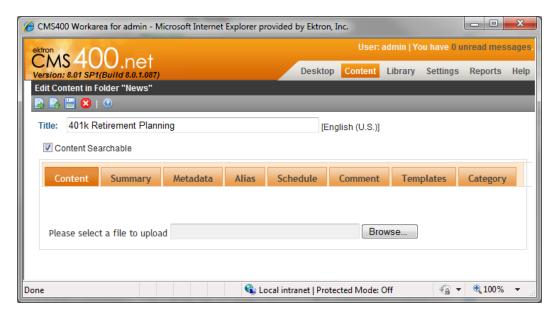

- 5. Enter a title. For example, 401k Retirement Planning.
- 6. Click **Browse** and locate the file that you want to upload. For example, *401k Retirement Planning.doc*.
- Click on the **Category** tab and select one or more categories to which this item belongs. For example, you can set this to Company-Wide News and HumanResources Collateral.
- 8. Click **Publish** ( ) to upload the document into the News folder.

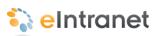

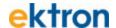

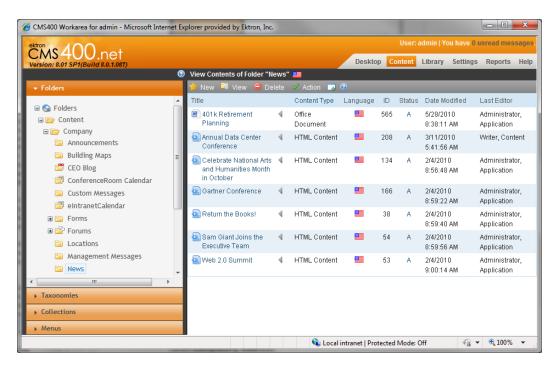

- Choose another CMS400.NET folder to display in the eI\_ListSummary widget.
  - 1. Edit the page using PageBuilder, as explained in *Editing* the Default Home Page on page 64
  - 2. Click **Edit** (►) on the widget.
  - 3. Click the Folder tab.
  - Choose another folder and click Save. The contents of the selected folder are displayed in the widget. For example, choose Root > Content > Company > Management Messages and see the results.

For information about the eI\_ListSummary widget, see *eI\_ListSummary Widget* on page 185.

#### **Modifying the Twitter Feed**

By default, the Twitter™ Feed widget on the Ektron eIntranet home page displays tweets from the Ektron's Twitter RSS

feed (http://twitter.com/statuses/user timeline/96145394.rss).

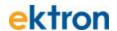

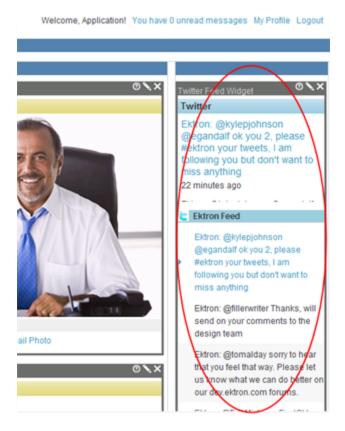

To set the widget to follow a different Twitter account, follow these steps.

- Open the Twitter account page that you want to follow. For example, http://twitter.com/bill Ektron.
- 2. In the lower right side of the screen, click the **RSS feed**.

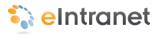

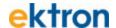

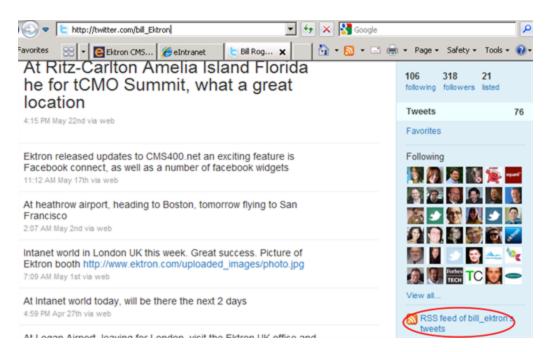

3. In the browser address bar, copy the URL.

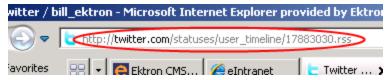

- 4. Open the Ektron eIntranet home page.
- 5. Edit the page using PageBuilder, as explained in *Editing the Default Home Page* on page 64
- 6. Click the **Edit** button (\sumsymbol{\substack}) on the Twitter Feed widget.
- 7. If there is an existing feed that you do not want, delete it.

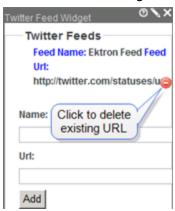

- 8. In the **Name** field, enter the Twitter account name.
- 9. In the **Url** field, paste the address you copied in Step 3.

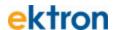

- Press the <Home> key to move the cursor to the beginning of the Url field.
- 11. Click Add.
- 12. Click Save.

The Ektron eIntranet home page refreshes, and the new feed appears in the Twitter widget.

#### Removing the Help Widget

Getting Started with Ektron eIntranet online help was placed on the home page for administrators to introduce Ektron eIntranet and to help you set up your Ektron eIntranet site. Your intranet users will not need this information accessible from the home page.

To remove the Help widget from the default home page, follow these steps.

- 1. Login as administrator.
- 2. Edit the page using PageBuilder, as explained in *Editing the Default Home Page* on page 64
- On the Help widget, click Remove (☒).

You can access the online help from the Workarea at the root content folder. To re-add it, create a Content widget and assign this ID to it.

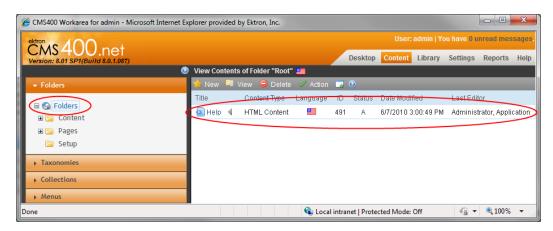

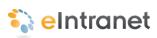

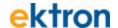

### **Modifying Department Pages**

You can modify the department pages that come with Ektron eIntranet, or you can create new ones. You can also delete a department from the eIntranet. These actions are described in the following sections:

- Modifying an Existing Department Page below
- Creating a New Department Landing Page below
- Deleting a Department from the eIntranet Site on page 92

#### Modifying an Existing Department Page

You modify a department page with PageBuilder in the same way that you would modify the home page, as described in *Editing the Default Home Page* on page 64.

Department Pages have the following default widgets:

| Widget Area     | Widget Used                                 | See Also                                    |
|-----------------|---------------------------------------------|---------------------------------------------|
| Members         | el_CommunityGroupMembers Widget on page 178 | Creating Community Groups on page 119       |
| News            | el_ListSummary Widget on page 185           | Displaying News Items on page 83            |
| Upcoming Events | el_UpcomingEvents Widget on page 203        | Displaying Upcoming Events on page 65       |
| Activity Stream | el_ActivityStream Widget on page 171        | Customizing the Activity Stream on page 70  |
| Collateral      | el_News Widget on page 191                  | Adding Assets to the Intranet on page 97    |
| Blog            | el_RecentBlogPosts Widget on page 197       | Adding Entries to the CEO's Blog on page 78 |

To create a new page under the department landing page, see *Adding a New Page* on page 94.

#### **Creating a New Department Landing Page**

To create a new department landing page, follow these steps:

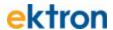

1. Click on **Department Wizard** at the top right of the home page. The following wizard dialog box appears.

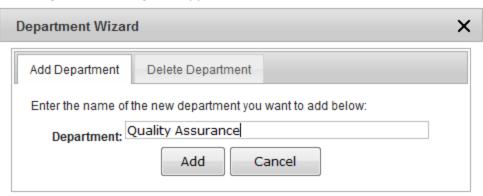

- 2. Enter the name of the new department in the dialog box.
- 3. Click **Add**. The new department (*Quality Assurance* in this example) is added to the Departments navigation menu.

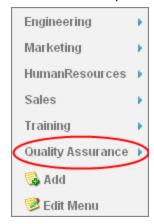

When you create the department, its landing page appears (*Quality Assurance* example shown in the following figure). The new department page is preloaded with Collateral, Activity Stream, Calendar, Groups Spaces, News, and a new Blog, or choose your own content by editing the page. To modify this page, see *Modifying an Existing Department Page* on previous page.

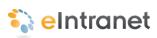

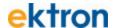

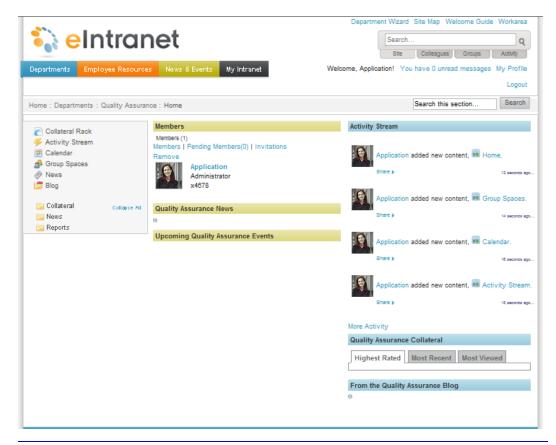

**Note:** The members community block is a discussion group about things of interest to the department. Anyone can join the discussion group. If you want only department staff members to shows in the members list, see *Creating a Restricted Group* on page 121.

For information about setting department permissions, see *Setting Up Permissions for Department Pages* on page 158.

# Deleting a Department from the eIntranet Site

To delete an existing department, including its menus, aliases, taxonomies, folders, tags, and community groups, follow these steps:

1. Click on **Department Wizard** link in the upper right corner of the page. The following wizard dialog box appears.

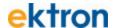

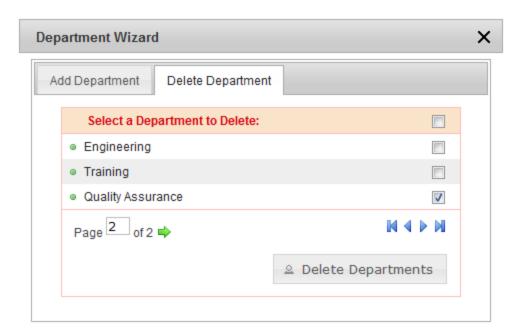

 Check the box next to the department that you want to delete from the intranet site (*Quality Assurance* in the example) and then click **Delete Departments**. A warning dialog box appears to confirm your action to delete the department.

**Note:** You may need to refresh your browser (F5) for the Department menu to be updated after the deletion operation is complete.

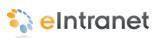

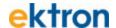

## **Creating Content in the eIntranet**

Populate your Ektron eIntranet with new pages and content that your colleagues and employees want and need to be more productive and effective. You can do the following:

- Adding a New Page below
- Adding Assets to the Intranet on page 97
- Adding Photos to the Gallery on page 101
- Setting Up a Company Calendar on page 106

#### Adding a New Page

PageBuilder lets you easily add a new page to your web site, choose the basic layout style, and add the widgets you want. The following example shows how to create a new page for the Human Resources department that contains navigation and two content widgets.

- 1. Choose **Departments > Human Resources**.
- 2. Click the left/right arrow button to open the PageBuilder menu.

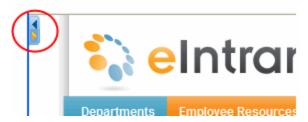

3. Choose **File** > **New Page** to start the Add New Page Wizard as shown in the following figure.

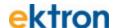

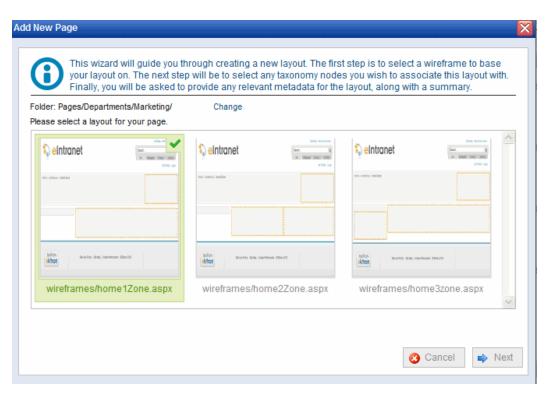

- 4. Choose from several wireframe styles, for example, home1Zone.aspx. Your choice is highlighted with a checkmark in the upper right corner.
- 5. Click **Next** to continue.
- 6. Enter the page title, taxonomy category, alias name, and extension as shown in the following figure.

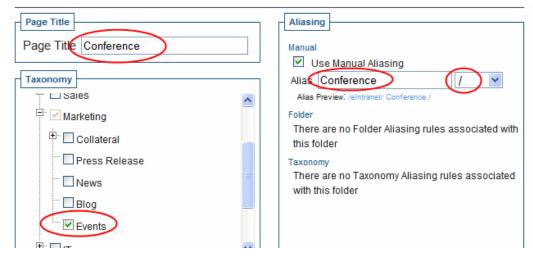

- 7. Click **Next** to continue.
- 8. Skip entering Metadata and Summary and click **Finish**.

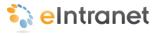

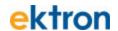

- 9. Click **OK** to begin editing the new page. The new page appears it which you can place widgets shown by the yellow blocks.
- 10. Click the up/down arrows to show the widget bar ( \_\_\_\_\_\_\_)
- 11. Drag-and-drop widgets (for example, Photo Of The Day and ContentReview widgets) onto the yellow zones on the page as shown in the following figure. (The following figure shows the ContentReview Widget about to be placed on the page.)

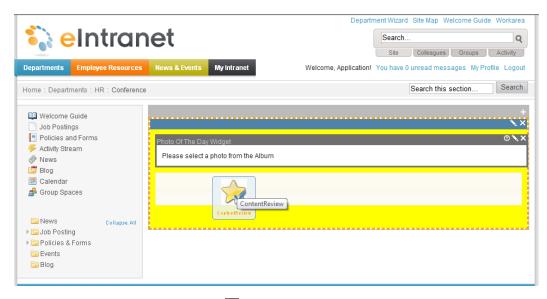

- 12. Add a photo by clicking on Edit (♠) and choosing one from the Photo Gallery. (For example, choose **Office Location** in **Root** > **Content** > **Company** > **Photo Gallery**)
- 13. Choose **File > Publish** from the PageBuilder menu. The new page displays.

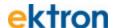

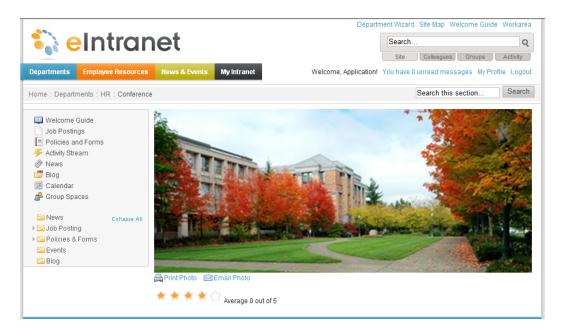

#### **Setting Navigation to Your New Page**

A page is not connected to the eIntranet site until you set the navigation to the page so others can find it. You can do this by any of the following:

- Create a hyperlink in another content that links to this page.
- Use the URL you established in the Alias setting http://<-yourhost>/conference/
- Add this page into the appropriate menus on the top navigation menus.

Search result lists automatically find this page when you enter proper search terms.

#### Adding Assets to the Intranet

Assets are files that are created outside of CMS400.NET. You can store and manage assets on your Ektron eIntranet site as shown in the following examples.

To add a single asset, do the following:

- 1. Find a page that accepts assets; for example, the Company News page of the HR department page.
- 2. Click **Add Asset** ( ). A dialog box appears.
- 3. Click on the File Upload tab.

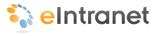

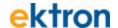

- 4. Click **Browse** to locate the photo file.
- 5. Click **Upload**.

The following browsers use different methods for uploading assets.

- Adding Assets with Microsoft Internet Explorer below
- Adding Assets with Google Chrome below
- Adding Assets with Mozilla FireFox on the facing page
- Adding Assets with Microsoft Internet Explorer and Microsoft Office on the facing page

#### Adding Assets with Microsoft Internet Explorer

You can upload one file at a time using the File Upload dialog box.

- 1. Click Browse.
- 2. Select the file you want, then click **Upload**.

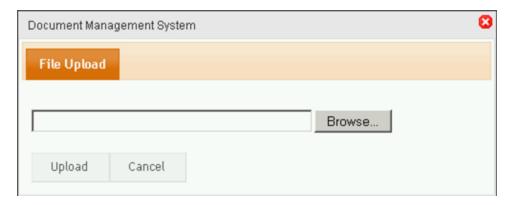

#### **Adding Assets with Google Chrome**

You can upload one file at a time using the File Upload dialog box.

- 1. Click Choose File.
- 2. Select the file you want, then click **Upload**.

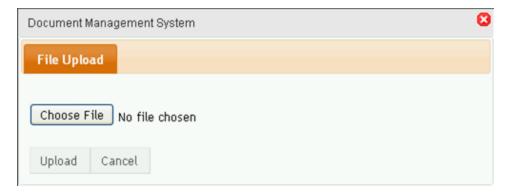

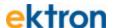

#### Adding Assets with Mozilla FireFox

You can upload one file at a time using the File Upload dialog box. You can also upload multiple files clicking on the Drag Drop tab and dragging files to the Drag Drop tab.

Show me.

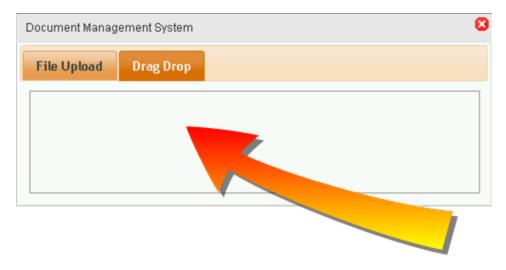

## Adding Assets with Microsoft Internet Explorer and Microsoft Office

You can upload one file at a time using the File Upload dialog box.

- 1. Click Browse.
- 2. Select the file you want, then click **Upload**.

You can also upload multiple files by checking boxes next to the files that you want to upload.

- 1. Click the Multiple DMS Documents tab.
- 2. Check the boxes next to the files you want, then click **Upload**.

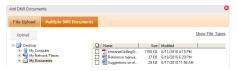

**Note:** You can see a list of allowed file types by clicking <u>Show File Types</u>. Ektron CMS400.NET administrators can edit this list in the Workarea.

3. If any selected file type is not allowed, you are notified. Ektron eIntranet uploads all allowed file types.

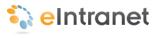

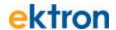

#### Creating a New Employee Resource Page

To add an Employee Resource page, follow these steps.

1. Click **Resource Wizard** in the top navigation area. A dialog box appears.

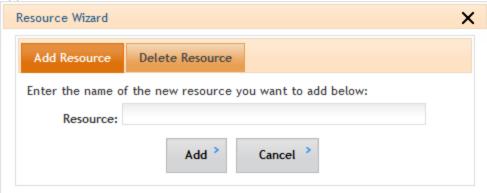

2. Enter the name of a new employee resource and click **Add**. A new Employee Resource page is created. The following figure shows a new Employee Resource page that helps employees find *Surplus Equipment*.

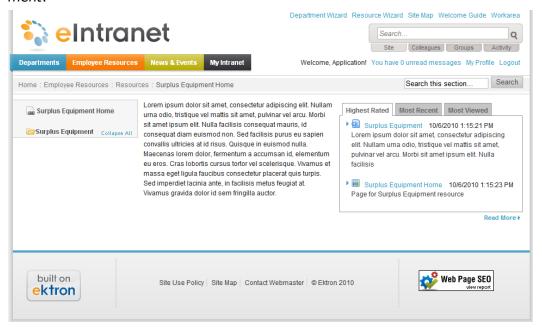

When you create the new Employee Resources page, it's landing page appears. The new page is pre-loaded with Content, a PageBuilder Page, a taxonomy category and menu links.

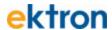

A link to this resource page is also added to the main menu under **Employee Resources > Resources**.

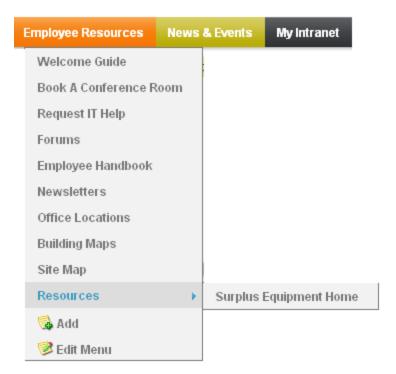

# Adding Photos to the Gallery

The Photo Gallery lets you manage images on your Ektron eIntranet site. The default gallery has 3 images: **earth.gif**, **training center.jpg**, and **office location.jpg**, located at the **top** folder of the image hierarchy.

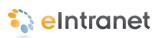

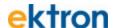

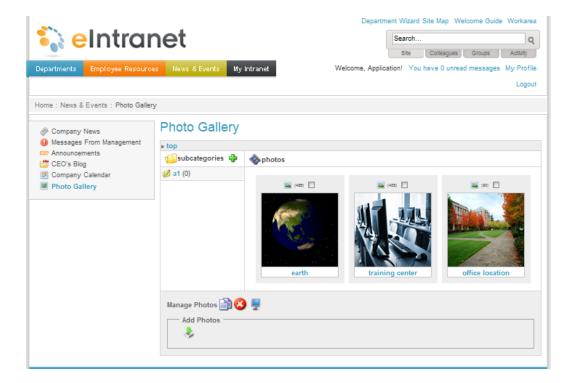

# **Organizing Photos with Subcategories**

You can add photos to the top folder, but you probably want to organize the photos by setting up subcategories of images. For example, you may have a photo menagerie of animals. Under **top**, create a subcategory folder called **animals**, and under it create **mammals**, **reptiles**, **birds**, **fish**, and **invertebrates**.

To set up animal categories, follow these steps.

- From the Ektron eIntranet home page, click News & Events
   Photo Gallery.
- 2. Click **Add New Category** (\*) and enter **animals** in the folder field, as shown, and click **Add Taxonomy Category** (\*)

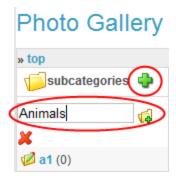

3. Click on the **animals** folder to select it.

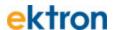

4. Repeat step 1 for each, entering mammals, reptiles, birds, fish, and invertebrates.

The following example shows the Photo Gallery with the limited animal taxonomy.

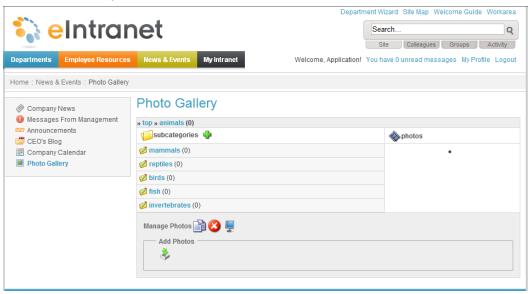

# Adding Photos to a Subcategory Folder

To add a photo to a subcategory folder, do the following:

- From the Ektron eIntranet home page, click News & Events
   Photo Gallery.
- 2. Click on a subcategory folder. For example, click on **mammals**.
- 3. Click **Add Photos** (\*). The Add Photos dialog box appears.

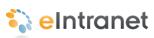

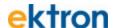

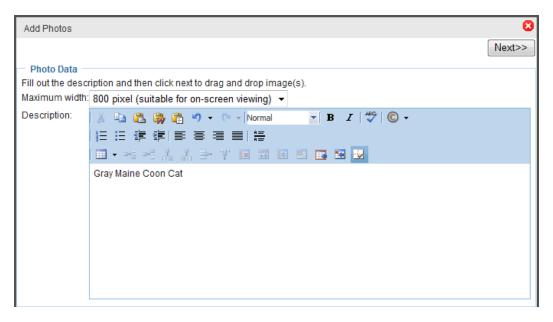

- 4. Enter a description of the photo and click **Next**.
- 5. Click on the **File Upload** tab.
- 6. Click **Browse** to locate the photo file.
- 7. Click Upload.

For more information about adding assets and browser-specific methods for uploading, see *Adding Assets to the Intranet* on page 97.

The following figure shows the outcome of adding one photo to the previously empty **mammals** folder.

#### **Photo Gallery**

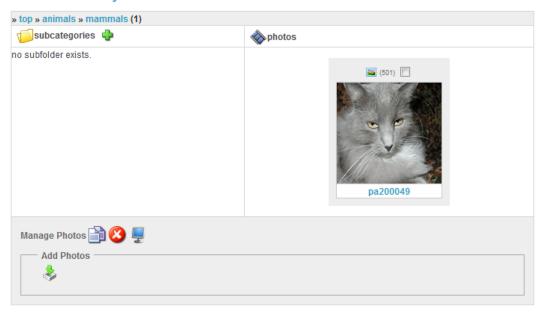

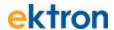

To add more than one photo at a time to a subcategory folder, do the following:

- 1. Click on a subcategory folder. For example, click on birds.
- 2. Click Add Photos (\*) . The Add Photos dialog box appears.

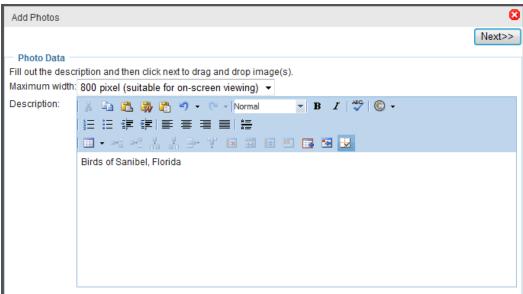

- 3. Enter a description of the photos and click **Next**.
- 4. Depending on your browser, you can upload more than one file at a time. For information about your browser's method, see *Adding Assets to the Intranet* on page 97.

The following figure shows the outcome of uploading 3 photos to the previously empty **birds** folder.

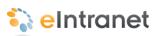

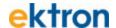

#### **Photo Gallery**

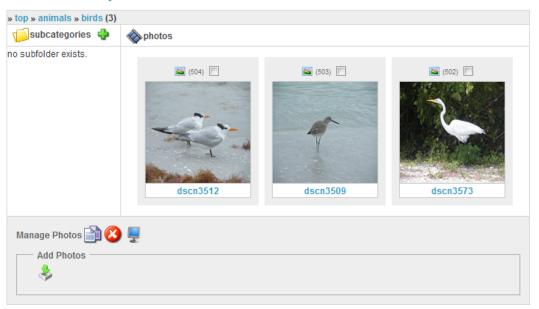

# **Setting Up a Company Calendar**

A WebCalendar widget displays events from any number of calendars. For example, the Engineering home page's calendar widget could display the following:

- company events, from the company calendar
- group events, from the Engineering Community Group calendar
- the group manager's personal calendar, so anyone can find the manager's contact information when he is out of the office

The events on each calendar are color-coded, so it is easy to distinguish them.

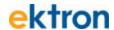

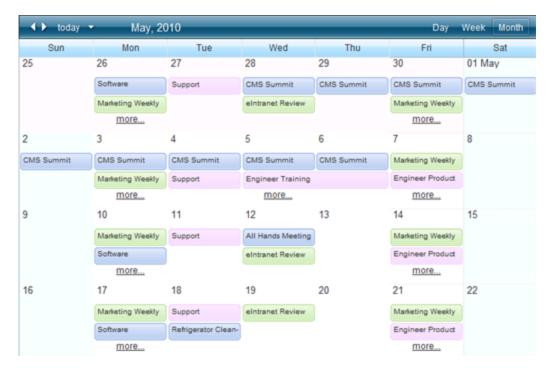

The Ektron eIntranet provides a sample calendar widget on the **News & Events > Company Calendar** page. You can perform the following calendar functions.

- Changing the Calendars that Appear on a WebCalendar Widget on page 112
- Adding Calendar Events on next page
- Placing a WebCalendar Widget on a Page below

#### Placing a WebCalendar Widget on a Page

Because the WebCalendar widget is wide, you should only drop it onto a PageBuilder page that has one column, such as one of the following pages.

- News & Events > Company Calendar
- Employee Resources > Book a Conference Room
- Departments > Engineering > Activity Stream

If you want to create a new page for a calendar, use the home1zone.aspx template, which has one column. For more information, see *Adding a New Page* on page 94.

After you determine which page to use, follow these steps.

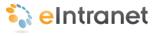

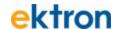

- 1. Drag and drop a WebCalendar widget onto the page.
- 2. Add one or more calendars to the widget as described in *Changing the Calendars that Appear on a WebCalendar Widget* on page 112.
- 3. Add events to the calendars as described in *Adding Calendar Events* below.

# **Adding Calendar Events**

Before you can add a calendar event, you must log out of the PageBuilder menu.

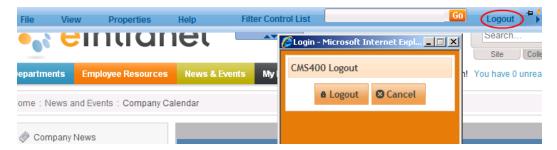

To add an event to a calendar, follow these steps.

- 1. Access the Edit Appointment screen.
  - a. Navigate to **News & Events > Company Calendar**.
  - b. Double click a date. The following example adds an event to the 27th of the month.

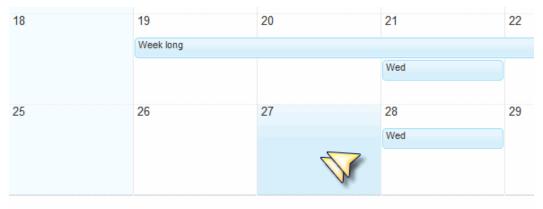

c. The Edit Appointment screen appears.

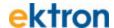

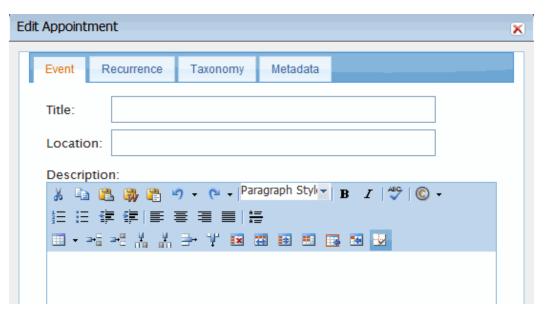

- 2. Enter the Event Title, Location, and Description
  - a. Enter a **Title**, for example, **Training Day**. This title shows on the calendar and in the pop-up.
  - b. Enter the **Location**. This appears in the pop-up.
  - c. Enter the **Description**. This appears in the pop-up.

    When viewing the calendar, anyone can hover over an event to see these fields in the popup (as shown in the following figure).

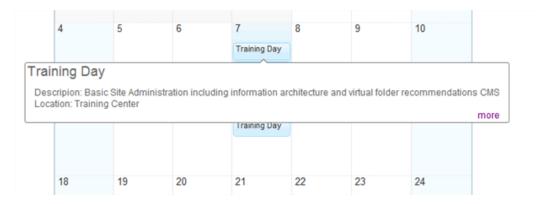

3. Add the start time or all day option

At the bottom of the Edit Appointment screen, the selected date appears as the **Start Time**, and **All Day** is checked. So, by default, the event does not have start or end time.

**Note:** All-day events appear differently than those with start and end times. For example, in a weekly view, all-day events appear at the top, while those with start and end times appear in their time slot, as shown in the following figure.

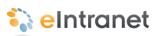

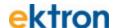

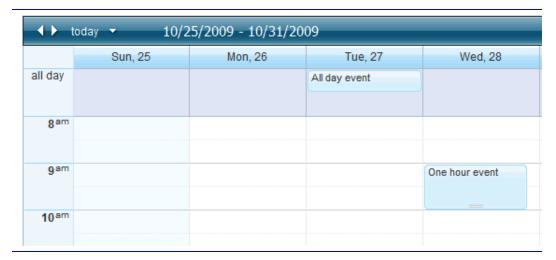

To add a start and end date and time, follow these steps.

a. Uncheck the All Day option.

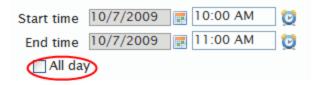

- b. For start and end dates, click the calendar button ( ) and set the start date.
- c. For start and end times, enter the time text or click the clock icon (
   ). If you use the clock button, choose the values and click **Set** when finished.

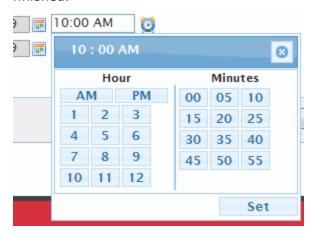

#### 4. Set recurrences.

You can set appointments to recur daily, weekly, monthly, or yearly, spacing them at various intervals or having a finite duration or indefinite recurrence.

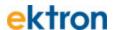

To set a recurrence for a weekly event that occurs each Wednesday for the next 5 weeks, follow these steps.

- a. Click the **Recurrence** tab on the **Edit Appointment** dialog box.
- b. Check the **Recurrence** checkbox, as shown in the following figure.

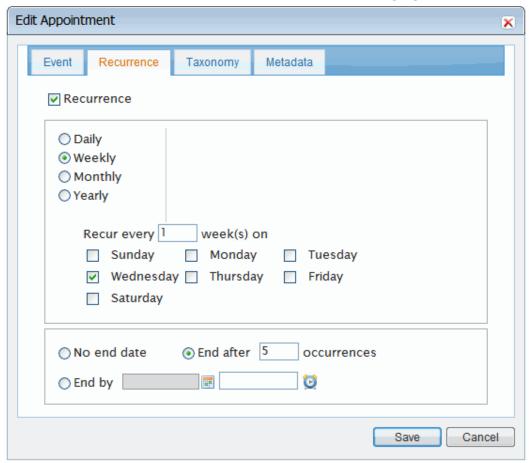

- c. Check the **Weekly** option.
- d. Next to **Recur every**, enter **1** to have the events recur weekly.
- e. Check the **Wednesday** checkbox.
- f. Enter **5** to end after this many occurrences.
- g. Click Save.

**Note:** If you edit a recurrence, you can edit either a single occurrence or the entire series.

5. Save your appointment.

At any time, click **Save**.

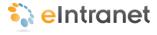

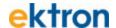

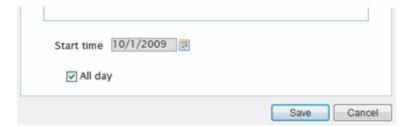

When you finish, the calendar looks similar to the following figure.

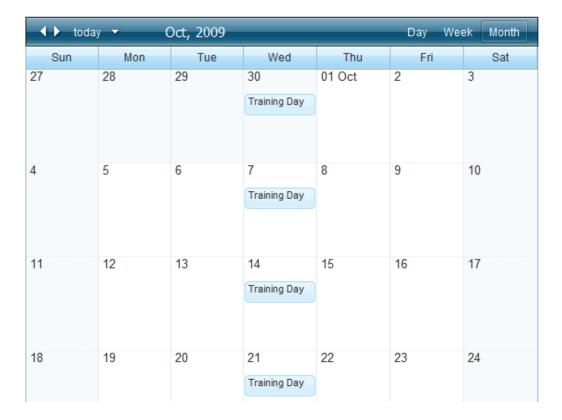

# Changing the Calendars that Appear on a WebCalendar Widget

Ektron eIntranet provides three WebCalendar types (listed below). All types can appear in the WebCalendar widget.

- **System** shows events that affect your entire organization.
- Community Group shows a Community Group's events; appears on a Community group's profile page.

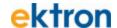

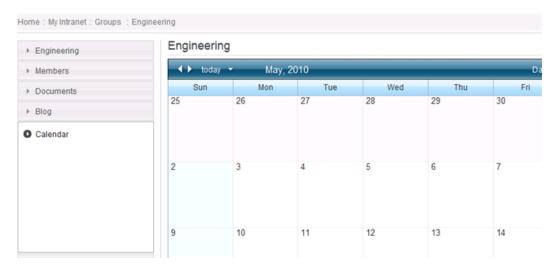

**User** - shows your personal events; appears on a user's profile page.

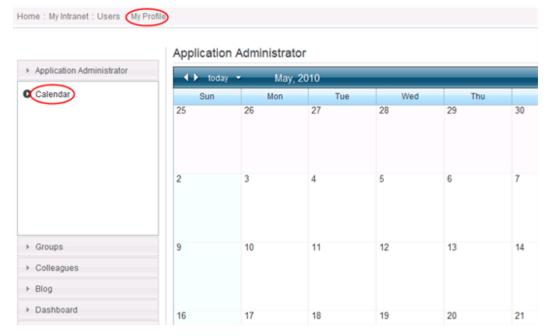

**Note:** Users can only create personal calendars if an administrator allows this in the Workarea's **Edit User screen > Custom Tab > Create User Calendar** checkbox.

This section explains how to add or remove calendars from the WebCalendar widget.

# Accessing the Default WebCalendar Widget's Edit Screen

To add or remove calendars from the WebCalendar widget on the Company Calendar page, follow these steps.

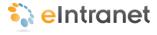

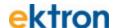

- 1. From the home page, log in as administrator.
- 2. Edit the page using PageBuilder, as explained in *Editing the Default Home Page* on page 64
- 3. Navigate to **News & Events > Company Calendar**.
- 4. Click the WebCalendar widget's **Edit** button (≥).
- 5. The Editing Widget dialog appears. The default tab (**Selected Calendars**) shows all calendars currently assigned to this widget.

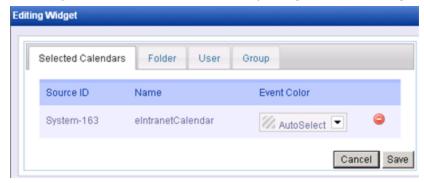

- 6. From this screen you can add and remove calendars. See *Accessing* the *Default WebCalendar Widget's Edit Screen* on previous page
- 7. When you finish editing, go to the PageBuilder Edit menu and click **Publish**.

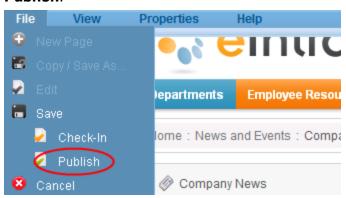

#### Adding a System Calendar

To add a system calendar to the WebCalendar widget, follow these steps.

- 1. Click the **Folder** tab.
- 2. Navigate through the folder structure to find calendars to add to the widget. Calendars are indicated by an icon and an **Add** button (()).

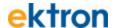

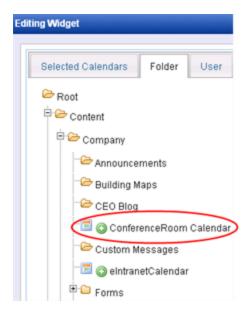

- 3. Click the Add button ( ) next to the calendar you want to add.
- 4. The **Selected Calendars** tab reappears, showing the added calendar.
- 5. If you want to pick a background color for this calendar's events, click the down arrow next to **AutoSelect** and click the color.

Note: AutoSelect chooses the next available color.

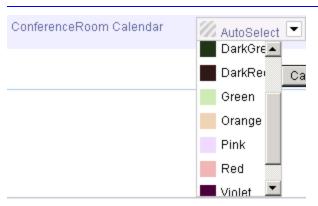

# **Adding a Community Group Calendar**

To add a Community Group calendar, follow these steps.

- 1. Click the **Group** tab.
- 2. Enter one of the following pieces of information about the Community Group. You must enter the term exactly.

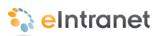

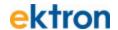

- group name
- a word in the group's description (small words are ignored, such as the and for)
- a tag assigned to the group

**Note:** If you do not have this information, you can find it by navigating to the **Workarea > Settings > Community Management > Community Groups** screen.

- 3. Click Search Groups.
- 4. All Community Groups that fit the search criterion appear.

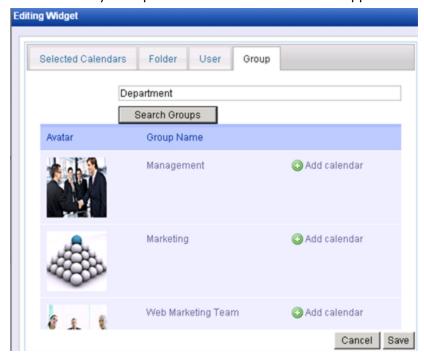

- 5. Find the group whose calendar you want to add.
- 6. Click Add Calendar.
- 7. Click Save.

#### Adding a User Calendar

To add a user calendar, follow these steps.

- 1. Click the **User** tab.
- 2. To add your calendar to the widget, click **Add My Calendar**.

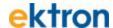

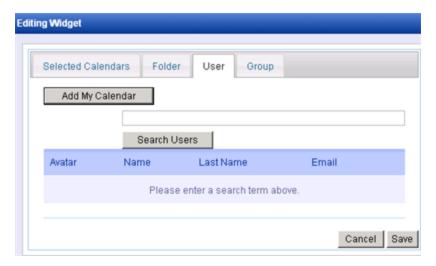

To add another user's calendar, enter one of the following pieces of information. You must enter the term exactly.

- first name
- last name
- username
- a tag assigned to the user

Note: If you do not have this information, you can find it by navigating to the Workarea > Settings > Users screen, or to the Workarea > Settings > Community Management > Tags > View All Tags screen.

- 3. Click Search Users.
- 4. All users that fit the search criterion appear.

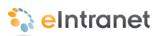

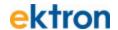

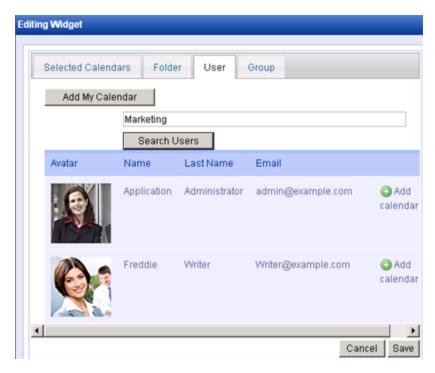

- 5. Find the user whose calendar you want to add.
- 6. Click O Add Calendar.
- 7. Click Save.

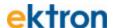

# **Creating Community Groups**

Community groups provide common interest areas for people to collaborate. You can create groups, join groups, maintain documents, calendars, discussion boards, blogs, and photos. A group moderator creates a group and determines whether the group is restricted or public.

| Community Groups (4) |                                             |                                |  |  |
|----------------------|---------------------------------------------|--------------------------------|--|--|
| Create Group   My G  | Groups   Group Requests   Group Invitations | (0)                            |  |  |
| ut Br.               | Marketing( Public)                          | Founded: 3/4/2010              |  |  |
| Ø80                  | Tags: Marketing                             | Members 3                      |  |  |
|                      | HR( Public)                                 | Founded: 3/4/2010<br>Members 1 |  |  |
|                      | Tags:                                       | wernders 1                     |  |  |
| 2001                 | Training( Public)                           | Founded: 3/4/2010<br>Members 1 |  |  |
|                      | Tags:                                       | weitibers 1                    |  |  |
|                      | Travel Tales( Public)                       | Founded: 3/5/2010<br>Members 1 |  |  |
|                      | Tags:                                       | members 1                      |  |  |

# **Viewing Community Groups**

To see the list of available groups, follow these steps.

- Choose My Intranet > Directory.
- Select the **Groups Directory** tab.
- 3. Choose a group from the list. If the group is public (or a group in which you are already a member), the Members & Activity page opens with all the content visible.

If you are not a member of a restricted group, you may request to join it by clicking this link. After your request is granted by the group moderator, you see the Members & Activity page.

For more information about group spaces, see *Touring Group Spaces* on page 124.

# **Creating a Community Group**

To create a Community Group, follow these steps.

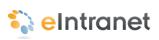

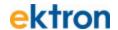

- 1. Go to My Intranet > My Profile.
- 2. Click the **Groups** tab.
- 3. Click the **Create Group** button.

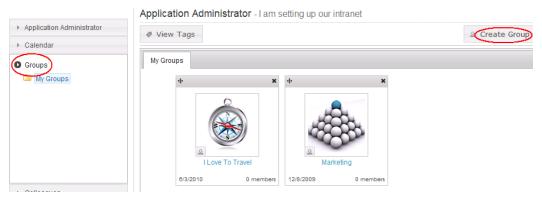

| eld Desc | ription |
|----------|---------|
|          |         |

#### **Properties Tab**

| Group Name        | The name of the group.                                                                                                    |  |
|-------------------|----------------------------------------------------------------------------------------------------|--|
|                   | A group administrator has privileges to delete a group or edit its properties.                                                                                 |  |
| Administrator     | By default, the person who created the group is the group administrator. Click the <b>Browse</b> button if you want to select a different group administrator. |  |
|                   | Select whether the group is                                                                                                    |  |
|                   | Open - open to the public                                                                                                    |  |
| Membership        | Restricted - members can only join if invited                                                                                                    |  |
|                   | For more information, see <i>Adding Members to a Restricted Group</i> on page 131.                                                                             |  |
| Image             | Upload an image to use as an avatar for the group.                                                                                                    |  |
| Location          | The geographical location associated with the group.                                                                                                    |  |
| Short Description | A brief description of the group.                                                                                                    |  |
| Description       | A fully detailed description of the group.                                                                                                    |  |

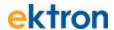

| Field                                          | Description                                                                                                    |
|------------------------------------------------|----------------------------------------------------------------------------------------------------|
| Enable Distribute                              | Check this box if you want the group and system administrator to be able to distribute content to any folder.  For more information, see "Distributing Content to Another Folder" in the Ektron CMS400.Net Reference Manual.                                                 |
| Allow member to manage photo/workspace folders | Check this box if you want to allow members to add, remove and control the sharing of folders in a community group's Photo Gallery or Document's Workspace. For more information, see <i>Managing Group Photos</i> on page 135.                                              |
| Group MessageBoard<br>Moderation               | Check this box if you want to this groups message board to be moderated. For more information, see <i>Moderating a Group Message Board</i> on page 130.                                                                                                    |
| Group Tags                                     | From this screen, you can either create a new tag or select from a default list of community group tags. For more information, see "Assigning Tags to a Community Group" in the Ektron CMS400.Net Reference Manual.                                                          |
| Category List                                  | The categories tab lists all of the categories associated with the community group.  Note: This table appears only if you have defined at least one taxonomy for community groups. or more information, see "Creating a Taxonomy" in the Ektron CMS400.Net Reference Manual. |

# **Creating a Restricted Group**

Any person can request to join a restricted group, but the moderator of the group must accept or reject the request. Members of a restricted group can discuss matters among the group and non-members do not have access to those discussions or documents within the group.

When a department page is created, an open community group is automatically created and associated with the department, as shown in the following figure. Anyone in the intranet can join that public group.

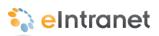

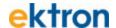

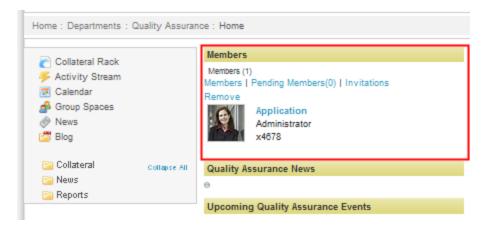

For information about joining or inviting colleagues to a group, see *Adding Members to a Restricted Group* on page 131.

If you want to use the <u>eI\_CommunityGroupMembers</u> widget to display only the staff members of your department, create a new, restricted group and invite only the members of the department staff.

To create a restricted group, follow these steps:

- 1. On a department page in the block on the left side of the page, click **Group Spaces**. The Group Spaces page appears.
- 2. On the right side, click **Create Group**. The Create Group dialog box appears.

# ektron

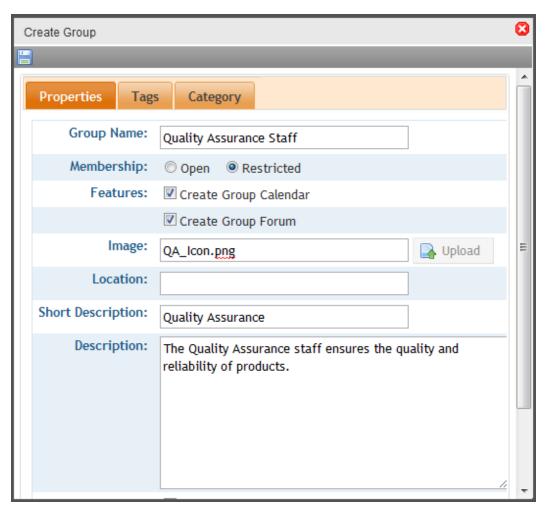

- 3. Specify a **Group Name**, such as *Quality Assurance Staff*.
- 4. Click the **Restricted** radio button.
- 5. Optionally specify the other fields, select a category on the Category tab, and click **Save** ( ). The new group appears in your group list.

To display the new group on your department page, follow these steps.

- 1. Edit the department page using PageBuilder, as explained in *Editing* the Default Home Page on page 64
- 2. Open the widget menu ( and drag and drop the el CommunityGroupMembers widget onto the page.
- 3. Click **Edit** (igsim). The Editing dialog box appears.

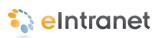

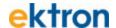

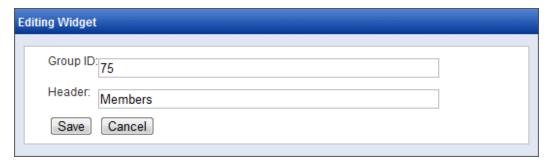

4. Specify the **Group ID** and change the **Header**. For example, the header might be *Quality Assurance Staff* like the name of the group.

**Note:** To find the Group ID, open the Workarea and choose **Settings > Community Management > Tags > Community Groups**. The group list displays in the main panel. Note the ID number for the Editing Widget dialog box.

5. Click **Save**. The new group appears on the department page.

# **Touring Group Spaces**

The following sections describe the groups spaces on the Ektron eIntranet.

# **Group Members & Activity**

# ektron

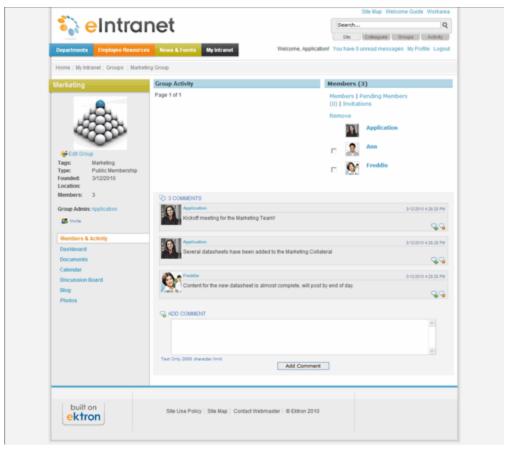

| Section               | Description                                                                                                    |  |
|-----------------------|----------------------------------------------------------------------------------------------------|--|
| <b>Group Activity</b> | Displays the status of colleagues when they perform tasks within the group. These actions may include adding content or documents, or posts to a forum or blog. |  |
|                       | Group members determine which type of activities to share by editing their Profile's <b>Activities</b> tab.                                                     |  |
| Members (3)           | Displays group members. Click a member's photo or name to go to their profile page.                                                                             |  |
| Message Board         | When colleagues visit your group page, they can leave messages on the message board, such as a status update or a question.                                     |  |

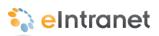

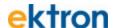

You can access other pages associated with your group using the links on the left side, shown in the following figure.

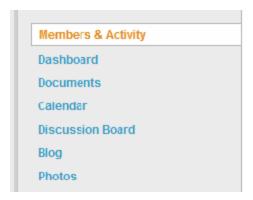

# **Group Dashboard**

The Dashboard lets you customize a group page to include content for your group, such as a list of content, a collection of links, documents, or images. To customize your dashboard, drag-and-drop the widget you want into the location on the page you choose, as shown below.

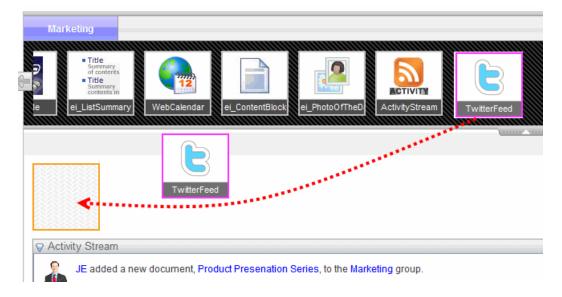

#### **Group Documents**

Group Documents let you store and share documents that are relevant to the group. Group members can create their own documents and folders in the common place, without having to create a file-sharing folder on a file server. Additionally, you can add important information such as history (for archive purposes), metadata, and work flow.

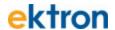

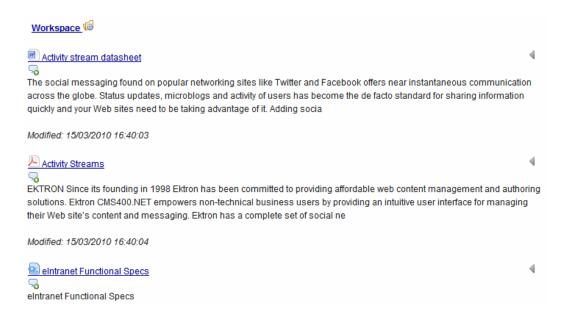

To add Microsoft Office documents and other file types (including multimedia files), choose **Add New > Asset** to drag-and-drop files to your documents storage.

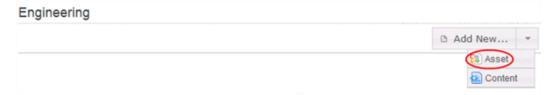

For more information on adding assets using different browsers, see *Adding Assets to the Intranet* on page 97.

To create new HTML content, choose **Add New > Content**.

You can control a document's visibility during its construction, then later distribute it to the rest of the Intranet as illustrated in the following example.

See Also: Adding Assets to the Intranet on page 97

**Example:** The Marketing group created a PowerPoint slide deck for use by the Sales department. The Marketing group made many iterations of the slides and, in some cases, contained information about a future release that has not been approved to release to Sales. As long as the work is edited within the restricted Marketing group, only group members can see the document. When the work is completed and approved, group members can place a copy of the work into a folder that is available to the rest of the Intranet users by choosing **Distribute** from the menu. If necessary, the Marketing group then can continue to change the file while the Sales group uses the version that was distributed.

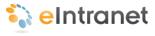

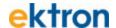

# **Group Calendar**

Use the group calendar to schedule important dates for the group, such as project milestones, demonstrations, and other significant meetings. Any group member can add a calendar event.

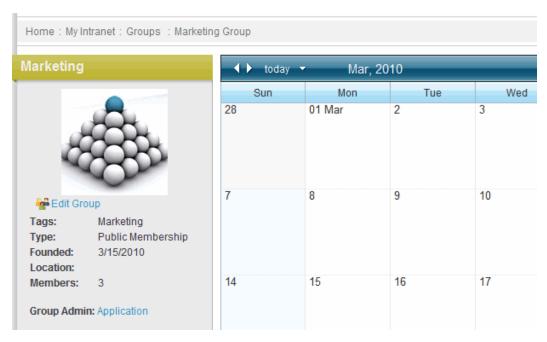

The Upcoming Events widget displays a list of upcoming events from this calendar. You can also share this calendar with your profile calendar. You can even put members' calendars in a "mash-up" onto this calendar.

For information about a company calendar, see *Setting Up a Company Calendar* on page 106

#### **Group Discussion Board**

The group discussion board lets you create forums and topics that are important for your group. A group member can post and read discussion threads. You can use all the functionality of normal discussion boards, including comment moderation.

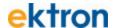

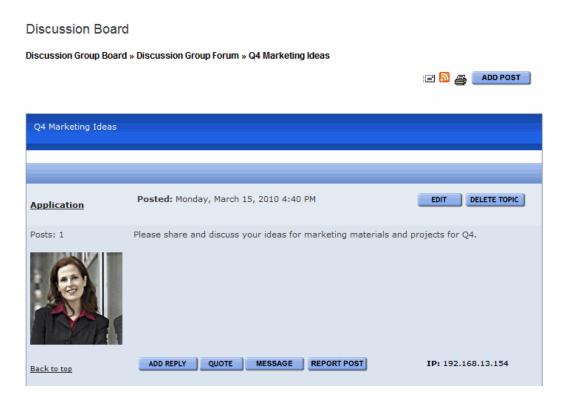

# **Group Blog**

Group blogs let you post important comments, instructions, procedures, policies, or any type of communication. Blog functionality includes reply, edit, post, RSS feeds, and subscribe.

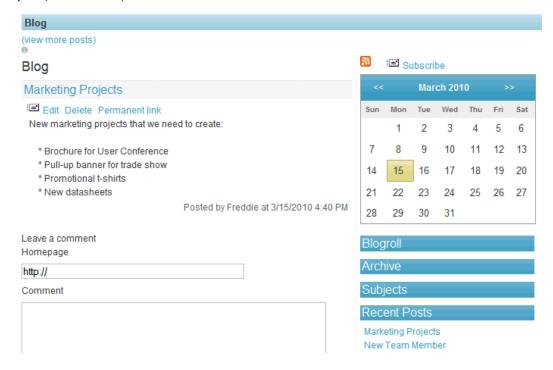

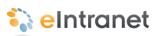

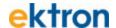

# **Group Photos**

Group members can view and contribute photos and images in the group photos area. You can tag each photo with information. A photo viewer and slide show function is built in to this section. Photos stored within a restricted group can be viewed only by group members.

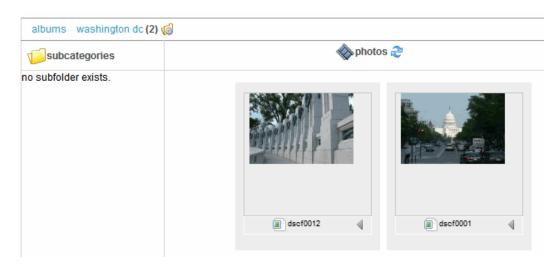

# **Moderating a Group Message Board**

You can moderate Group message boards similar to the way that you moderate a personal message board. (See *Moderating a Personal Message Board* on page 150.)

To moderate a group message board, follow these steps.

- 1. From your profile page, click the **Groups** tab. All of your groups appear in the middle of the screen.
- 2. Click the group that you want to edit.
- 3. Click Manage > Edit Group.

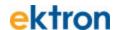

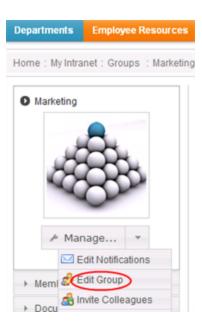

- 4. The Edit Group Profile dialog appears.
- On the Properties tab, check the Group MessageBoard Moderation box.

If you check the box, any group member must approve a post before it appears on the group message board. Inappropriate posts may be deleted before they appear on the message board (they will appear to reviewers/approvers).

#### Adding Members to a Restricted Group

When creating a Community Group, you can determine if its membership policy is open or restricted. An *open* policy lets anyone join the group. A *restricted* policy requires the group's administrator to approve new members.

#### Inviting Users to Join a Group

To invite colleagues to join a group, follow these steps.

- 1. Log into the Ektron eIntranet as a CMS400.NET administrator or administrator of the group you will ask others to join.
- Choose My Intranet > Directory and click the Group Directory tab.
- 3. Click the group to which you want to invite members. The group page appears.
- 4. On the left, choose **Manage** > **Invite Colleagues**. The Invite Colleagues dialog box appears.

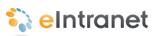

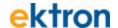

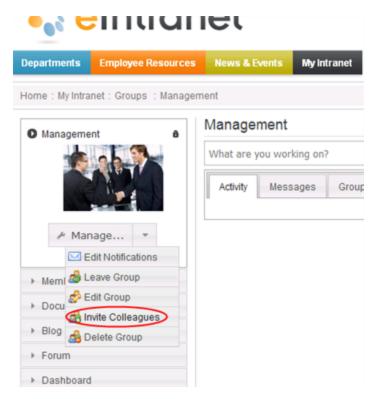

- 5. Check the box next to the colleagues you want to invite to the restricted group. (You can also specify email addresses on the Email tab.)
- 6. Optionally modify the default message.
- 7. Click **Send Invitations** to send the message to the selected colleagues. Your colleagues will have to accept the invitation to appear in the group.

The invited member navigates to **My Intranet > My Profile > Groups** screen, then clicks the **Groups I Have Been Invited to Join** tab. The invitation appears, and the user can accept or decline it.

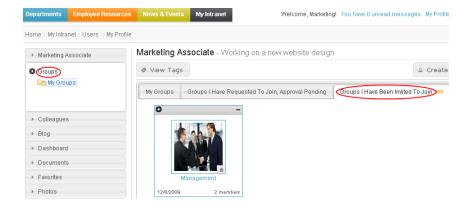

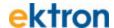

# Joining a Restricted Group

To request joining a restricted group, follow these steps.

- 1. Choose **My Intranet > Directory** and click the **Group Directory** tab.
- 2. Click the group you want to join. Its title is followed by (Restricted).
- 3. In the top left corner, click **Join Group**.

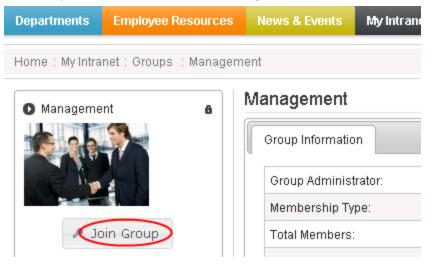

- 4. A CMS400.NET administrator or group administrator can approve or decline this request in two places.
  - Ektron eIntranet group page > Members panel > Users Requesting to Join this Group tab
  - CMS400.Net Workarea > Workarea > Settings > Community Management > View Community Group screen
     View Community Group Members Screen > Pending tab.

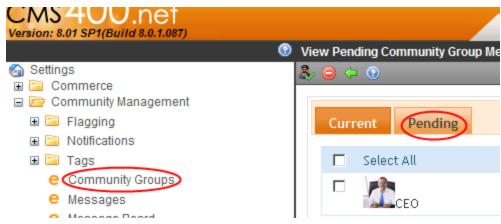

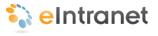

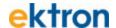

# **Enabling a Group Calendar and Forum**

By default, all Community Groups delivered with Ektron eIntranet have a calendar and a forum.

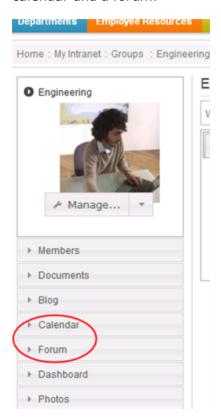

To create a new Community Group, choose **Profile > Groups > Create Group**. You can decide whether to include a calendar, a forum, or both using the check boxes circled in the following figure.

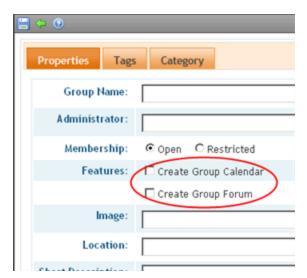

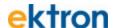

# **Managing Group Photos**

You can authorize Community Group members to access the right-click menu options on the Group's **Documents** and **Photos** folders.

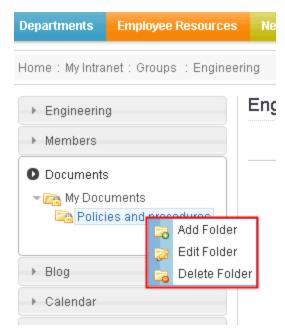

To enable these menu options for group members, follow these steps.

- 1. From your profile page, click the **Groups** tab. All of your groups appear in the middle of the screen.
- 2. Click the group that you want to edit.
- 3. Click Manage > Edit Group.

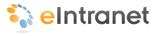

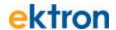

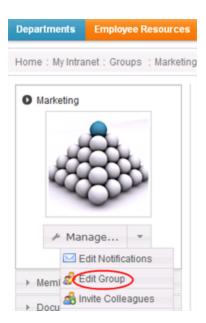

4. On the **Properties** tab, check the **Allow member to manage photo/workspace folders** box.

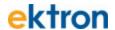

## **Editing My Profile**

The My Profile page (shown in *My Intranet > My Profile* on page 52) in the My Intranet area is where you enter information about you that lets you connect and collaborate with other people in your organization.

You can modify the following items in My Profile:

## **Edit Profile**

You can specify the following information on the Edit Profile tabs:

#### **General**

The following table and figure describe the information you can set. Fields with a red asterisk (\*) are required fields.

| Field                 | Description                                                                                                   |
|-----------------------|----------------------------------------------------------------------------------------------------|
| First name            | Enter your first name.                                                                                        |
| Last Name             | Enter your last name.                                                                                         |
| Password              | Enter a password.                                                                                             |
| Confirm Pass-<br>word | Re-enter the same password.                                                                                   |
| E-Mail Address        | Enter your email address.                                                                                     |
| Display Name          | Enter the name you want to display to others, which can be a nickname or title.                               |
| User Language         | Select from available languages.                                                                              |
| Address               | Enter the address (or just the zip code) of where you are located.                                            |
| Latitude              | This field is automatically determined by the address.                                                        |
| Longitude             | This field is automatically determined by the address.                                                        |
| Avatar                | Click on "Click to upload your Avatar" and choose an image file that you want to associate with your profile. |
| Profile Links         | This field is automatically determined by your profile.                                                       |

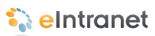

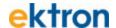

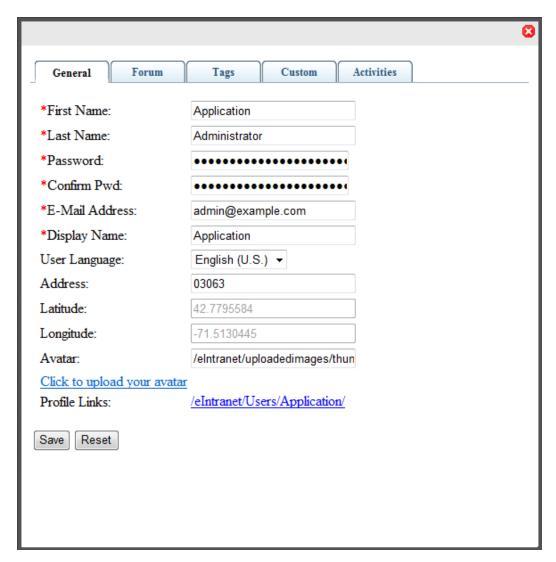

#### **Forum**

The following table and figure describe the information you can set.

| Field                       | Description                                                                                                    |
|-----------------------------|----------------------------------------------------------------------------------------------------|
| Content and Forum<br>Editor | Choose eWebEdit400 or eWebEditPro.                                                                                                    |
| Topics per Page             | Select the number of topics you want to display on a page. If the number of available topics exceeds the number you select, a scroll bar lets you see the additional topics. For example, if you select 10, and there are 25 topics, you can scroll to see all the topic, but only 10 will be displayed at one time. |
| Forum Signature             | Click <b>Edit</b> to enter or modify an automatic signature that appears at the bottom of each post you make to a forum topic.                                                                                                    |

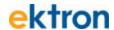

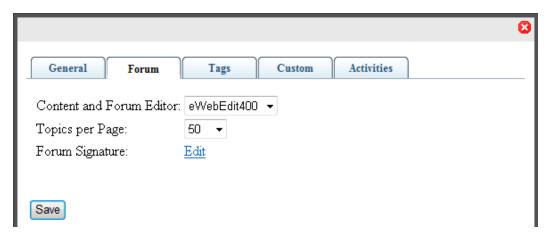

#### **Tags**

The following table and figure describe the information you can set.

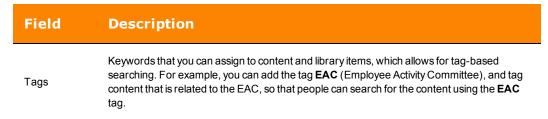

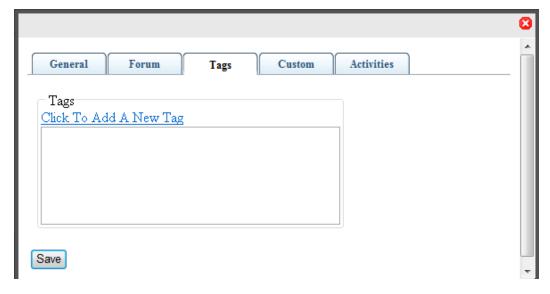

#### Custom

The following table and figure describe the information you can set. Fields with a red asterisk (\*) are required fields.

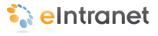

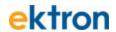

| Field           | Description                                                                                                    |
|-----------------|----------------------------------------------------------------------------------------------------|
| Moderate        | Check the Moderate box to give this user privileges on a message board to approve and delete posts. Regular users in a group message board can create and delete only their own posts.                                                                                                    |
| Features        | Check the Features box to give the user an individual calendar. (There may be other features to grant, also.)                                                                                                    |
| Private Profile | Choose from one of the following options:  Public - The user information is accessible by others on the eIntranet.  Private - The user information is not accessible by others on the eIntranet.  Colleagues - The user information is accessible only by people on the eIntranet that are connected as colleagues. |
| Title           | Enter the title of the user.                                                                                                    |
| Department      | Select the department to which this user belongs. The list contains any departments that you have created.                                                                                                    |
| Extension       | Enter the user's telephone extension.                                                                                                    |
| Phone           | Enter the user's company telephone number.                                                                                                    |
| Cell            | Enter the user's cell phone number.                                                                                                    |
| Desk            | Enter the value that identifies the location of the desk (or cubicle, or office), if your office identifies such things. This can be valuable in locating an employee on an office map.                                                                                                    |
| Reports to:     | Enter the name of the person to whom the user reports. This can be valuable for developing organizational charts.                                                                                                    |
| Time Zone       | Select the time zone where the user works.                                                                                                    |

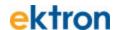

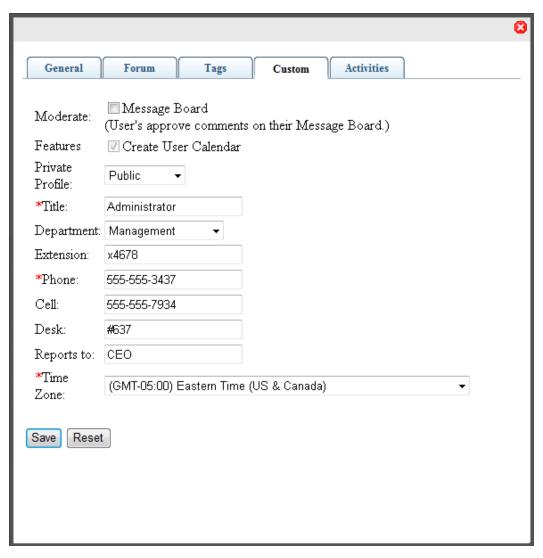

#### **Activities**

The following table and figure describe the information you can set. By default, all activity is checked to display in the Activity Stream widget. By checking the boxes, you can select criteria for the types of content you want to see when colleagues or community groups create the content. You can also select (publish) the types of content that you want colleagues to see under the **My Activities** category.

| Field | Description                                                                                                   |
|-------|----------------------------------------------------------------------------------------------------|
| SMS   | A checked box indicates that the type of content will be sent to your cell phone Short Message Service (SMS). |

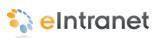

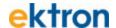

| Field           | Description                                                                                                    |
|-----------------|----------------------------------------------------------------------------------------------------|
| Activity Stream | A checked box indicates that the type of content will be displayed in the Activity Stream widget on the eIntranet pages.                    |
| Email           | A checked box indicates that the type of content will be sent to your Email address, which is specified in the General tab of your profile. |

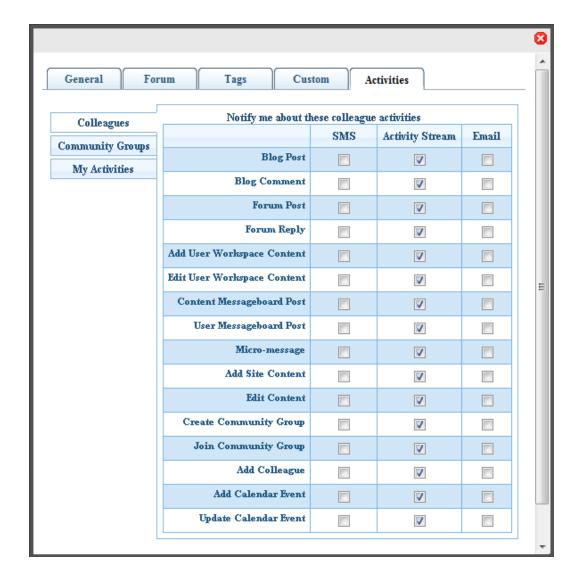

## Calendar

Use the personal calendar to schedule events. An administrator can combine calendars. For information about combining Calendars, see *Setting Up a Company Calendar* on page 106.

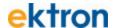

## **Groups**

Community groups are online places where people can discuss similar interests (such as car racing, or work projects).

You can do the following in your Groups area:

- View or hide the tags associated with your groups.
- Create a new group by clicking Create Group. For information about creating new groups, see Creating Community Groups on page 119.
- View and approve requests to join the groups for which you are a moderator.
- View the requests that you have made of other moderators to join another group.

The following figure shows that the administrator is a member of the Marketing and the Quality Assurance groups. The icon circled in the figure is a moderator's link that takes you to the group page where you can see other members of that group.

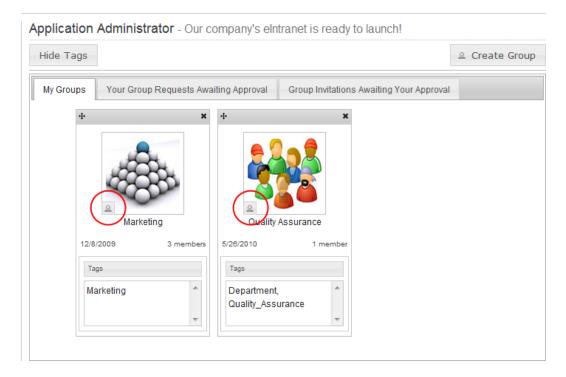

## Colleagues

Colleagues are people with whom you connect and who are connected to you, either through friendship or professional contact.

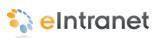

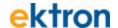

You can do the following in your Colleagues area:

- Display the people with whom you are connected.
- View requests of people who want to connect to you as a colleague.
- View the requests that you have made of others to connect as a colleague.

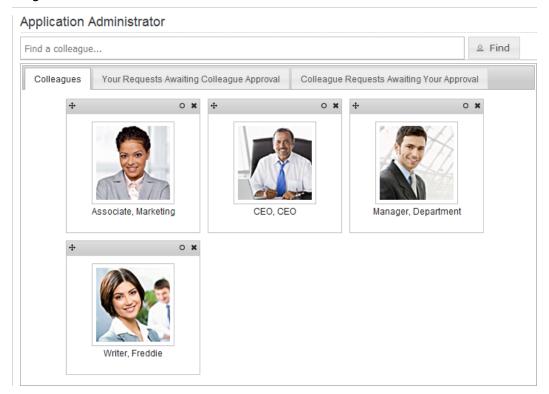

## Blog

You can create your own web log (blog). Colleagues can follow your blog entries automatically when you create them, when you make them public and your colleagues have set up their profile to follow your blog. See *Edit Profile* on page 137 for information about setting up your profile.

You can do the following in the Blog area:

- Add a new blog post.
- Edit an existing post.
- Delete an exiting post.
- Create a permanent link to a specific blog post that you can access it via the URL in the browser's address bar. (Most blog pages show only recent posts. After a post is moved off the blog's front page, it is still accessible via this link.)
- Subscribe to RSS or Email notifications.

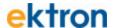

- View highlighted and clickable days on the calendar indicating when a blog entry was posted.
- View an automatic roll of blog entries.
- View a list of archived blog entries.
- View a list of blog post subjects.
- View the most recent blog entries.

## **Creating Your Own Blog**

To create a blog, follow these steps:

- Open the access point (a) and choose New Post (or click on Add Post). A CMS400.NET editor appears.
- 2. Enter a title and content for your blog.
- 3. Click **Publish** () when ready. The following figure shows the CMS400.NET editor with "The Administrator's First Bog" ready to publish.

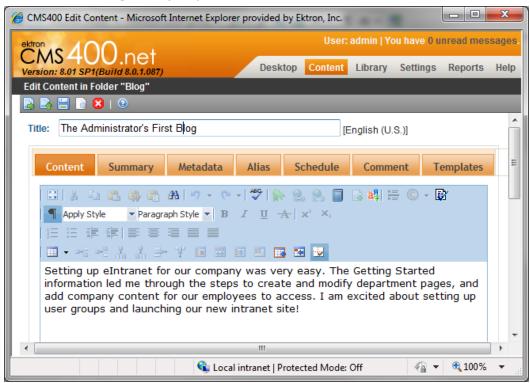

The following figure shows the published blog on the page.

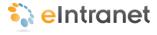

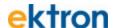

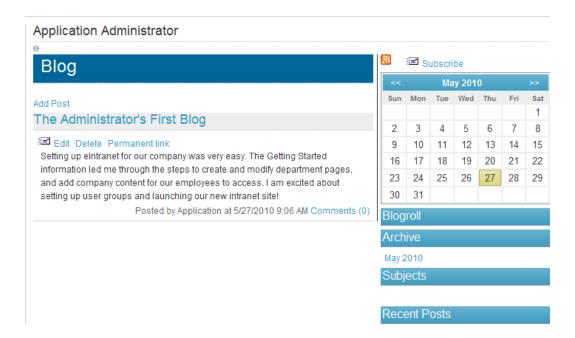

## **Dashboard**

The Dashboard lets you personalize your own web view of the Ektron eIntranet.

To customize your dashboard, follow these steps:

- 1. Open the widget bar ( ).
- 2. Drag and drop a widget onto your dashboard.

The following figure shows an open widget bar.

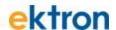

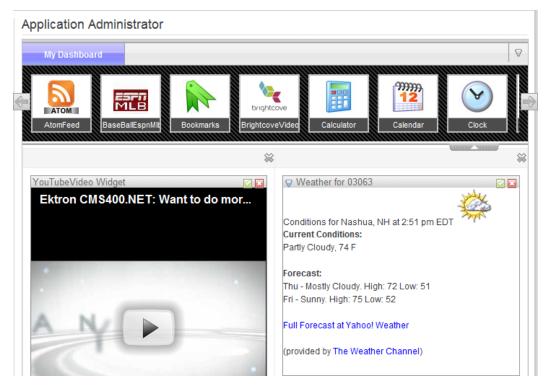

To change the contents of a widget, click **Edit** ( $\square$ ).

To dismiss the widget from the Dashboard, click **Close** ( ).

### **Documents**

You can create or upload documents that you want to share with colleagues on your Ektron eIntranet. You can create new HTML content, or upload document assets (such as Word or PDF documents).

To create a new HTML document, follow these steps:

- Open the Add New menu on the right side of the page and choose Content, a CMS400.NET editor appears.
- 2. Enter a title and content, and any other data you want to associate with the content, and click Publish ( ) when done.

To upload one or more document assets, follow these steps:

 Open the Add New menu on the right side of the page and choose Add Asset. The Add Document dialog box appears.

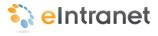

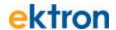

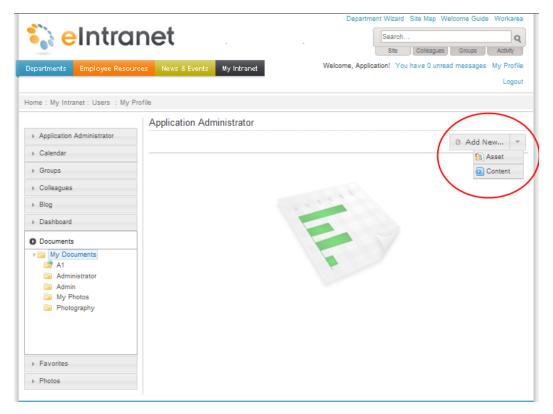

- 2. Do one of the following methods:
  - Click on the Drag Drop tab, then drag one or more files from a Windows Explorer to the dialog box.
  - Click the File Upload tab, then browse for a file and click Upload when ready.

## **Favorites**

You can create a list of often-used or important links on the Favorites page.

To add a favorite link, follow these steps:

- 1. Enter a URL in the field that is seeded with "http://".
- 2. Enter the title of the link that you want to display in your Favorites list.
- 3. Click **Add**. The title appears in the list and you can click on it to display the specified URL.

You can also create folders to categorize your favorite links.

To add folders to **My Favorites**, follow these steps:

1. Right-click on the My Favorites folder and choose Add Folder.

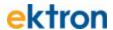

2. Enter the name of a subfolder in the Add Folder dialog box and click **Add**.

The following figure shows two subfolders created called **Work** and **Personal**.

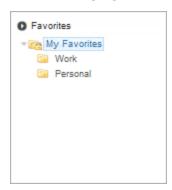

## **Photos**

You can create and manage folders of photos.

To add a photo to your personal photo gallery, follow these steps:

- 1. Click Add Photo.
- 2. Optionally describe the one or more photos that you want to add then click **Next**.
- Depending on your browser, you can upload photos one at a time or more than one file at a time. For information about your browser's method, see *Adding Assets to the Intranet* on page 97.

You can also create folders to categorize your photographs.

To add folders to **My Photos**, follow these steps:

- 1. Right-click on the My Photos folder and choose Add Folder.
- 2. Enter the name of a subfolder in the Add Folder dialog box and click **Add**.

The following figure shows the **My Album** subfolder with several photos loaded.

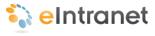

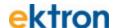

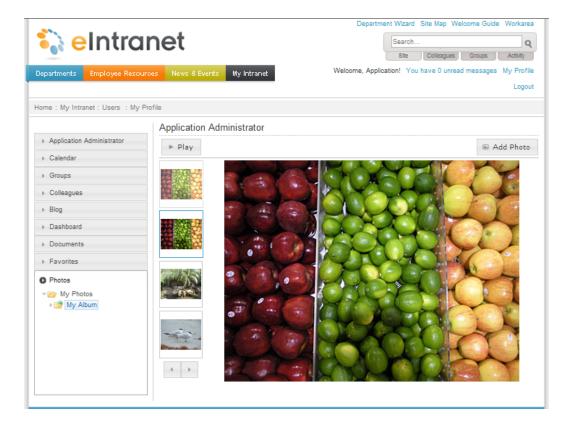

## **Moderating a Personal Message Board**

On your profile page, the **Public Messages** tab shows your personal message board. Any of your colleagues can post to it.

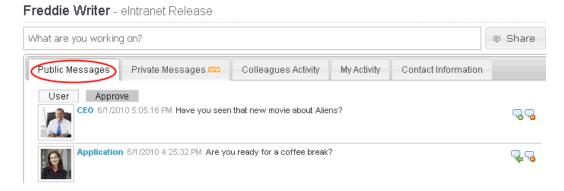

You can require the approval of these posts. This feature is known as *moderation* of the message board.

If you enable moderation, a CMS400.NET or group administrator, or the affected user must review and approve or deny posts before they are published. During that review, you can delete inappropriate posts.

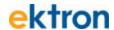

To enable moderation, follow these steps.

1. From your profile page, click **Edit Profile**.

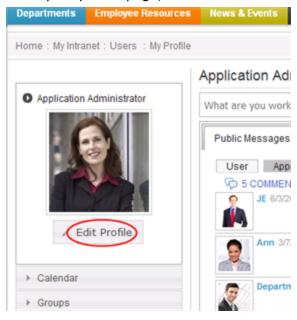

- 2. The Edit Profile dialog box appears.
- 3. On the **Custom** tab, check the **Message Board** box.
- 4. Click Save.

If you enable moderation, the affected user and administrators see any new posts on the message board along with the previous posts. Approve and decline buttons (enlarged below) let them publish or remove the new posts.

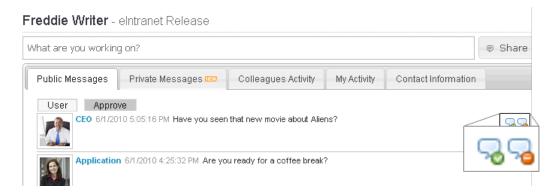

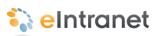

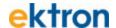

## Setting Up Permissions for the eIntranet

This section shows several examples of creating groups with specific permissions. For complete information about setting permissions, see the Ektron CMS400.NET Reference Manual.

By default, Ektron eIntranet has permission groups for the following groups:

- Administrators (full control)
- Department managers (control over department pages)
- Department members (control over content creation in department spaces)
- Everyone (read-only in specific areas)
- Content Approvers (a group of specified people to approve content before it can be published to the Ektron eIntranet site)

To access the default permission group settings, enter the Workarea and choose **Settings > User Groups**. The following figure shows the default user groups.

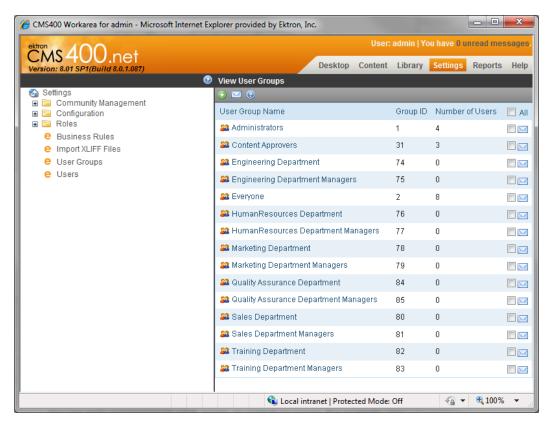

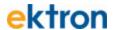

Although you can set permissions on a per user basis, it is more effective to establish groups that have specific permissions and then add or delete users from the permission groups.

You can apply permissions to CMS400.NET folders, or content within a folder. For example, you may want some users with specific permission to post announcements, and another set of users to manage the content on the Human Resources department page, which is maintained in the Human Resources folder. The following figure shows the default permissions table for the top-level **Folders** content.

To see this in the CMS400.NET workarea, follow these steps:

- 1. Open the **Content** tab.
- 2. Click on Folders.
- 3. Choose View > Properties
- 4. Click **Permissions** ( ). The permissions screen shows that the Everyone group can do everything except overwrite the library.

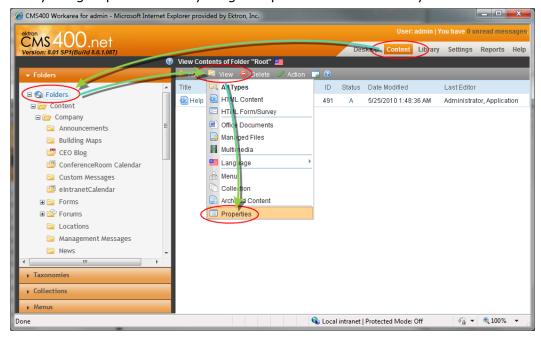

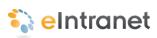

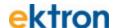

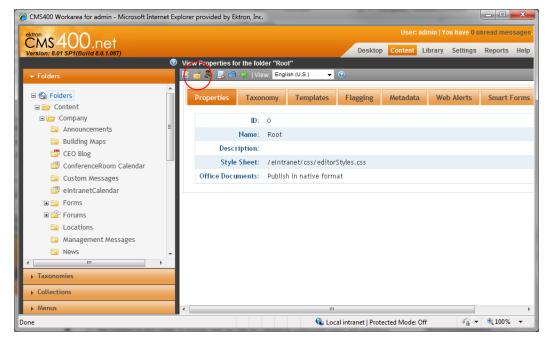

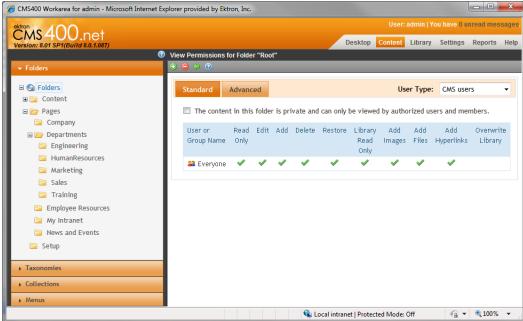

Folders inherit the properties of their parent folder unless you choose to break the inheritance and modify the properties of a folder. For example, the default Engineering page does not have the inheritance of the root folder (where the Everyone group has many permissions). Instead, the Engineering page has 3 groups with different levels of permissions, as shown in the following figure.

To see this in CMS400.NET, follow these steps:

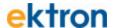

- 1. Open the **Content** tab.
- 2. Click on Folders > Content > Departments > Engineering.
- 3. Choose **View > Properties**
- 4. Click **Permissions** ( ). The permissions shows that the Everyone group can do everything except overwrite the library.

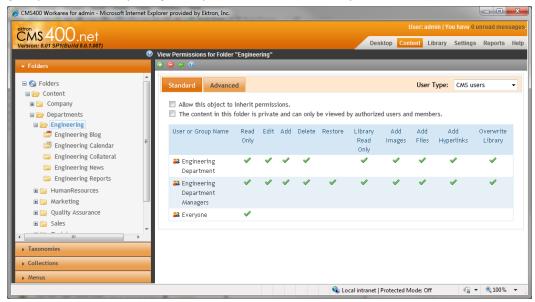

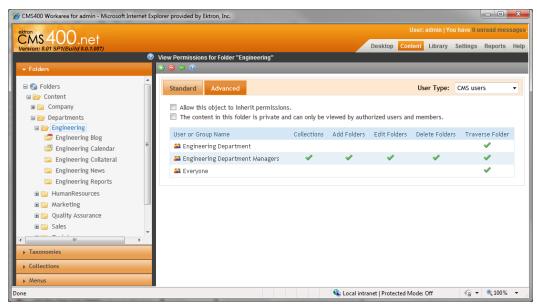

On the department pages, the **Everyone** group has only Read-only and Traverse Folder permissions. Department managers have complete control, while department members can create content but cannot create collections or folders and cannot restore deleted items.

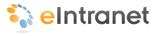

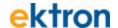

## **Setting Up Permissions for Creating Content**

The default Ektron eIntranet lets any user in the Ektron eIntranet create content and publish it immediately. If you want greater control of what people can do on the Ektron eIntranet, you create groups, assign them specific permissions, and assign users to one or more of the groups.

The following table shows the permissions that you can set.

You can create custom permission tables for each user group or individual contributor.

| Permission        | Description                                                                                                    |
|-------------------|----------------------------------------------------------------------------------------------------|
| Read Only         | View content.  Disable view of content.                                                                                     |
| Edit              | Let the user edit content.  Do not let the user edit content.                                                               |
| Add               | Let the user add new content.  Do not let the user add new content.                                                         |
| Delete            | Let the user delete content.  Do not let the user delete content.                                                           |
| Restore           | Let the user restore deleted content.  Do not let the user restore deleted content.                                         |
| Library Read Only | Let the user view the contents of the CMS400.NET library.  Do not let the user view the contents of the CMS400.NET library. |
| Add Images        | Let the user add image files to the library.  Do not let the user add images to the library.                                |
| Add Files         | Let the user add files to the library.  Do not let the user add files to the library.                                       |

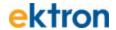

| Permission        | Description                                                                                                    |
|-------------------|----------------------------------------------------------------------------------------------------|
| Add Hyperlinks    | Let the user add hyperlinks to HTML content.  Do not let the user add hyperlinks to HTML content.                                   |
| Overwrite Library | Let the user overwrite images and files in the library.  Do not let the user overwrite images and files in the library.             |
| Collections       | Let the user create and manage CMS400.NET collections.  Do not let the user create and manage CMS400.NET collections.               |
| Add Folders       | Let the user add folders to the CMS400.NET content hierarchy.  Do not let the user add folders to the CMS400.NET content hierarchy. |
| Edit Folders      | Let the user modify folder properties in the CMS400.NET.  Do not let the user modify folder properties in the CMS400.NET.           |
| Delete Folders    | Let the user delete CMS400.NET folders.  Do not let the user delete CMS400.NET folders.                                             |
| Traverse Folder   | Let the user access the folder hierarchy.  Do not let the user access the folder hierarchy.                                         |

The following sections provide examples of creating permission groups. You can create any number of groups for your company or organization.

## Setting Up Permissions for a Group of Administrators

By default, the Ektron eIntranet comes with an Administrators group that can perform all tasks in the Workarea.

To add or delete users from the Administrators group, follow these steps:

- 1. In the CMS400.NET workarea, choose **Settings > User Groups**. The existing user groups display including Administrators.
- 2. Click **Administrators**. A roster of administrator users appears.

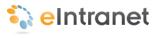

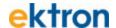

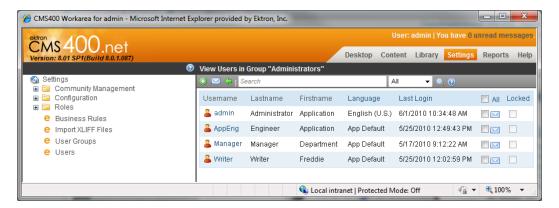

- 3. To add another user to the Administrator group:
  - a. Click **Add User** ( ). A list of other CMS400.NET users appears.
  - b. Check the box next to the user and click **Save** (**b**) and confirm the operation.
- 4. To delete a user from the Administrator group:
  - a. Click the username of the person you want to delete from the group. That user's information appears.
  - b. Click **Delete** ( ) and confirm the deletion. The user is removed from the Administrators group.

# Setting Up Permissions for Department Pages

Default departments and newly created groups have empty permission groups automatically created.

To add users to each group, follow these steps:

- 1. Enter the Workarea and choose **Settings** > **User Groups**. The View User Groups screen appears.
- 2. Click on **Engineering Department Managers**, for example. A roster appears (initially empty).
- 3. Click **Add User** ( ). A roster of all users appears.
- 4. Check the box next to each username that you want to have Department Manager permissions.
- 5. Click **Save** ( ) and confirm the operation. The users are added to the Engineering Department Manager group roster with full control over the Engineering department pages.
- 6. Click on **Engineering Department** and repeat steps 2 through 5, selecting users that will have Engineering Department permissions.

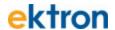

(Department members cannot create collections or folders and cannot restore deleted items.)

By default, the **Everyone** group has only Read-only and Traverse Folder permissions to each department.

# Setting Up Permissions for a Group of Read-Only Users

The following example shows you how to create full permissions for two people and read-only permissions for everyone else for the Announcements folder content, because you may want only the CEO and Admin to be able to create announcements.

#### Follow these steps:

- In the CMS400.NET workarea, choose Content > Folders
   Content > Company > Announcements.
- 2. Choose View > Properties.
- 3. Click **Permissions** ( ). A roster of users and groups appears.
- 4. Uncheck **Allow this object to inherit permissions**, because you are setting specific permissions to this folder (and any child folders).
- 5. Click **Add Permissions** ((2)). A roster of users appears.
- Select users you want to have control over the contents of this folder.
   In this example, choose admin and CEO and click Save ( ). The permission options appear.
- 7. Click **Enable All** on both tabs and then **Save** ( ). The new users appear on the permission roster.
- 8. Click on **Everyone** in the roster. The permissions options appear.
- Uncheck all options except Read Only (standard tab) and Traverse Folder (Advanced tab), then click Save (

## Setting Up an Approval Chain

You can ensure that content is reviewed and approved before it is published to the Ektron eIntranet site by setting up approval chains. With an approval chain, when content is submitted for publication, an approver gets notified by email of the change. The approver reviews the change in the CMS400.NET workarea, and can edit, approve, or decline the change. Declining sends the content change back to the author; approving either passes it onto another approver in the chain, or publishes the content if there are no other approvers.

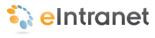

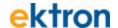

This section describes how to set up an approval chain so that content that is created gets submitted for approval before it can be published on the Ektron eIntranet site. The Ektron CMS400.NET Reference Manual has complete information about workflows and approval chains.

**Note:** If you assign a user group to an approval chain, only one member of the group needs to approve the content, not all members. Also, if a user appears in an approval chain twice (both as a user and part of a user group), the approval chain skips the second approval because the user has already approved the content.

# Adding a Person or Group to a Folder's Approval Chain

To view and add a person or group to a folder's approval chain, follow these steps.

- 1. Select a folder from the left frame of the Workarea > Content tab.
- 2. Click View > Properties.
- 3. Click **Permissions** ( ) and uncheck **Allow this object to inherit permissions**.
- 4. Click **Back** (\*).
- 5. Click **View Approvals** (**3**). The approval chain appears in the lower section of the screen.
- 6. Click**Add** (②). A roster of users appears. If the user you want as an approver does not appear in the roster, add the user first to the permissions roster as described in *Setting Up Permissions for Creating Content* on page 156.
- 7. Click on the user or group that you want to approve content when changes are made to the folder and click **OK** to confirm your selection. You must select one user or group at a time, and each time the selected user is added to the roster.

## Selecting a Sequence of Approvals

To select a sequence of approvals, follow these steps.

- 1. Select a folder from the left frame of the Workarea.
- 2. Click View > Properties.
- 3. Click **View Approvals** ( ). (Be sure to choose a folder that has more than one approver.)
- 4. Click **Reorder Items** (\*). An Approval Order screen appears.

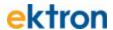

- 5. Click on one of the users or groups in the list and click the up (♠) or down (▼) arrows at the right to change the order of the list. The user or group at the top is the first approver, meaning that changed content must be approved through that person or group first, then the next person or group, and so on.
- 6. Click **Save** () when the list is in the order you want.

  The following figure shows an example where someone in the Everyone group must review and approve a change to the Announcements folder. If approved, then the admin must review and approve it, and then the CEO finally reviews and approves the content to be published.

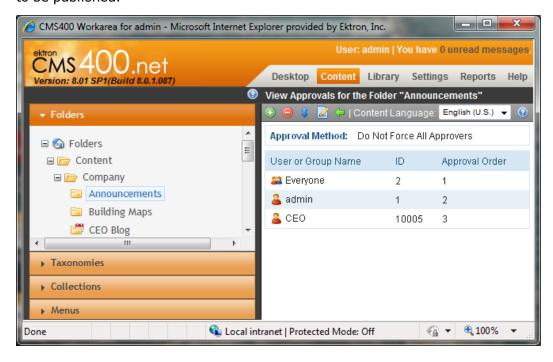

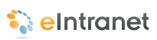

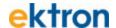

## Viewing IT Requests

When the Request IT Help form is filled out and the **Submit Request** is clicked, the form data is added to the CMS400.NET. To view submitted requests, follow these steps.

- 1. Login as administrator.
- 2. Navigate to **Employee Resources > Request IT Help**. The Request IT Help page appears.
- Open the silver access point (a) and choose **Properties**. The View Forms "Request IT Help" screen appears in the CMS400.NET Workarea.

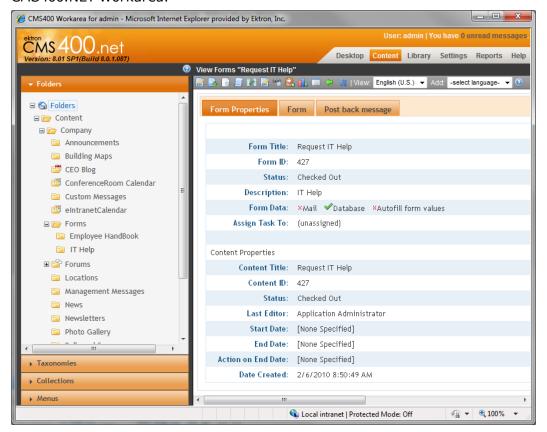

4. Click **Report** (**1**). The form changes for you to specify viewing criteria, such as start and end dates and so on.

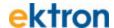

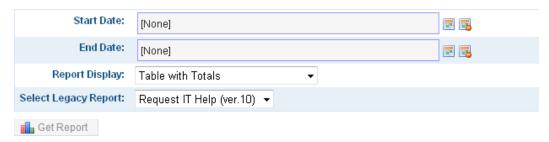

5. Click •• Get Report. The requests display within the criteria that you specified.

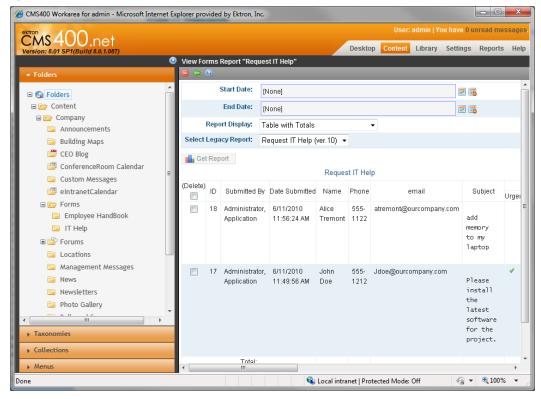

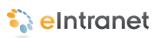

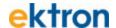

# Using the SmartDesktop to Manage Your eIntranet

You can maintain it using your Workarea SmartDesktop. Measure web page traffic, approve comments and content where necessary, or maintain content to keep it current and up-to-date from this page.

The SmartDesktopcontains widgets that help you identify tasks to complete, or view comments and content that you need to approve. The SmartDesktop uses PageBuilder technology to help you rearrange or add/delete widgets.

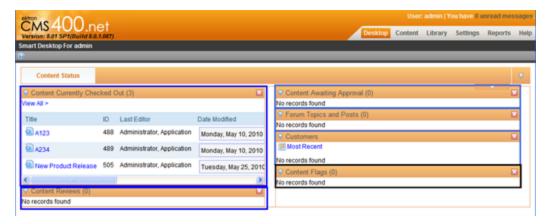

The following table describes each of the blocks in the previous figure.

| Widget Used                   | Function                                                                                                    |
|-------------------------------|----------------------------------------------------------------------------------------------------|
| Content Currently Checked Out | This widget shows content that is currently in a checked-<br>out state. This occurs when the author is editing the con-<br>tent or if the browswer is closed without publishing. Use<br>this to control the amount of space used to store unpub-<br>lished content. |
| Content Review                | This list shows content that has been rated and reviewed by readers. Reviews can be moderated and approved before they show on the content review associated to content.                                                                                            |
| Content Awaiting Approval     | Content listed here is awaiting approval before it is published. For more information about Approvals, see Approval Chains in the Ektron CMS400.NET Reference Manual.                                                                                               |

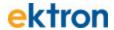

| Widget Used            | Function                                                                                                    |
|------------------------|----------------------------------------------------------------------------------------------------|
| Forum Topics and Posts | This list shows new topics and posts that visitors have added into a Discussion Board. For more information about Discussion Boards and Forums, see the Ektron CMS400.NET Reference Manual.                   |
| Customers              | When new customers use eCommerce for the first time they are listed here. For more information about eCommerce, see the Ektron CMS400.NET Reference Manual.                                                   |
| Content Flags          | Content that has been flagged with any flags such as "inappropriate" or "out of date" by visitors appears in this list. For more information about content flags, see the Ektron CMS400.NET Reference Manual. |

## **Customizing the SmartDesktop**

Using PageBuilder functionality, you can add, rearrange, or remove widgets on your Smart Desktop. To learn more about customizing the SmartDesktop, see *How Customizing the Smart Desktop Works* in the Ektron CMS400.NET Reference Manual.

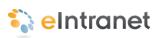

## Chapter 3

## **Using Widgets**

Widgets are mini-applications that can provide either specific functionality (calculators, search, and social bars, etc) or areas into which you can add Ektron CMS400.NET content (content blocks, list summaries, collections, and so on). You can drag and drop widgets onto a page using PageBuilder. To open the widget bar from the PageBuilder menu, click on the up/down ( or down ( or other law)) controls.

The following table shows the eI\_\* widgets.

#### Name

#### **Description**

el\_ActivityStream Widget on page 171

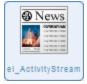

Shows the activities of users and groups with whom you have connected using Community Settings within the Community Activities section of the Web site.

el\_Blog Widget on page 174

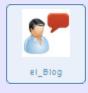

Puts a blog on a page.

el\_Collection Widget on page 176

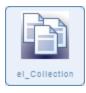

Shows a collection that is a list of content that you choose from the content available in the CMS400.NET.

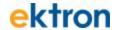

#### Name

#### **Description**

#### el\_CommunityGroupMembers Widget on page 178

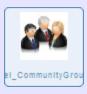

Shows members in a community group. Additionally, if you are the Group Administrator, you can add, remove or invite others to the group.

## el\_ContentBlock Widget on page

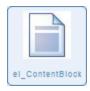

Shows any content on your web page that you want from your CMS400.NET. Additionally, you can add the following options to the content block.

- Content Review with Ratings Stars.
- Provide links for Add To Favorites, Email, and Print.
- Comments submitted by logged in visitors.

#### el\_GroupSpaces Widget on page 183

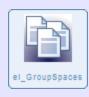

Shows a list of groups. You can filter groups by selecting a taxonomy. For example, you can show the groups associated with a department.

#### el\_Header Widget on page 184

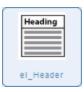

Shows a header style with optional text.

#### el\_ListSummary Widget on page 185

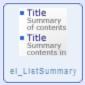

Shows a list of content from a folder (and optionally its subfolders) on your Web page.

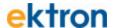

# Name Pescription el\_Map Widget on page 188 Displays a map on your Web page. el\_MicroMessaging Widget on page 190 Shows your status and activities similar to other micro-blogging serv-

ices.

#### el\_News Widget on page 191

I\_MIcroMessagIn

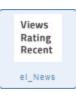

Displays a list of content ranked by most viewed, popularity ratings, publish date (most recent).

## el\_PhotoOfTheDay Widget on page

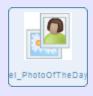

Shows an image file on your Web page.

## el\_RecentBlogPosts Widget on page 197

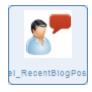

Shows the latest blog posts or content in a CMS400.NET folder.

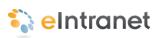

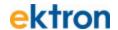

#### Name

#### **Description**

#### el\_Search Widget on page 199

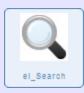

Puts a search box on a PageBuilder page. As you type a search string, results show below the **Search** button.

#### el\_SiteMap Widget on page 201

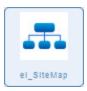

Shows the site map, which is created from the Folder Breadcrumb settings in the Workarea. There are no properties to set in the Sitemap widget.

#### el\_TagCloud Widget on page 202

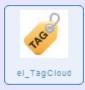

Shows the tags used on content, groups, and users and displays their size according to the popularity of the term in the list. The more a tag term is found, the larger the text. When you click on a term in the tag cloud, the items associated with this tag term display.

## el\_UpcomingEvents Widget on page 203

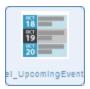

Shows a list of scheduled calendar events.

#### el\_WebSearch Widget on page 205

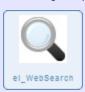

Displays a search box for site, colleagues, groups, and activities.

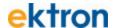

## el\_ActivityStream Widget

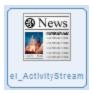

Shows the activities of users and groups with whom you have connected using Community Settings within the Community Activities section of the Web site, similar to the following figure.

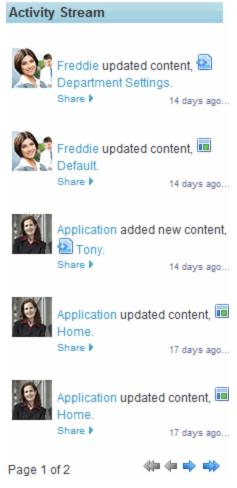

#### **Properties**

To change the properties, click **Edit** ( $\mathbb{N}$ ).

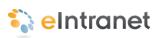

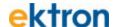

| Property               | Value                                                                                                    |
|------------------------|----------------------------------------------------------------------------------------------------|
|                        | Enter the <b>ObjectID</b> of the user or group whose activity you want to see in the stream.                                                                                                    |
| ObjectID               | <b>Note:</b> If you select a user's ID, the Activity Stream displays the activities that this user is watching; not only his activities.                                                                                                    |
|                        | Finding the ObjectID for a User belowFinding the ObjectID for a User below and How to find the ObjectID for a Group below below for more information.                                                                                                    |
|                        |                                                                                                    |
| Feed Type              | Select <b>User</b> or <b>Group</b> to specify the type of feed for the <b>ObjectID</b> you set.                                                                                                    |
| Feed Type  Max Results | Select <b>User</b> or <b>Group</b> to specify the type of feed for the <b>ObjectID</b> you set.  Enter the maximum number of activities to display in the Activity Stream. If more than this number of activities is available, arrows appear at the bottom of the display, allowing the site visitor to see the older activities. |

#### Finding the ObjectID for a User

To set the **ObjectID** of an Activity Stream widget that displays a user, follow these steps.

- 1. Log in to the Ektron CMS400.Net Workarea.
- 2. Go to **Settings >Users**.
- 3. Click the user to display in the widget.
- 4. The ID appears as shown below.

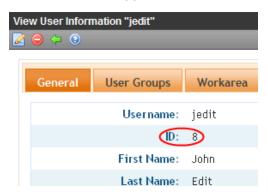

#### How to find the ObjectID for a Group

To set the **ObjectID** of an Activity Stream widget that displays a group, follow these steps.

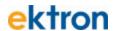

- 1. Log in to the Ektron CMS400.Net Workarea.
- 2. Go to Settings > Community Management > Community Groups.
- 3. The ID for each group appears on the screen, as shown below.

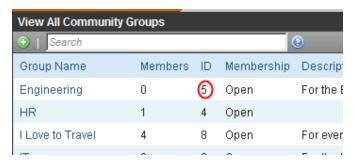

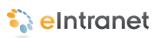

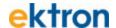

## el\_Blog Widget

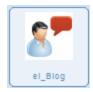

Puts a blog on a page, and looks similar to the following figure:

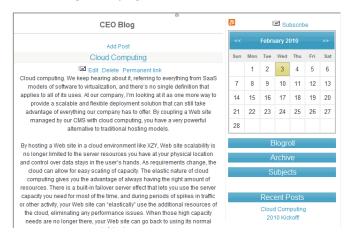

Blogs are created in folders within the Ektron CMS400.NET Workarea.

To change the properties, click **Edit** ( $\mathbb{N}$ ).

### **Properties Tab**

| Property | Value                                                                                                    |
|----------|----------------------------------------------------------------------------------------------------|
| Blog ID  | Enter the ID number of the blog . If you do not know the ID, use the Folder tab to navigate to the blog to find the Blog ID number.                                                 |
| CSS Path | Enter the path and name of the CSS file that defines the "skin" you wish to use for the blog. Provide the path starting at the site root. For example: "widgets/ei_Blog/Blogs.css". |

#### **Folder Tab**

Use the Folder tab to select the blog folder.

To select a folder or content, do the following:

- 1. Click the Folder tab.
- 2. Navigate to the folder you want and click it.

# ektron

- 3. If the View Results panel is showing, click the content you want.
- 4. Click Save.

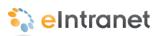

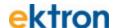

# el\_Collection Widget

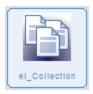

Shows a *collection* that is a list of content that you choose from the content available in the CMS400.NET. It looks similar to the following figure.

#### **Quick Reference**

CEO's Message

Request IT Help

Search

**Employee Change of Address** 

Authorized users create and edit collections in the Workarea.

To change the properties, click **Edit** ( $\mathbb{N}$ ).

#### **Properties Tab**

Set the properties as shown in the following table.

| Property      | Value                                                                                                    |
|---------------|----------------------------------------------------------------------------------------------------|
| CollectionID  | Enter the ID of the collection you want to display.                                                                                                    |
| Page Size     | Enter the number of items to list on a single page.                                                                                                    |
| Teaser        | Check to show the content summary text with the content title.                                                                                                 |
| Enable Paging | Check to see more content titles with forward and backward buttons, when more items are in a collection than were specified in the <i>Page Size</i> parameter. |

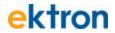

| Property               | Value                                                                                                    |
|------------------------|----------------------------------------------------------------------------------------------------|
| Add Text               | Enter the menu item text to add more content. For example, if you enter "Add Quick Reference" it displays as follows in the editor menu.  Add Quick Reference  Add Items  Properties                                                                                                    |
| SelTaxonomylD          | Enter the ID of the taxonomy that is assigned to the new content when <b>Add Items</b> is chosen.                                                                                                    |
| DisplaySelectedContent | Check to show content in this widget location when the site visitor selects the content link from the collection. This overrides the quick link normally associated to the content.                                                                                                    |
| Enable Header          | Check to show header text above the widget.                                                                                                    |
| Header                 | Enter text for the Header. Check the <i>Enable Header</i> property box to show this text. If no text is entered into the <i>Header</i> property, the collection name shows.                                                                                                    |
| XSLT                   | Select one of the following to determine how the content information is displayed.  BulletedList - Displays the content titles as a bulleted list.  ecmNavigation - Displays the titles of the content.  ecmTeaser - Displays the titles and summary of the content.  ecmHtml - Displays the entire content. |

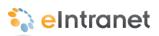

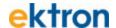

## el\_CommunityGroupMembers Widget

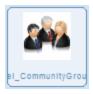

Shows members in a community group. Additionally, if you are the Group Administrator, you can add, remove or invite others to the group. It looks like this when you are logged in.

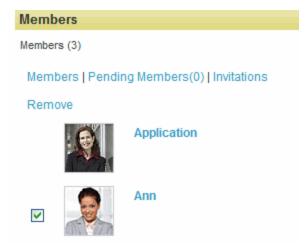

When you are logged in, you can do the following.

- Click Members to see the list of current members in the group.
- Click Pending Members to see the list of people waiting for approval to join this group.
- Click *Invitations* to see the list of people who have been invited to join this group.
- Check the box next to a member and click Remove to delete that person from the group.

To change the properties, click **Edit** (\subseteq).

#### **Properties**

| Property | Value                                                 |
|----------|-------------------------------------------------------|
| Group ID | Enter the ID number of the Group you want to display. |

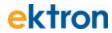

| Property    | Value                                                                                                    |
|-------------|----------------------------------------------------------------------------------------------------|
| Header Text | Enter any text string to show a colored bar with text above the widget. If you leave this blank, no text or colored bar shows on the page. Text for the header is placed inside an <h3> tag and adopts the same styles as the column in which it is placed. (Optional)</h3> |

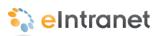

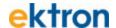

## el\_ContentBlock Widget

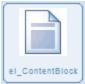

Shows any content on your web page that you want from your CMS400.NET including html, text, documents and digital media. You can set the content block widget to show a specified content id or you can set the dynamic parameter so that the content dynamically changes at any time the parameter is passed.

You also can add the following options to the content block.

- Content Review with Ratings Stars.
- Provide links for Add To Favorites, Email, and Print.
- Comments submitted by logged in visitors.

The content block looks similar to the following figure.

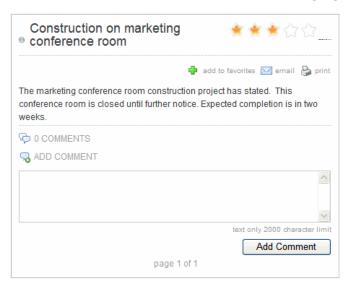

To change the properties, click **Edit** ( $\mathbb{N}$ ).

#### **Fields**

| Field        | Description                                                                                                    |
|--------------|----------------------------------------------------------------------------------------------------|
| Filtered by: | Choose <b>Content</b> , <b>Form</b> , or <b>Multimedia</b> and then click <b>View Results</b> on the bottom left of the dialog box to see the content items in the selected type. |

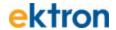

| Field             | Description                                                                                                    |
|-------------------|----------------------------------------------------------------------------------------------------|
| View Result       | Click to display contents of the selected folder. Hover over a content item so see a summary of the content. You can filter the content as described in the previous table entry. |
| Cancel Button     | Click to dismiss the dialog box without adding content.                                                                                                    |
| Save button       | Click to save the changes you made and dismiss the dialog box.                                                                                                    |
| <b>New</b> button | Click to create new content (rather than selecting existing content).                                                                                                    |

### **Properties Tab**

| Property                 | Value                                                                                                    |
|--------------------------|----------------------------------------------------------------------------------------------------|
| Show Social<br>Bar       | Check to show links for Add To Favorites, Email and Print.                                                                                                    |
| Show Con-<br>tent Review | Check to include a Star Rating bar next to the content title. Ratings by visitors indicate how they feel about the content. (Highly rated content attracts more readers.)                                                         |
| Show Content Title       | Check to show the title text. This parameter is superceded if the <i>Header Text</i> has a value.                                                                                                    |
| Show Mes-<br>sage Board  | Check to allow comments on this content.                                                                                                    |
| Header Text              | Enter text to replace the title of the content. If this is blank, the content's title will show.                                                                                                    |
| Read More<br>Text        | Enter the string for the Read More hyperlink set in the next property. For example: "Read More"                                                                                                    |
| Read More<br>Hyperlink   | Enter the hyperlink used for the Read More Text set in the previous property. For example: "Content.aspx?id=168".                                                                                                    |
| Dynamic<br>Parameter     | Enter any text to pass content id numbers to this widget. When you set this to "id", the widget shows the content number equated to it. For example, if the URL is http://mysite/default.aspx?id=30 then content number 30 shows. |

The Folder, Taxonomy, and Search tabs help you find the content you want to use in this widget.

#### **Folder Tab**

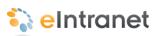

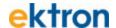

To select a folder or content, do the following:

- 1. Click the Folder tab.
- 2. Navigate to the folder you want and click it.
- 3. If the View Results panel is showing, click the content you want.
- 4. Click Save.

#### **Taxonomy Tab**

Select the Taxonomy Category to find the content to add to this widget.

To select a Category or Content, do the following:

- 1. Click the Taxonomy tab.
- 2. Navigate to the lowest category branch that you want to use.
- 3. To select specific content, click the desired content in the View Results panel.
- 4. Click Save.

#### **Search Tab**

To search for Content, do the following:

- 1. Click the Search tab.
- 2. Set the Filter By dropdown to Content, Forms, Multimedia.
- 3. Enter the Search Terms and press **Enter**.
- 4. Click the desired content in the View Results panel and click **Save**.

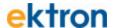

## el\_GroupSpaces Widget

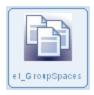

Shows a list of groups. You can filter groups by selecting a taxonomy. For example, you can show the groups associated with a department, similar to the ones shown in the following figure.

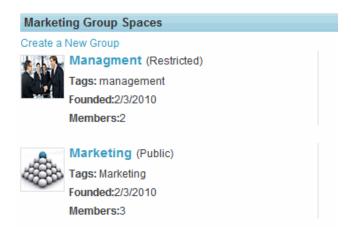

To change the properties, click **Edit** ( $\mathbb{N}$ ).

#### **Properties Tab**

| Property    | Value                                                                                     |
|-------------|-------------------------------------------------------------------------------------------|
| Header Text | Enter the text that displays above the group spaces. If left blank, a blank header shows. |

#### **Taxonomy Tab**

To select a Taxonomy category, do the following:

- 1. Click the Taxonomy tab.
- 2. Navigate to the lowest category branch that you want to use and click **Save**. Branches beneath your selection are included also.

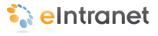

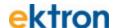

# el\_Header Widget

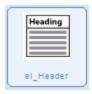

Shows a header style with optional text similar to the following example.

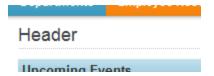

The style used by the header uses the following tag in the eIntranet web site.

<h3 class="headerContent">

To change the properties, click **Edit** ( $\mathbb{N}$ ).

#### **Properties**

| Property    | Value                                               |
|-------------|-----------------------------------------------------|
| Header Text | Enter the text that you want to show in the header. |

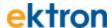

## el\_ListSummary Widget

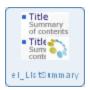

Shows a list of content from a folder (and optionally its subfolders) on your Web page similar to the following figure.

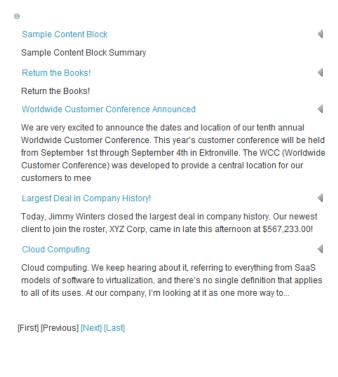

Read More ▶

To change the properties, click **Edit** (\subseteq).

| Property  | Value                                                                                                    |
|-----------|----------------------------------------------------------------------------------------------------|
| Folder ID | Enter the ID of the folder that contains the items appearing in the list. Set the <i>Recursive</i> property to include subfolders under this folder. |

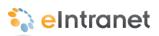

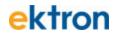

| Property              | Value                                                                                                    |
|-----------------------|----------------------------------------------------------------------------------------------------|
| Enable<br>Header      | Check to show header text above the el_ListSummary widget. If no text is entered into the <i>Header</i> property, the folder name shows.                         |
| Header                | Enter text for the header. Check the <i>Enable Header</i> property box to show this text.                                                                        |
|                       | Select one of the following to determine how the content information displays.                                                                                   |
|                       | BulletedList - Displays the content titles as a bulleted list.                                                                                                   |
| VOLT                  | CalendarEvents - Displays a list of scheduled events.                                                                                                    |
| XSLT                  | ecmNavigation - Displays the titles of the content.                                                                                                    |
|                       | ecmTeaser - Displays the titles and summary of the content.                                                                                                    |
|                       | ecmHtml - Displays each content in the list summary.                                                                                                    |
| Recursive             | Check to include content in subfolders under the folder indicated by the <i>FolderID</i> property.                                                               |
| Enable Pag-<br>ing    | Check to show links to page forward or backward through the content list. The amount of content shown in each page is set by the <i>Items Per Page</i> property. |
| Enable Scroll-<br>ing | Check to enable automatic scrolling, which animates the list by scrolling from top to bottom then repeats indefinitely.                                          |
| Items Per<br>Page     | Enter the number of content items you want to display on a page. If blank, page forward/backward buttons do not show.                                            |
| Include Icons         | Check to show icons that represent each content item's type in the el_List-Summary.                                                                              |
| Sort Order            | Choose <b>Ascending</b> (A-Z; first-last) or <b>Descending</b> (Z-A; last-first).                                                                                |
|                       | Choose one of the following options.                                                                                                    |
|                       | Title - Sorts by the title of the content.                                                                                                    |
|                       | DateModified - Sorts by the date the content was last edited.                                                                                                    |
| Order By              | <b>DateCreated</b> - Sorts by the date the content was first published.                                                                                          |
|                       | <b>Last Editor's First Name</b> - Sorts by the first name of the person who last published the content.                                                          |
|                       | <b>Last Editor's Last Name</b> - Sorts by the last name of the person who last published the content.                                                            |

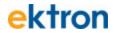

| Property     | Value                                                                                                    |
|--------------|----------------------------------------------------------------------------------------------------|
| Content Type | Choose the type of content to display in the ListSummary.  Content - Displays only content.  Discussion Topic - Displays only discussion topics.  Multimedia - Displays only multimedia file types.  AllTypes - Displays all types of content. |
| Add Text     | Enter the text used in the editor's menu to add more content. For example: if you enter "Add Quick Reference" it appears in the Edit menu as shown.  Add Quick Reference  Add Items  Properties                                                |

| Taxonomy ID            | Enter the taxonomy ID with which content is associated when you choose <b>Add Items</b> .                                |
|------------------------|----------------------------------------------------------------------------------------------------|
| Display Con-<br>tent   | Check to retrieve and display HTML content for each item in the ListSummary.                                             |
| Read More<br>Link Text | Enter text for the <i>Read More Hyperlink</i> set in the next property. For example: "Read More"                         |
| Read More<br>HyperLink | Enter the hyperlink used for the <i>Read More Text</i> set in the previous property. For example: "Content.aspx?id=168". |

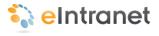

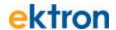

# el\_Map Widget

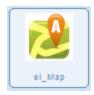

Displays a map on your Web page that looks similar to the following figure.

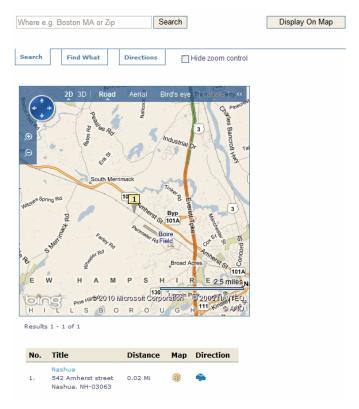

To change the properties, click **Edit** ( $\mathbb{N}$ ).

| Property         | Value                                                                                                    |
|------------------|----------------------------------------------------------------------------------------------------|
| Folder ID        | Enter the ID number of the folder that contains the content to show on the map. <b>Note:</b> The content must have Map Metadata (Address etc.) before it shows on the map. |
| Enable<br>Header | Check to show Header Text above the Map Widget.                                                                                                    |

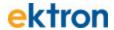

| Property | Value                                                                                                    |
|----------|----------------------------------------------------------------------------------------------------|
| Header   | Enter text for the Header. If no text is entered, the folder name shows. Check the <i>Enable Header</i> property box to show this text. |

To select a folder or content, do the following:

- 1. Click the Folder tab.
- 2. Navigate to the folder you want and click it.
- 3. If the View Results panel is showing, click the content you want.
- 4. Click Save.

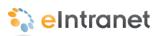

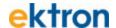

## el\_MicroMessaging Widget

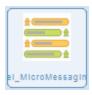

Shows your status and activities similar to other micro-blogging services, and looks similar to the following figure.

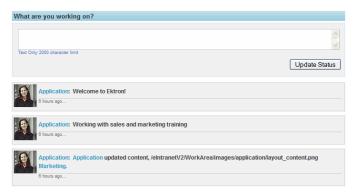

There are no properties for this widget. Messages are automatically associated to a login.

The eI\_MicroMessaging widget lets you do the following:

- display your own micro-messages
- submit new micro-messages. For example, update your status.
- search all micro-messages.

When a colleague views another colleague's micro-messages, she sees the other colleague's messages, and the messages of people that the two colleagues have in common, but she cannot search the messages of or update the other colleague's status.

To use micro-messaging, do the following.

- 1. Enter an answer to the question "What are you working on?"
- 2. Click Update Status.

Your status message list updates. If you have notifications turned on, then colleagues see the status message too.

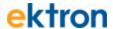

# el\_News Widget

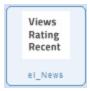

Displays a list of content ranked by most viewed, popularity ratings, publish date (most recent), and looks similar to the following figure.

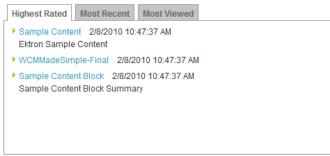

Read More >

| Property         | Value                                                                                                    |
|------------------|----------------------------------------------------------------------------------------------------|
| Folder ID        | Enter the ID of the folder that contains the items to appear in the list summary. Set the <i>Recursive</i> property to include subfolders under this folder.                                                                                                    |
| Enable<br>Header | Check to show header text above the list summary widget. If no text is entered into the <i>Header</i> property, the folder name shows.                                                                                                    |
| Header           | Enter text for the header. Check the <i>Enable Header</i> property box to show this text.                                                                                                    |
| XSLT             | Select one of the following to determine how the content information displays.  BulletedList - Displays the content titles as a bulleted list.  CalendarEvents - Displays a list of scheduled events.  ecmNavigation - Displays the titles of the content.  ecmTeaser - Displays the titles and summary of the content.  ecmHtml - Displays each content in the list summary. |

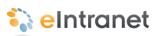

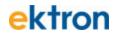

| Property             | Value                                                                                                    |
|----------------------|----------------------------------------------------------------------------------------------------|
| Recursive            | Check to include content in subfolders under the folder indicated by the <i>FolderID</i> property.                                                                                                    |
| Enable Pag-<br>ing   | Check to show links to page forward or backward through the content list. The amount of content shown in each page is set by the <i>Items Per Page</i> property.                                                                                                    |
| Enable Scrolling     | Check to enable automatic scrolling, which animates the list by scrolling from top to bottom then repeats indefinitely.                                                                                                    |
| Items Per<br>Page    | Enter the number of content items you want to display on a page. If blank, page forward/backward buttons do not show.                                                                                                    |
| Include Icons        | Check to show icons that represent each content item's type in the List-<br>Summary.                                                                                                    |
| Sort Order           | Choose <b>Ascending</b> (A-Z; first-last) or <b>Descending</b> (Z-A; last-first).                                                                                                    |
| Order By             | Choose one of the following options.  Title - Sorts by the title of the content.  DateModified - Sorts by the date the content was last edited.  DateCreated - Sorts by the date the content was first published.  Last Editor's First Name - Sorts by the first name of the person who last published the content.  Last Editor's Last Name - Sorts by the last name of the person who last published the content. |
| Add Text             | Enter the text used in the editor's menu to add more content. For example: if you enter "Add Quick Reference" it appears in the Edit menu as shown.  Add Quick Reference  Add Quick Reference  Properties                                                                                                    |
| Taxonomy ID          | Enter the taxonomy ID with which content is associated when you choose <b>Add Items</b> .                                                                                                    |
| Display Con-<br>tent | Check to retrieve and display content for each block in the list summary.                                                                                                    |

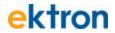

| Property               | Value                                                                                                    |
|------------------------|----------------------------------------------------------------------------------------------------|
| Read More<br>Link Text | Enter text for the <i>Read More Hyperlink</i> set in the next property. For example: "Read More"                         |
| Read More<br>HyperLink | Enter the hyperlink used for the <i>Read More Text</i> set in the previous property. For example: "Content.aspx?id=168". |

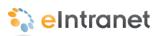

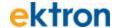

# el\_PhotoOfTheDay Widget

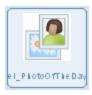

Shows an image file on your Web page similar to the following figure.

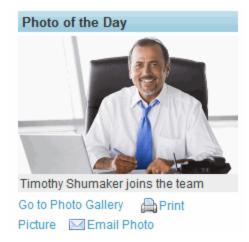

Choose an image file asset from the CMS400.NET Workarea folders.

The image width automatically resizes to 100% of the available space for the widget and maintains the aspect ratio. A visitor can choose to print or email the photo.

To change the properties, click Edit  $(\Delta)$ .

| Property    | Value                                                                                                    |
|-------------|----------------------------------------------------------------------------------------------------|
| Handar Tord | Enter text to show a colored bar with text above the Photo of the Day. If you leave this blank, no text or colored bar shows appears.                                      |
| Header Text | Header text is placed inside an <h3> tag and adopts the same styles as the column in which it is placed. (Optional)</h3>                                                   |
| Hyperlink   | If desired, enter the URL of a page that displays if a site visitor clicks the Photo of the Day. For example, you could link to a photo gallery page for people to peruse. |

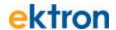

| Property                 | Value                                                                                                    |
|--------------------------|----------------------------------------------------------------------------------------------------|
| Path to Photo<br>Gallery | Enter the URL of the page that contains the photo gallery.                                                                                       |
| Enable Cap-<br>tion      | Check to show a caption under the Photo of the Day.                                                                                              |
| Caption                  | Enter text to show as a caption under the Photo of the Day. If this is blank and <b>Enable Caption</b> is checked, the image file name displays. |

Use Folders, Taxonomy, or Search tabs to select the image file. Choose the image file to show from the View Results section.

#### **Folder Tab**

To select a folder or content, do the following:

- 1. Click the Folder tab.
- 2. Navigate to the folder you want and click it.
- 3. If the View Results panel is showing, click the content you want.
- 4. Click Save.

### **Taxonomy Tab**

To select a Category or Content, do the following:

- 1. Click the Taxonomy tab.
- 2. Navigate to the lowest category branch that you want to use.
- To select specific content, click the desired content in the View Results panel.
- 4. Click Save.

#### **Search Tab**

To search for Content, do the following:

- 1. Click the Search tab.
- 2. Set the Filter By dropdown to Content, Forms, Multimedia.
- 3. Enter the Search Terms and press Enter.
- 4. Click the desired content in the View Results panel and click **Save**.

Click **Save** when done.

#### **Firefox Browser Extension**

For Firefox, you may be prompted to install the Ektron Drag Drop Extension.

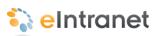

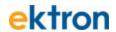

ei\_PhotoOfTheDay

Click here to install the Ektron Drag Drop Extension.

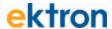

# el\_RecentBlogPosts Widget

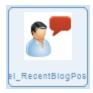

Shows the latest blog posts or content in a folder, and looks similar to the following figure.

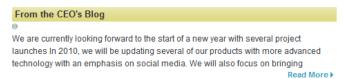

To change the properties, click **Edit** ( $\mathbb{N}$ ).

| Property            | Values                                                                                                    |
|---------------------|----------------------------------------------------------------------------------------------------|
| Heading             | Enter text to show a colored bar with text above the content block. If you leave this blank, no text or colored bar will show above the content block. Text for the header is placed inside an <h3> tag and adopts the same styles as the column in which it is placed. (Optional)</h3> |
| Add Text            | Enter menu text. For example: if you enter "Add New Post" it appears in the edit menu as shown.    Output                                                                                                    |
| Folder ID           | Enter the folder ID that contains the content or blog posts.                                                                                                    |
| EnablePaging        | Check to show links to page forward or backward through the content list. The amount of content shown in each page is set by the <i>Results Per Page</i> property.                                                                                                    |
| Results Per<br>Page | Enter the number of content items to display in this widget. If blank, page forward/backward buttons do not show.                                                                                                    |
| Direction           | Choose <b>Ascending</b> (A-Z; first-last) or <b>Descending</b> (Z-A; last-first).                                                                                                    |

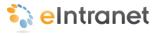

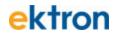

| Property               | Values                                                                                                    |
|------------------------|----------------------------------------------------------------------------------------------------|
|                        | Choose one of the following options, sorted by the <i>Direction</i> property.                                            |
|                        | Title - Order by the title of the content.                                                                               |
| Order Key              | DateModified - Order by the date the content was last edited.                                                            |
|                        | DateCreated - Order by the date the content was first published.                                                         |
|                        | Last Editor's First Name - Order by the first name of the person who last published the content.                         |
|                        | Last Editor's Last Name - Order by the last name of the person who last published the content.                           |
| Read More<br>HyperLink | Enter the hyperlink used for the <i>Read More Text</i> set in the previous property. For example: "Content.aspx?id=168". |

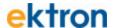

# el\_Search Widget

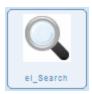

Puts a search box (as shown in the following figure) on a PageBuilder page. After the page is published, as a site visitor types a search string, results that match the user's entry show below the search box.

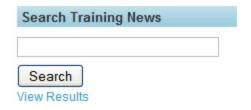

**Note:** You cannot use the Search widget while the page is being edited.

To change the properties, click **Edit** ( $\mathbb{N}$ ).

#### **Properties Tab**

| Property    | Value                                                                                                    |
|-------------|----------------------------------------------------------------------------------------------------|
|             | Select the type of content to display in the results.                                                                                                    |
| Search Type | Only HTML (Content and Forms) - Content placed inside the<br>Workarea content folders but it does not include documents from<br>the Document Management System (DMS).      |
|             | Only Multimedia - Content with extensions such as .flv, .mp3, .jpg, and so on.                                                                                             |
|             | Only Community Groups - Only content within groups that the<br>visitor is authorized to see. This includes public groups and groups<br>in which they have become a member. |
|             | All Files - All content within the Ektron CMS400.NET Web site.                                                                                                    |

### **Taxonomy Tab**

Select the Category to limit the search criteria.

To select a Category or Content, do the following:

- 1. Click the Taxonomy tab.
- 2. Navigate to the lowest category branch that you want to use.

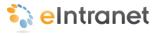

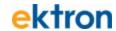

- 3. To select specific content, click the desired content in the View Results panel.
- 4. Click **Save**.

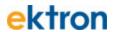

# el\_SiteMap Widget

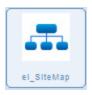

Shows the site map, which is created from the Folder Breadcrumb settings in the Workarea. There are no properties to set in the SiteMap widget. A site map looks similar to the following figure.

```
Departments
HR
Policies and Forms
News
Calendar
Training
IT
Marketing
Collateral
News
Calendar
Sales
Engineering
Engineering
News
Sales
```

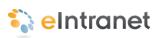

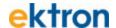

# el\_TagCloud Widget

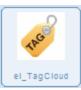

Shows the tags used on content, groups, and users and displays their size according to the popularity of the term in the list. The more a tag term is found, the larger the text. When you click on a term in the tag cloud, the items associated with this tag term display.

There are no properties to set in the Tag Cloud widget. It looks similar to the following figure.

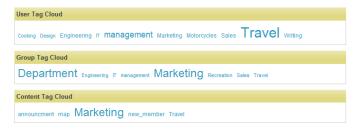

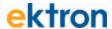

# el\_UpcomingEvents Widget

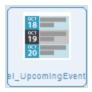

Shows a list of scheduled calendar events, similar to the following figure.

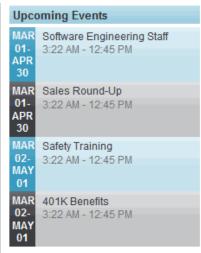

Read More ▶

To change the properties, click **Edit** ( $\mathbb{N}$ ).

| Property         | Values                                                                                                    |
|------------------|----------------------------------------------------------------------------------------------------|
| Folder ID        | Enter the folder ID that contains the events you want to show in the list.                                                                                                    |
| Enable<br>Header | Check to show the header above the widget.                                                                                                    |
| Header           | Enter text to show a colored bar with text above the Search box. If you leave this blank, no text or colored bar shows above the search box. Text for the header is placed inside an <h3> tag and adopts the same styles as the column in which it's placed. (Optional)</h3> |
| Enable Pag-      | Check to show links to page forward or backward through the content list. The amount of content shown in each page is set by the <i>Items Per Page</i> property.                                                                                                    |

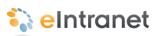

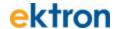

| Property               | Values                                                                                                    |
|------------------------|----------------------------------------------------------------------------------------------------|
| Items Per<br>Page      | Enter the number of content items you want to display on a page. If blank, page forward/backward buttons do not show. |
| Read More<br>Link text | Enter the string for the Read More Hyperlink set in the next property. For example: "Read More"                       |
| Read More<br>HyperLink | Enter the hyperlink used for the <i>Read More Link Text</i> property. For example: "Events.aspx"                      |

#### **Folder Tab**

Use the Folder Tab to browse the content folders to set the Folder ID property.

To select a folder or content, do the following:

- 1. Click the Folder tab.
- 2. Navigate to the folder you want and click it.
- 3. If the View Results panel is showing, click the content you want.
- 4. Click Save.

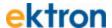

## el\_WebSearch Widget

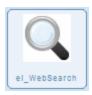

Displays a search box for site, colleagues, groups, and activities, and looks similar to the following figure.

**Note:** You cannot place more than one Web Search widget on the same PageBuilder page.

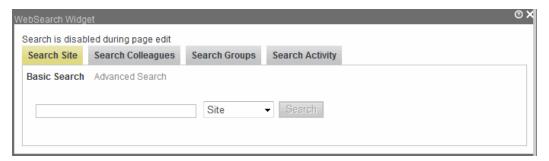

Each tab has a **Search** button, plus some have filters to narrow the search criteria.

### **Search Site**

- 1. Select Basic Search or Advanced Search.
- 2. Enter the search term.
- 3. Select the search type from the choices shown below.

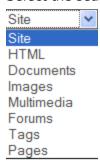

4. Click Search.

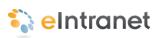

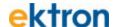

## **Search Colleagues**

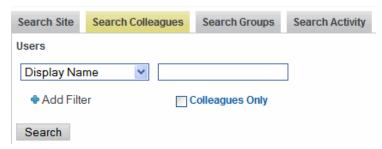

1. Select the type of user information you want to search for from the drop down list, as shown.

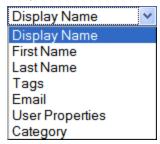

- 2. Enter the search term.
- 3. You can add a filter or add a category.

The following example shows the results when you add a category and select "marketing".

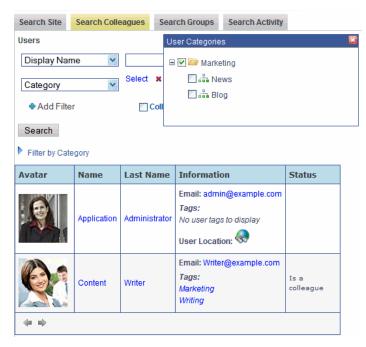

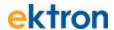

## **Search Groups**

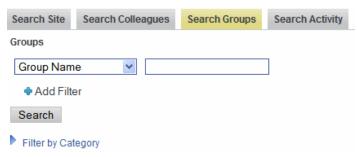

1. Select the type of group information you want to search for from the drop down list, as shown.

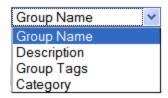

- 2. Enter the search term.
- 3. You can add a filter or add a category.
- 4. Click Search.

## **Search Activity**

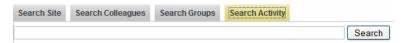

- 1. Enter the term that can be found in Activity Stream messages.
- 2. Click Search.

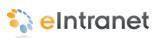

## APPENDIX 4

# **Getting Support**

The following resources are available to help you with your Ektron eIntranet project.

## **Locations and Phone Numbers**

| Location                                                                          | Phone                                 |
|-----------------------------------------------------------------------------------|---------------------------------------|
| Worldwide Headquarters<br>542 Amherst Street (Route 101A)<br>Nashua, NH 03063 USA | <b>1-866-4-EKTRON</b><br>603-594-0249 |
| SUPPORT                                                                           | 1-603-594-0249 x7002                  |
| Canada<br>675 Cochrane Drive East Tower, 6th Floor<br>Markham, Ontario L3R 0B8    | 905-530-2211                          |
| United Kingdom Sienna Court, The Broadway, Maidenhead SL6 1NJ UK                  | +44 (0) 1628 509 040                  |
| Australia<br>Level 3<br>61 York Street<br>Sydney NSW 2000<br>Australia            | +61 2 9248 7222                       |
| Singapore<br>81 Anson Rd.<br>Suite 8.35, Level 8<br>Singapore 079908              | +61 2 9248 7206                       |

For additional contact information, see <a href="http://www.ektron.com/contact/">http://www.ektron.com/contact/</a>.

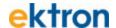

### ektron.com

The web home of Ektron has useful information, including additional contact information and services. You can find product documentation in the documentation section (http://www.ektron.com/documentation/).

## **Synergy**

Ektron's investment in you never stops. We are always listening to our customers, and the annual *Synergy Customer Conference* is a great way for us to learn what is important to you. The conference also is a great way for you to learn more about using your Ektron CMS400.NET.

For more information, see our web page: http://synergy.ektron.com.

## **Local User Groups**

Every Spring, Ektron management meets with Ektron users in as many cities as possible to bring the latest news and products from Ektron. We listen to what is important to you. The Local User Group Sessions (LUGS) receive positive ratings year after year.

## The Dev Center (dev.ektron.com)

The Ektron DevCenter includes resources to assist our customers. If you are looking for a solution to a specific problem or just seeing what you might be able to do with CMS400.NET, you can find it here. You also can find Webinars that offer help and insight to many of the features of Ektron CMS400.NET.

The Dev Center also has a product forum where you can pose questions, provide answers to other users, and share tips on how to use Ektron eIntranet more effectively.

See the Dev Center at http://dev.ektron.com.

## **Professional Services**

Ektron has a complete services infrastructure, in addition to providing you with a powerful CMS platform, to ensure your project's success. Each service engagement is unique and customized to meet your specific needs. Ektron assures predictable results using comprehensive Web Project Methodology and RAMP strategy (Risk mitigation, Adoptability, Maintainability, Performance) to guide every project.

Click here to see more about Ektron Professional Services.

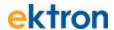

## **Best Practice Services**

Ektron's <u>Best Practice Services</u> (BPS) gives you access to Ektron solution engineers who are intimately familiar with your web project goals and have the expertise to make them a reality using Ektron CMS400.NET.

## **Implementation**

By engaging Ektron to implement all or part of your web site project, expert application engineers follow our proven <a href="Ektron Methodology">Ektron Methodology</a> to ensure the success of the project.

## Hosting

Ektron offers a complete line of web site hosting packages to fit the needs of each deployment, from enterprise-level to small and medium-sized businesses. Ektron Hosting's secure facility ensures that your business-critical applications are online and secure, giving you peace of mind.

For more information about Ektron Hosting, see <a href="http://www.ektron.com/hosting">http://www.ektron.com/hosting</a>.

## **Training**

Ektron's training courses ensure your web project's success by providing the right level of training to your team at the right stage of your web project's lifecycle.

Call your Ektron Customer Support Representative to schedule your class.

For more information about Ektron Training, see <a href="http://www.ektron.com/services/training/">http://www.ektron.com/services/training/</a>.

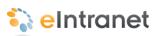

group members area

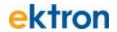

# Index

| nday                             |              | community group               |          | group members area                |                |
|----------------------------------|--------------|-------------------------------|----------|-----------------------------------|----------------|
| ndex                             |              | calendars                     |          | community group screen            | 125            |
|                                  |              | enabling                      | 134      | group spaces widget               | 183            |
|                                  |              | calendars, adding             | 115      |                                   |                |
| _                                |              | creating                      | 119      | Н                                 |                |
| A                                |              | dashboard                     | 126      |                                   |                |
|                                  |              | forum, enabling               | 134      | handbook,employee page            | 31             |
| activities tab, personal profile | 141          | group activity area of screen | 125      | header widget                     | 184            |
| activity stream                  |              | group members area            | 125      | home page                         |                |
| appearance on activity timel     | ine 55       | members widget                | 178      | editing                           | 64             |
| widget                           |              | message board                 | 170      | tour                              | 4              |
| changing user group who          | se activ- 72 | <u> </u>                      | 450      | loui                              | 4              |
| ities appear                     |              | moderating                    | 150      | _                                 |                |
| changing user whose activ        | vities 71    | viewing                       | 125      | I                                 |                |
| appear                           |              | restricted membership         |          |                                   |                |
|                                  | 70           | inviting users to join        | 131      | inheritance                       |                |
| customizing                      |              | requesting to join            | 133      | of permissions from parent folder | 154            |
| activity stream widget           | 171          | users                         |          |                                   |                |
| activity timeline                | 55           | documents                     | 135      | L                                 |                |
| all day option                   |              | photos                        | 135      |                                   |                |
| web calendars                    | 109          | viewing                       | 119      | list summary widget               |                |
| announcements                    |              | company calendar page         | 48       | editing                           | 83             |
| making                           | 80           | company news page             | 41       | listsummary widget                | 185            |
| page                             | 44           | conference room calendar page | 25       | logo, changing                    | 64             |
| approval chain                   | 159-160      | content                       | 20       | logo, changing                    | 04             |
| assets                           |              |                               | 180      | NA                                |                |
| adding to eIntranet              | 97           | block widget                  |          | M                                 |                |
| adding to personal profile       | 147          | content, permissions See perm | HISSIONS | man and considerate               | 400            |
| adding to porconal promo         |              | custom tab                    | 400      | map widget                        | 188            |
| В                                |              | personal profile              | 139      | membership<br>                    |                |
| ь                                |              | _                             |          | community group                   | 400            |
| blog posts                       |              | D                             |          | restricted                        | 130            |
| recent                           |              |                               |          | message board                     |                |
|                                  | 197          | dashboard                     |          | group                             |                |
| widget                           | 191          | community group, customizing  | 126      | moderating                        | 130            |
| blogs                            | 40           | personal                      | 146      | viewing                           | 125            |
| CEO                              | 46           | department pages              |          | personal                          |                |
| adding entry                     | 78           | permissions, adding users     | 158      | moderating                        | 150            |
| link on personal profile         | 144-145      | directory page                | 57       | messages from management page     | 43             |
| widget                           | 174          | documents                     |          | micro-messaging widget            | 190            |
| building maps page               | 37           | adding to eIntranet           | 97       | moderating                        |                |
|                                  |              | personal profile              | 147      | group message board               | 130            |
| С                                |              | P P                           |          | my messages                       | 55             |
|                                  |              | E                             |          | my profile                        | 52             |
| calendars                        |              | -                             |          | , p                               |                |
| adding events                    | 108          | el RecentBlogPosts widget     | 78       | N                                 |                |
| community group                  |              | employee handbook page        | 31       | •                                 |                |
| enabling                         | 134          | events                        | 01       | news                              |                |
| community group, adding          | 115          | calendar, adding              | 108      |                                   | 191            |
| personal                         | 142          | uncoming widget               |          | widget                            | 191            |
| personal, adding                 | 116          | upcoming, widget              | 203      | news items                        | 00             |
| recurring events                 | 110          | _                             |          | displaying                        | 83             |
| system                           | 110          | F                             |          | newsletters page                  | 33             |
| adding to widget                 | 114          |                               |          | _                                 |                |
| 0 0                              | 106          | favorites                     |          | 0                                 |                |
| introduction                     |              | on personal profile           | 148      |                                   |                |
| sample                           | 107          | forums                        |          | office locations page             | 35             |
| types                            | 112          | community group               |          |                                   |                |
| widget                           |              | enabling                      | 134      | P                                 |                |
| editing                          | 113          | page, default                 | 29       |                                   |                |
| placing on Web Page              | 107          |                               |          | page                              |                |
| CEO blog                         | 46           | G                             |          | adding new                        | 94             |
| adding entry                     | 78           | J                             |          | creating navigation to            | 97             |
| colleagues                       |              | gallery                       |          | Pagebuilder                       | 51             |
| link on personal profile         | 143, 162     | photo See photos, adding to   | nallery  | page                              |                |
| collection widget                | 176          | group activity area           | gallet y | adding new                        | 94             |
| J.                               |              | community group               | 125      | adding new                        | 3 <del>4</del> |
|                                  |              | Community group               | 120      |                                   |                |

community group

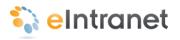

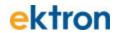

| permissions                    |                | widget                               | 201             |
|--------------------------------|----------------|--------------------------------------|-----------------|
| content                        |                | system calendar See ca               | lendars, system |
| administrators                 |                |                                      |                 |
| adding or deleting             | 157            | Т                                    |                 |
| creating read-only users       | 159            |                                      |                 |
| department pages               |                | tag cloud                            |                 |
| adding users                   | 158            | page                                 | 60              |
| inheritance from parent f      |                | widget                               | 202             |
| managing                       | 156            | tags                                 |                 |
| overview                       | 154            | tab                                  |                 |
| phone book                     | 104            | personal profile                     | 139             |
| •                              | atant of 75    | twitter feed widget                  | 139             |
| content block, changing co     |                |                                      | 00              |
| photo gallery page             | 50             | setting up                           | 86              |
| managing photos                | 51             |                                      |                 |
| photo of the day               |                | U                                    |                 |
| widget                         |                |                                      |                 |
| changing image                 | 67             | upcoming events widget               | 203             |
| photos                         |                | adding event                         | 65              |
| adding on the photo gallery    | page 51        | changing calendar                    | 65              |
| adding to gallery              | 101            | user calendar See cale               | ndars, personal |
| adding to personal profile     | 149            |                                      | •               |
| managing on the photo gal      | lery page 51   | W                                    |                 |
| profile                        | .o. y pago o . | ••                                   |                 |
| personal                       |                | web search widget                    | 205             |
| activities tab                 | 141            | WebCalendar                          | See calendars,  |
| blog link                      | 144-145        | widget                               |                 |
| calendars link                 | 144-143        | 3                                    | widget          |
|                                |                | welcome guide page                   | 22              |
| colleagues link                | 143, 162       | widgets                              |                 |
| custom tab                     | 139            | activity stream                      | 171             |
| dashboard link                 | 146            | Activity Stream                      |                 |
| documents link                 | 147            | changing user group                  | whose activ- 72 |
| editing                        | 140            | ities appear                         |                 |
| favorites link                 | 148            | changing user whose                  | activities 71   |
| forum tab                      | 138            | appear                               |                 |
| general tab                    | 137            | customizing                          | 70              |
| groups link                    | 143            | blog                                 | 174             |
| photos link                    | 149            | calendar                             |                 |
| tags tab                       | 139            | default                              | 113             |
| 3                              |                | collection                           | 176             |
| Q                              |                |                                      |                 |
| Y                              |                | community group mem<br>content block |                 |
| quick reference collection wid | laet           |                                      | 180             |
| adding a link                  | 74             | el_RecentBlogPosts                   |                 |
| adding a link                  | 74             | adding entries                       | 78              |
| ъ                              |                | group spaces                         | 183             |
| R                              |                | header                               | 184             |
|                                |                | listsummary                          | 185             |
| read-only users                |                | map                                  | 188             |
| permissions                    |                | micro-messaging                      | 190             |
| content                        | 159            | news                                 | 191             |
| recent blog posts widget       | 197            | photo of the day                     |                 |
| recurring events               |                | changing image                       | 67              |
| adding to calendar             | 110            | quick reference collection           |                 |
| request IT help page           | 26             | adding a link                        | 74              |
| restricted membership          |                | recent blog posts                    | 197             |
| community group                | 130            | search                               | 199             |
| inviting users to join         | 131            |                                      |                 |
| requesting to join             | 133            | sitemap                              | 201             |
| requesting to join             | 100            | tag cloud                            | 202             |
| C                              |                | twitter feed                         |                 |
| S                              |                | setting up                           | 86              |
| agarah                         |                | upcoming events                      | 65, 203         |
| search                         |                | changing calendar                    | 65              |
| page                           | 59             | web search                           | 205             |
| widget<br>                     | 199            |                                      |                 |
| site map                       |                |                                      |                 |
| page                           | 38             |                                      |                 |
|                                |                |                                      |                 |